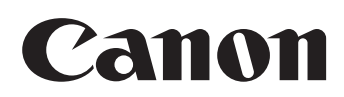

# SELPHYES3 **COMPACT PHOTO PRINTER**

# **Printer User Guide**

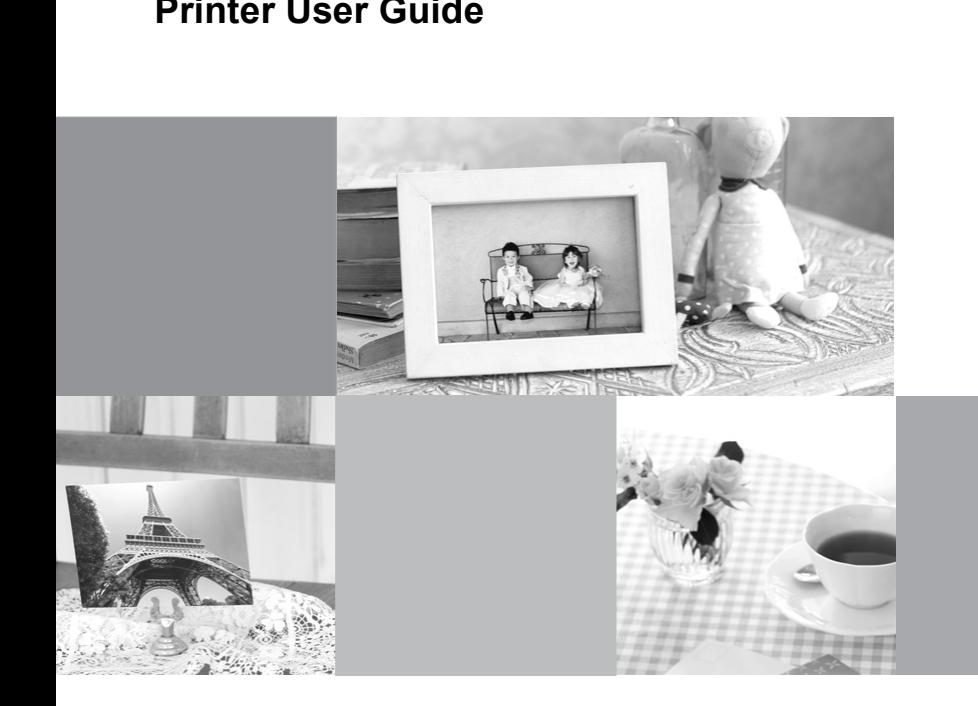

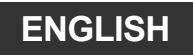

CDP-E063-010 © CANON INC. 2008 Download from Www.Somanuals.com. All Manuals Search And Download.

# <span id="page-1-0"></span>What You Can Do with Your SELPHY

**Enjoy printing images with your SELPHY printer.**

### **Creative Print (p. [40](#page-39-0))**

Complete your favorite images using a variety of Creative Print functions.

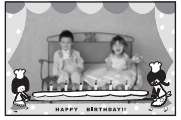

**Add Frames (p. 42) Add Clip Art** 

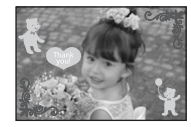

**Stamps (p. 43)**

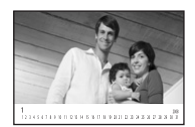

**Create a Calendar (p. 45)**

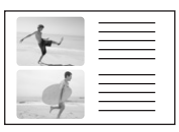

**Print a Picture Diary (p. [47\)](#page-46-0)**

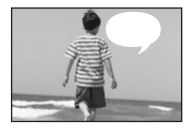

**Add a Speech Bubble (p. 48)**

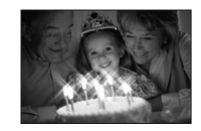

**Print with Effects (p. 50)**

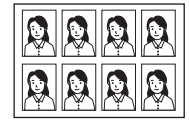

**Create ID Photos (p. 51)**

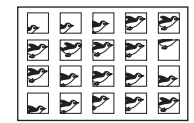

**Print a Movie (p. [53\)](#page-52-0)**

# **Print with Gold or Silver Effects (pp. 42, 43)** and Frames (p. 42)<br>
add Clip Art<br>
Stamps (p. 43)<br>
Corate a Calendar<br> [P](#page-50-0)rint a Pictor<br>
Corate a Calendar<br>
Print a Pictor<br>
Corate a Calendar<br>
Print a Pictor<br>
Corate ID Photos<br>
Corate ID Photos<br>
Corate ID Photos<br>
Print a Mc<br>
C

Use a gold or silver print supporting cartridge for printing with gold or silver effects.

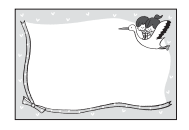

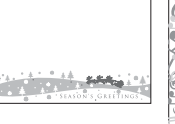

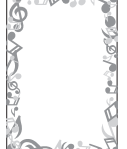

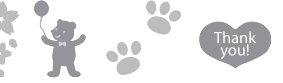

Print with gold or silver effects on frames or clip art stamps.

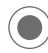

More creative decoration by using a computer (p. [88\)](#page-87-0).

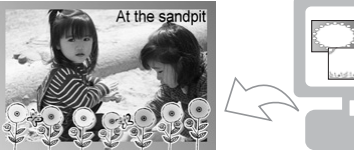

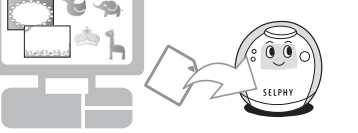

Print desired frames and text with gold or silver effects using the supplied software, Ulead Photo Express LE. Add (update) frames and clip art stamps to the printer from a computer with the supplied software, SELPHY Contents Utility.

### **Print Settings (p. [54\)](#page-53-0)**

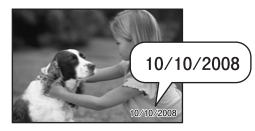

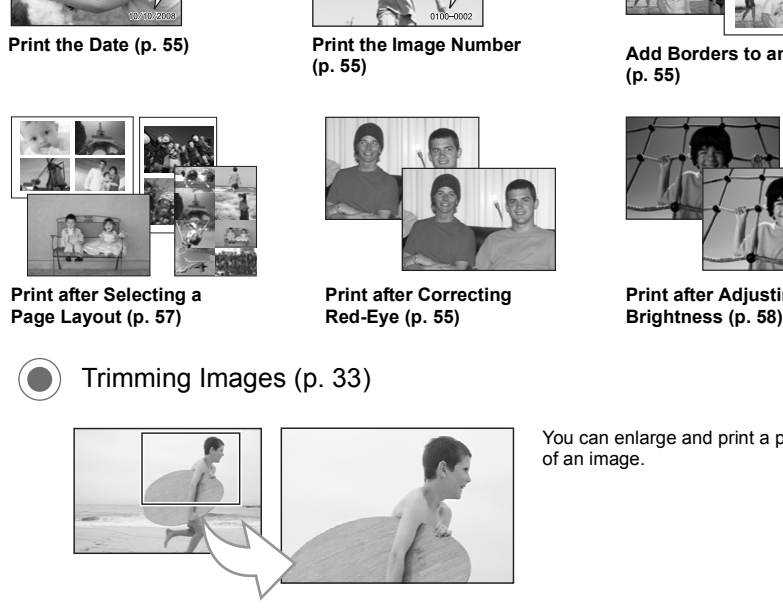

**Print after Selecting a Page Layout (p. 57)**

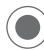

Trimming Images (p. 33)

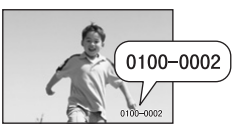

**Print the Date (p. 55) Print the Image Number** 

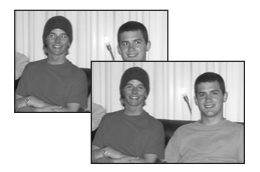

**Print after Correcting Red-Eye (p. 55)**

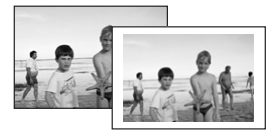

**(p. 55) Add Borders to an Image (p. 55)**

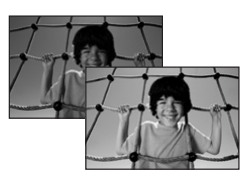

**Print after Adjusting the Brightness (p. 58)**

You can enlarge and print a portion of an image.

. . . . . . . . . . . . . . . . .

### **Reprint (p. [70\)](#page-69-0)**

You can reprint without inserting a memory card after saving the printing history.

### **Add Favorite Images and Print (pp. [60,](#page-59-0) [62](#page-61-0))**

You can add favorite images in a memory card to the printer and print them without the need to reinsert the memory card.

# <span id="page-3-0"></span>**Table of Contents**

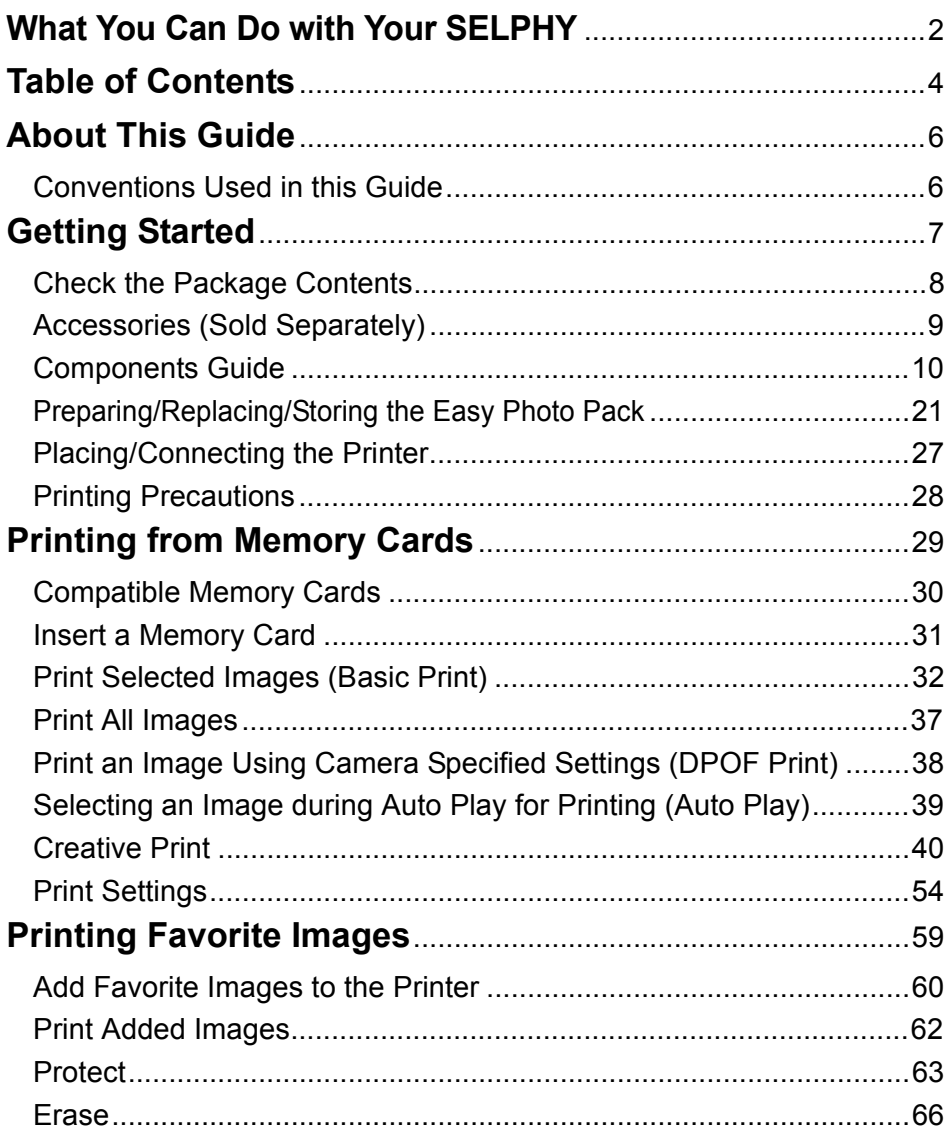

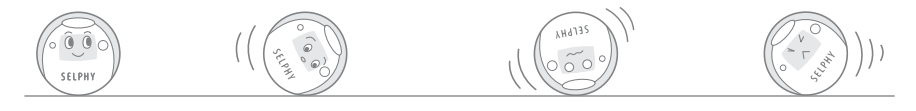

# **Table of Contents**

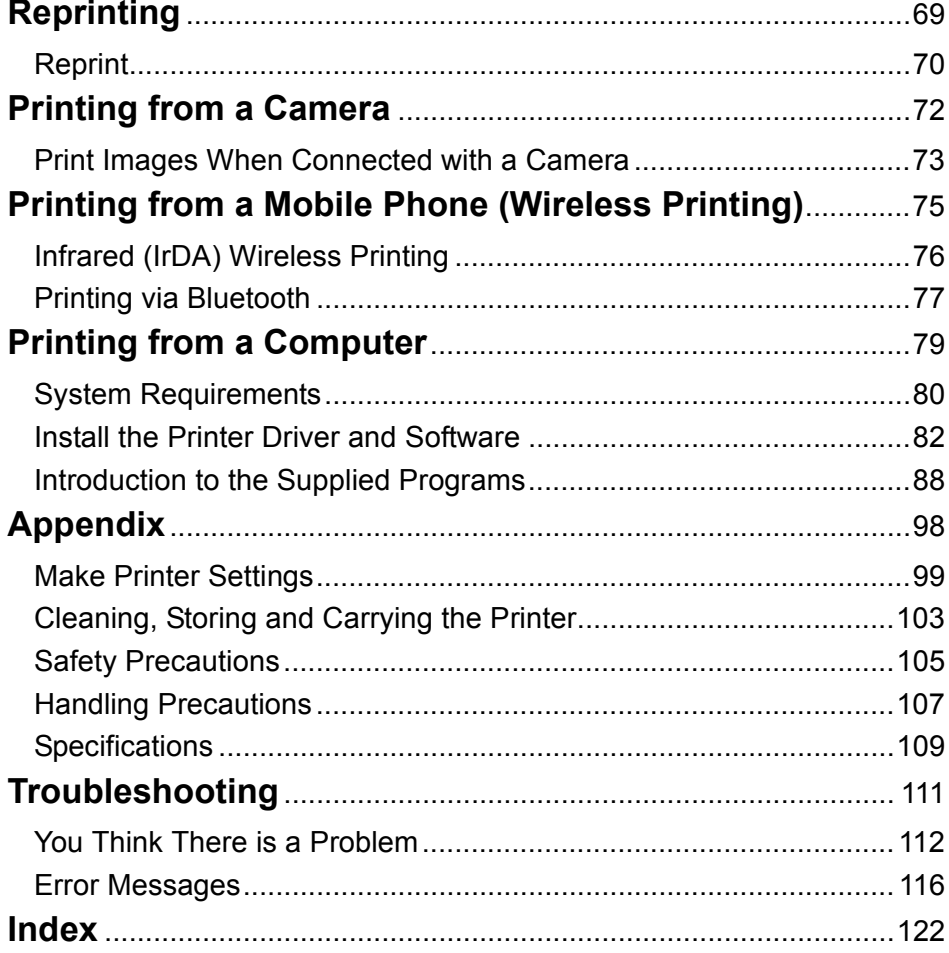

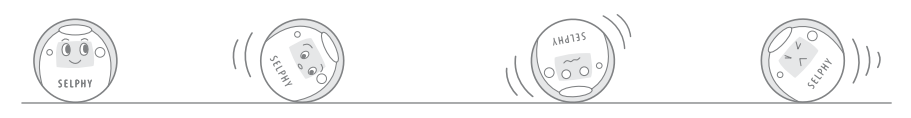

# <span id="page-5-0"></span>**About This Guide**

**Before using your printer for the first time, please read through the [Safety Precautions](#page-104-0)  (p. [105\)](#page-104-0) and the [Handling Precautions](#page-106-0) (p. [107](#page-106-0)).**

## <span id="page-5-1"></span>**Conventions Used in this Guide**

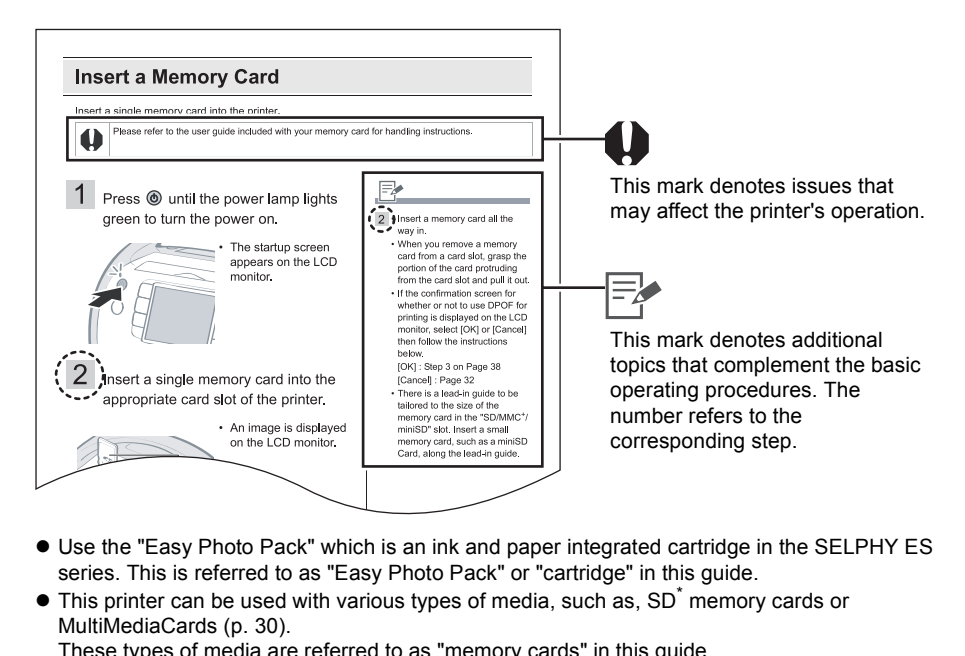

- Use the "Easy Photo Pack" which is an ink and paper integrated cartridge in the SELPHY ES series. This is referred to as "Easy Photo Pack" or "cartridge" in this guide.
- $\bullet$  This printer can be used with various types of media, such as, SD<sup>\*</sup> memory cards or MultiMediaCards (p. 30).

These types of media are referred to as "memory cards" in this guide.

- \* SD is an acronym for Secure Digital.
- **General "camera" descriptions in this quide refer to digital cameras or digital camcorders** compatible with the SELPHY ES3. The explanations in this guide use Canon digital cameras.
- $\bullet$  In this guide, the screen shots from the LCD monitor show a "P" for the Postcard-size ink and paper integrated cartridge.
- $\bullet$  Illustrations and screen examples shown in this guide may differ slightly from the actual printer.

<span id="page-6-0"></span>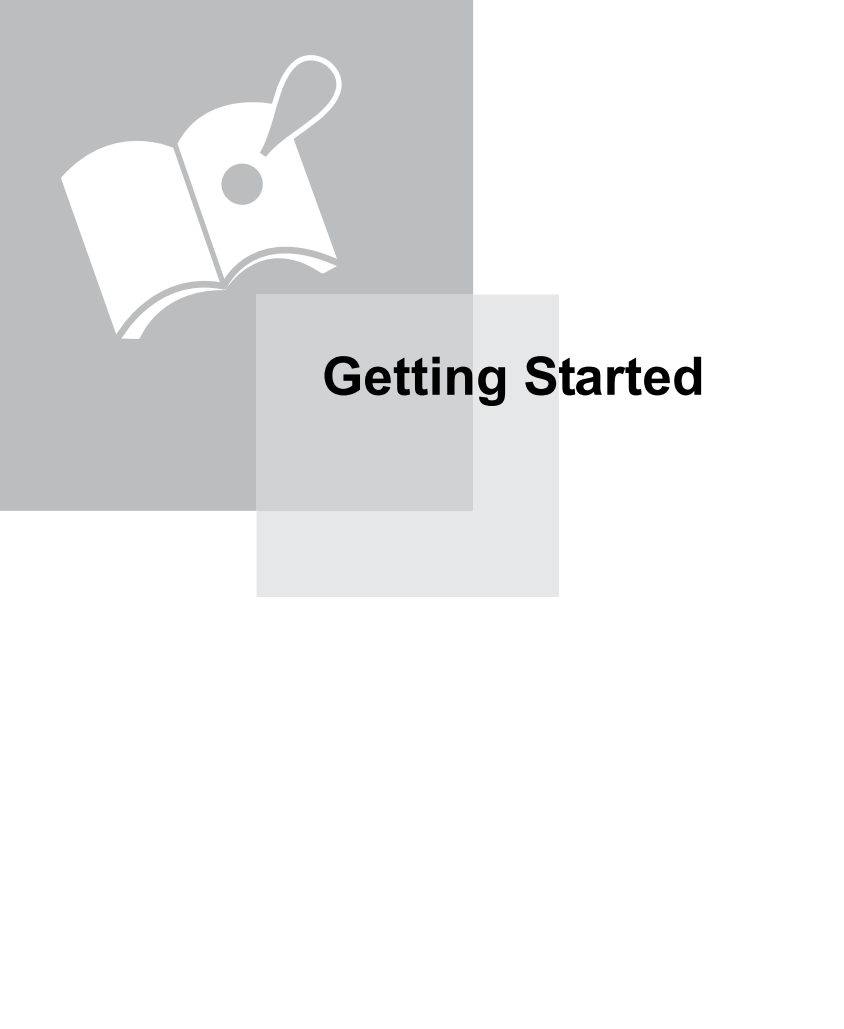

# <span id="page-7-0"></span>**Check the Package Contents**

The package contains the following accessories. If there is anything missing, please contact the store where you purchased this product.

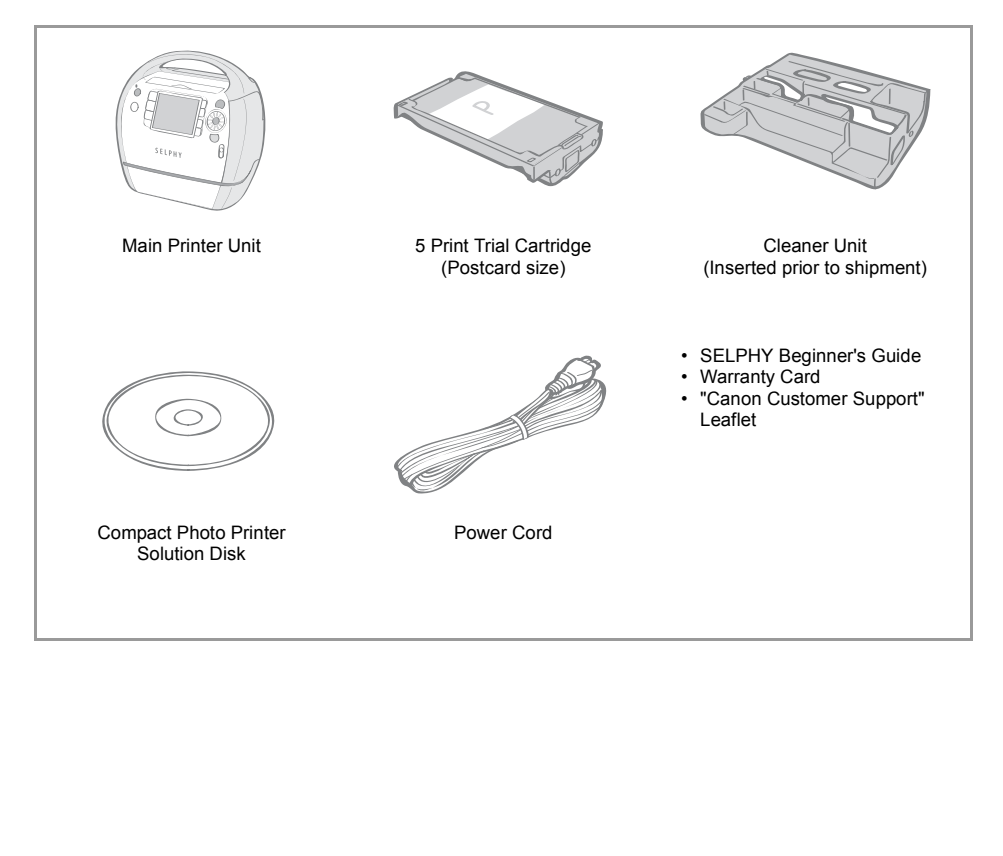

# <span id="page-8-1"></span><span id="page-8-0"></span>**Accessories (Sold Separately)**

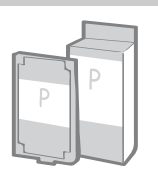

Ink and paper integrated cartridge. The cartridge differs depending on the paper size and ink type. Please refer to the Easy Photo Pack table below.

Easy Photo Pack

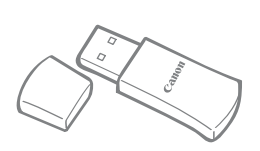

You can print wirelessly from a Bluetooth-enabled mobile phone (p. 77).

### Easy Photo Packs

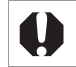

Thin lines/texts may be unclear or defaced when printing with the gold or silver print supporting cartridge (Easy Photo Pack E-P20G/E-P20S).

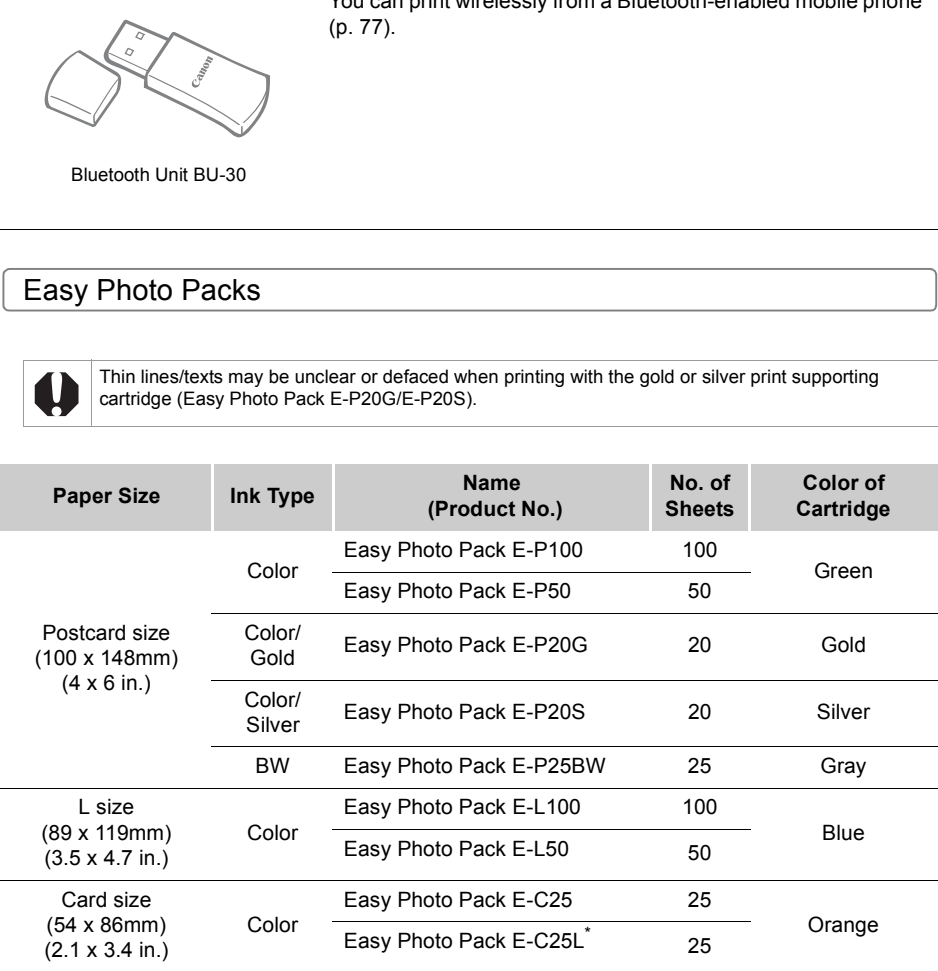

\* Card-size label sheet.

# <span id="page-9-0"></span>**Components Guide**

### Front View

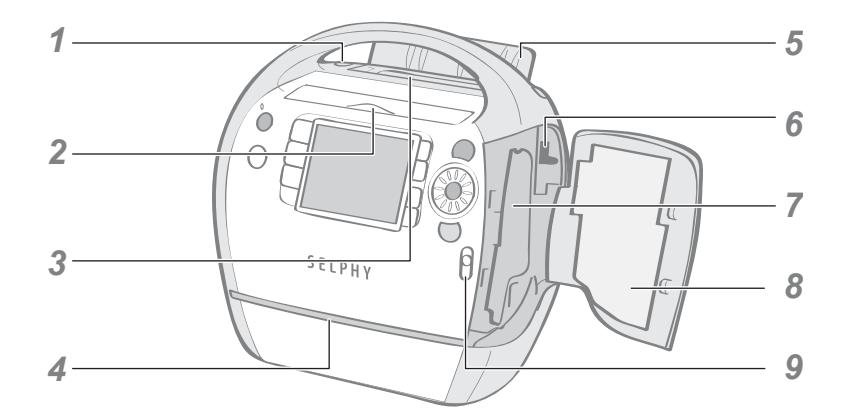

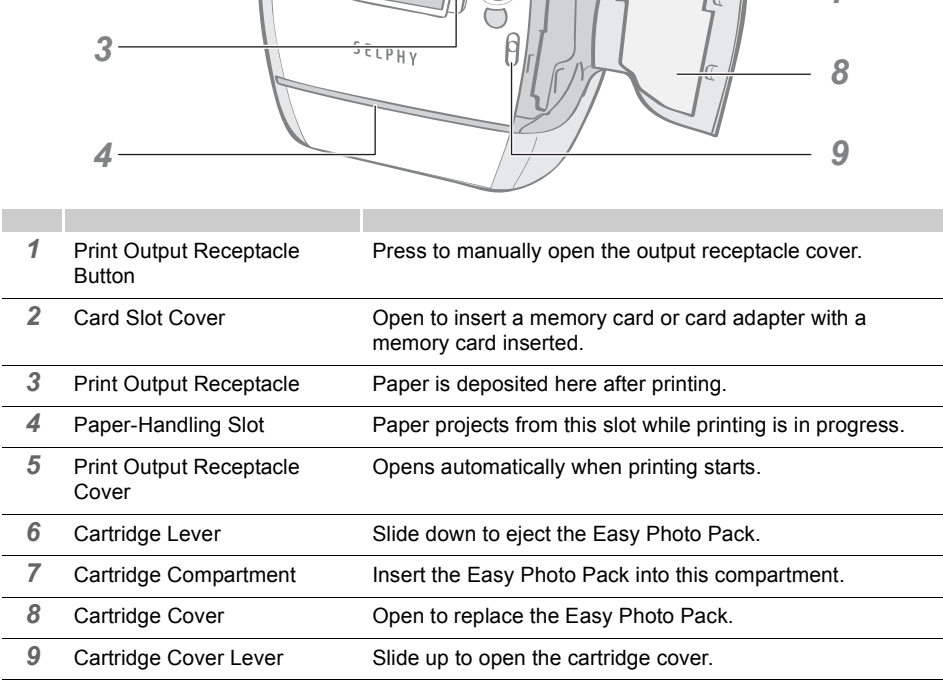

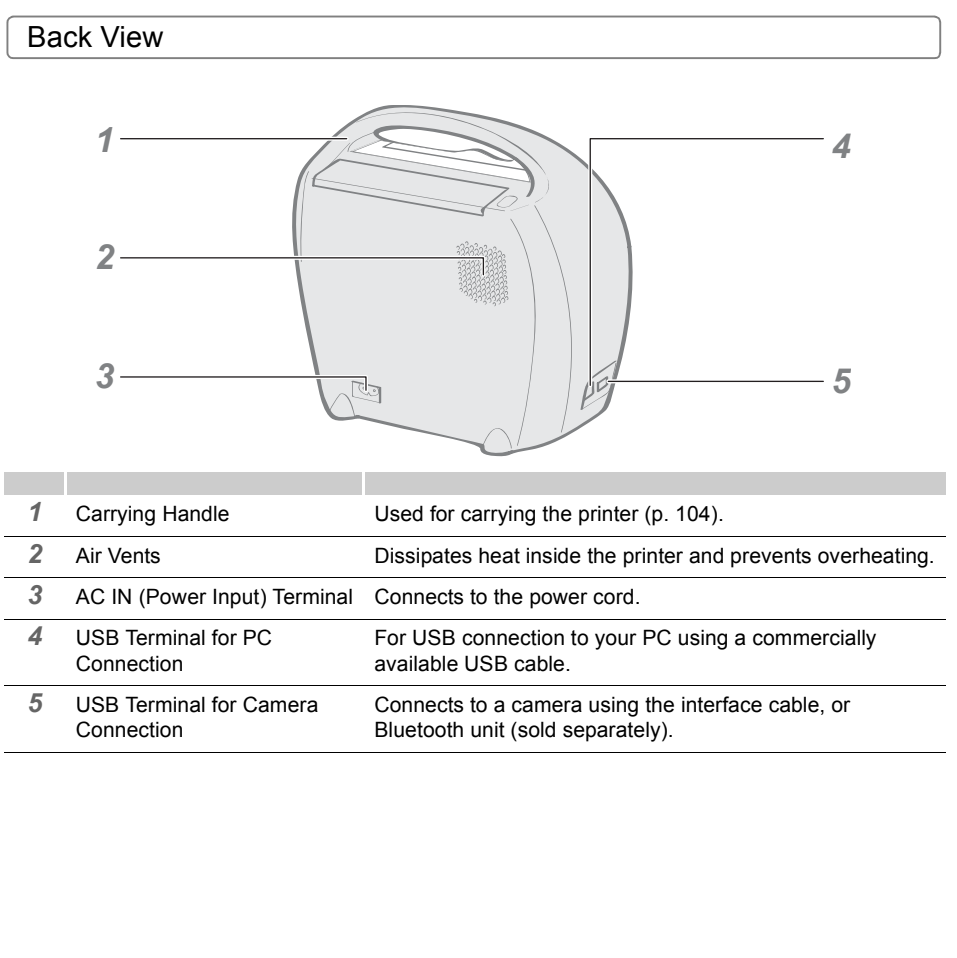

### Card Slot

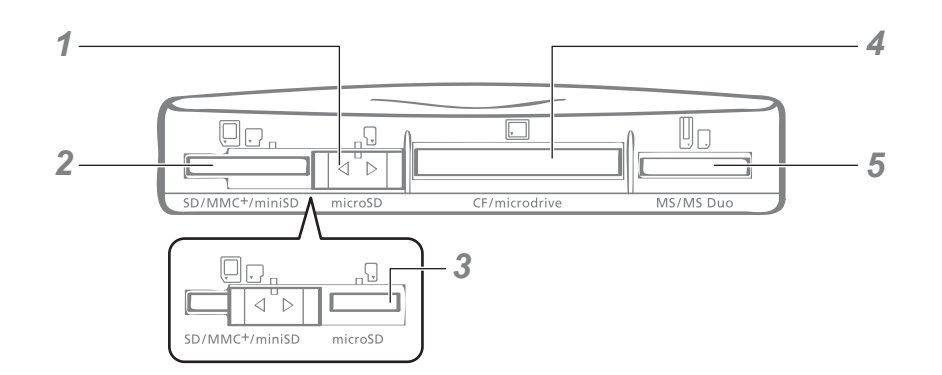

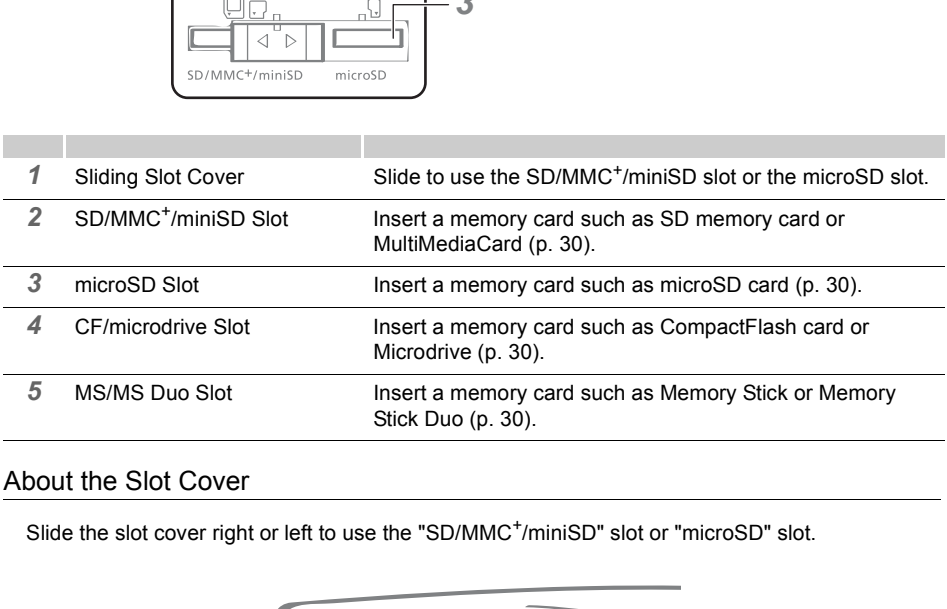

### About the Slot Cover

Slide the slot cover right or left to use the "SD/MMC<sup>+</sup>/miniSD" slot or "microSD" slot.

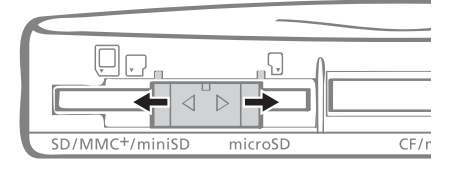

### **Controls**

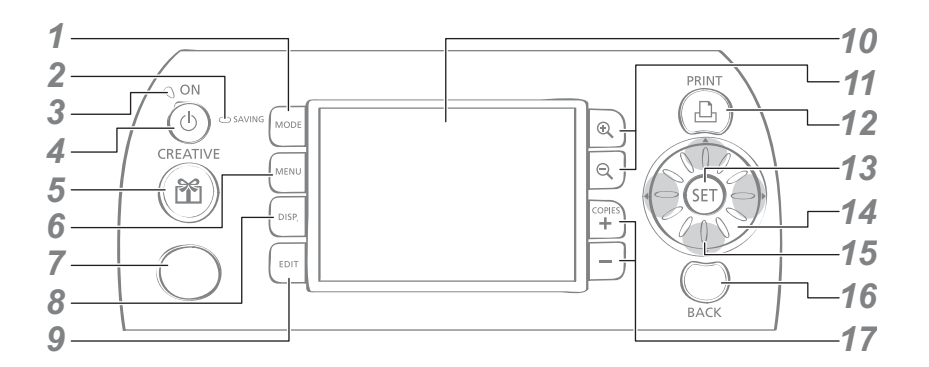

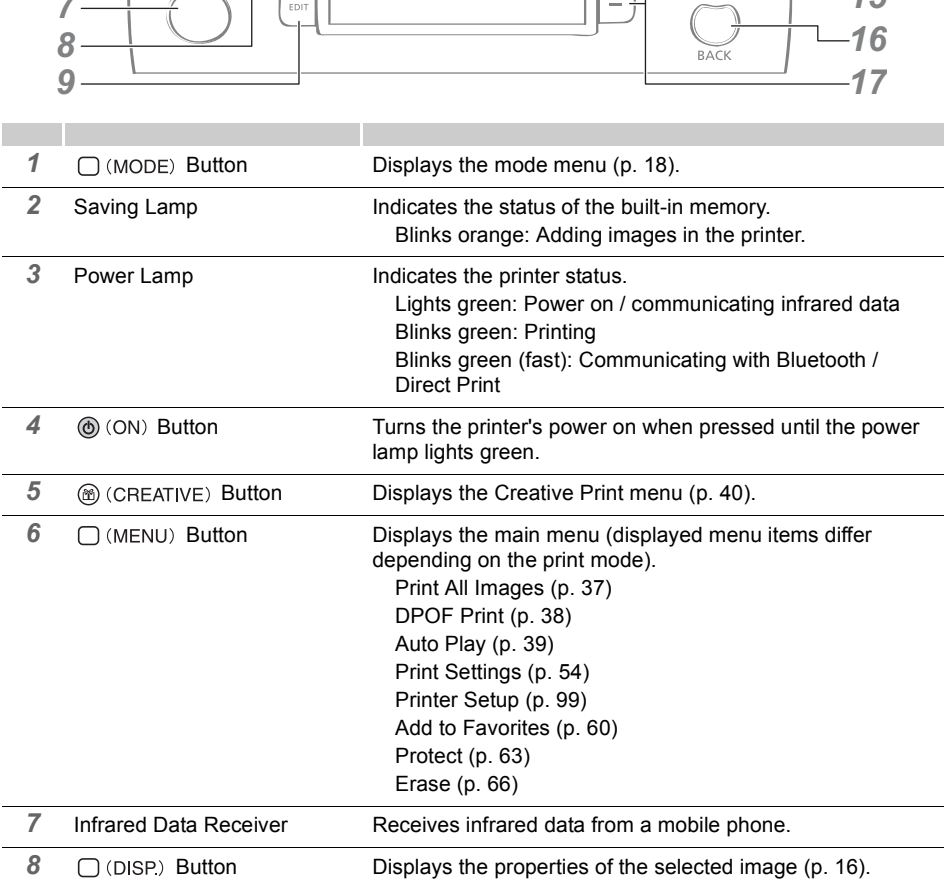

**Contract Contract** 

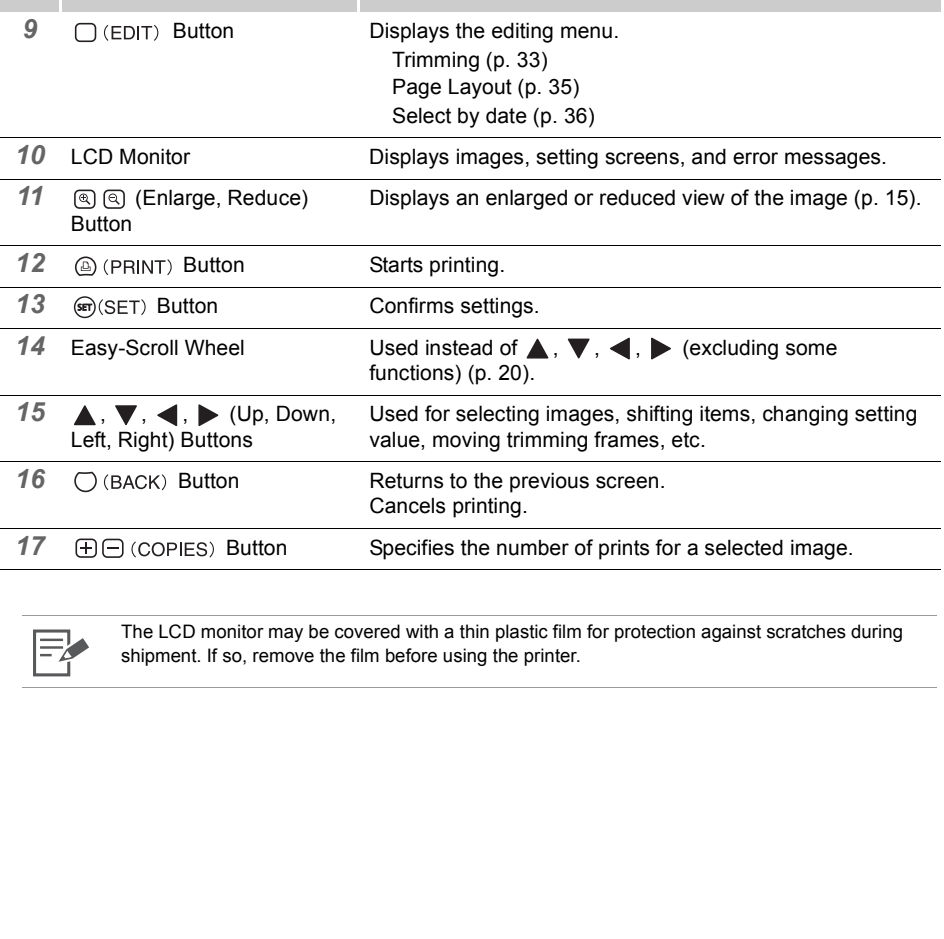

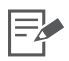

The LCD monitor may be covered with a thin plastic film for protection against scratches during shipment. If so, remove the film before using the printer.

### LCD Monitor

### Multi View and Single View

- The screen that displays the first time you turn the printer on is called "Multi View".
- $\bullet$  When pressing  $\textcircled{\tiny{\textsf{R}}}$  in Multi View, a single image will be displayed. This screen is called "Single View". Press a to return to Multi View.

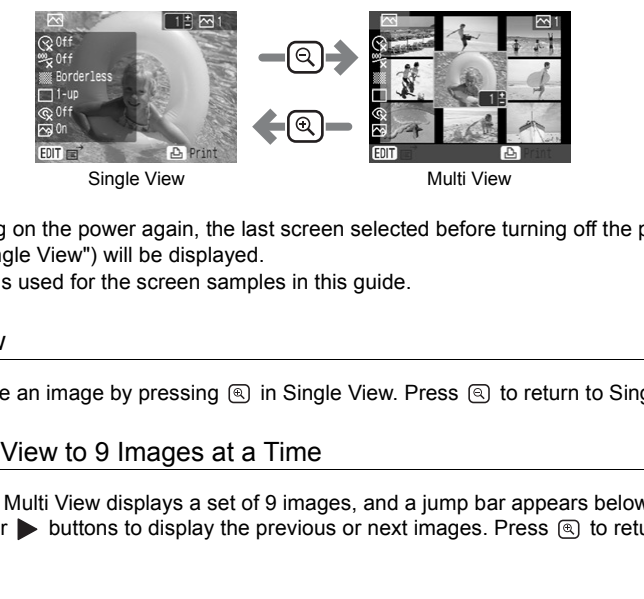

- When turning on the power again, the last screen selected before turning off the power ("Multi View" or "Single View") will be displayed.
- Single View is used for the screen samples in this guide.

### <span id="page-14-0"></span>Enlarged View

You can enlarge an image by pressing  $\textcircled{a}$  in Single View. Press  $\textcircled{a}$  to return to Single View.

### Switching the View to 9 Images at a Time

Pressing  $\textcircled{a}$  in Multi View displays a set of 9 images, and a jump bar appears below the images. Press the  $\blacktriangleleft$  or  $\blacktriangleright$  buttons to display the previous or next images. Press  $\textcircled{a}$  to return to Multi View.

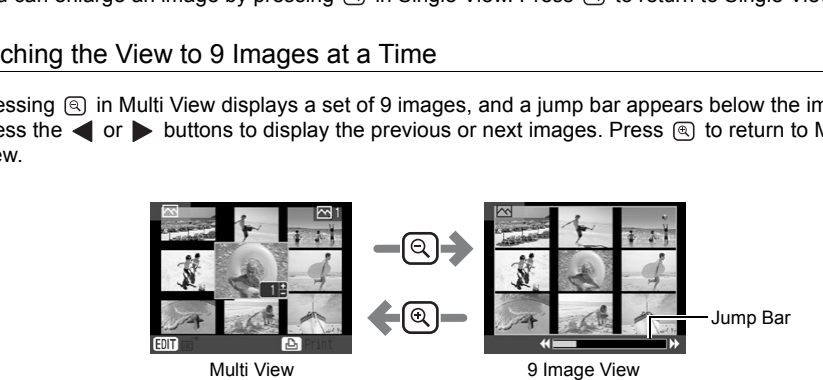

### <span id="page-15-1"></span>Information Views

You can switch the image information views by pressing  $\bigcap$  (DISP).

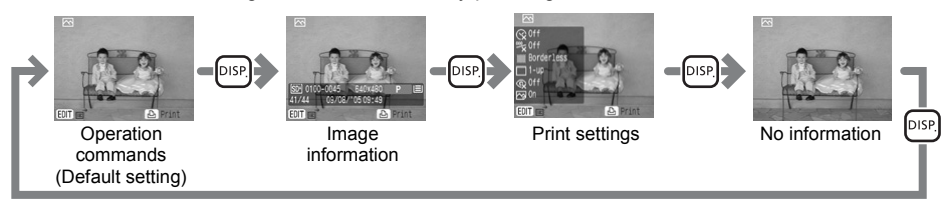

No information displays only in Single View or Enlarged View.

### <span id="page-15-0"></span>Sample View of the LCD Monitor

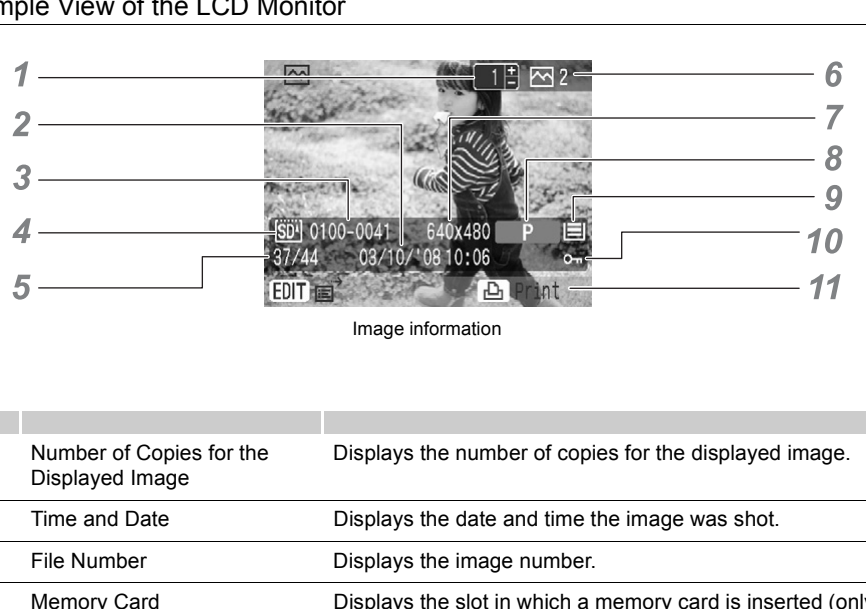

Image information

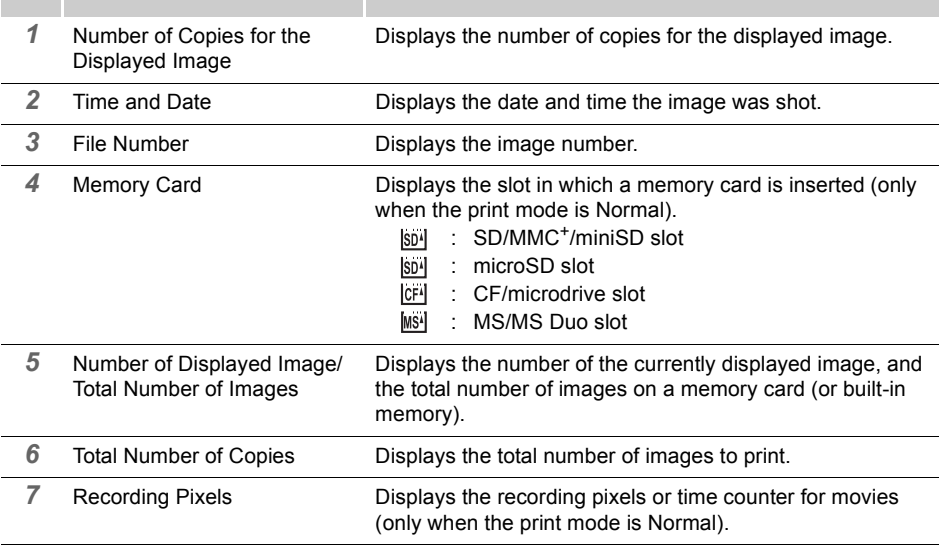

<span id="page-16-0"></span>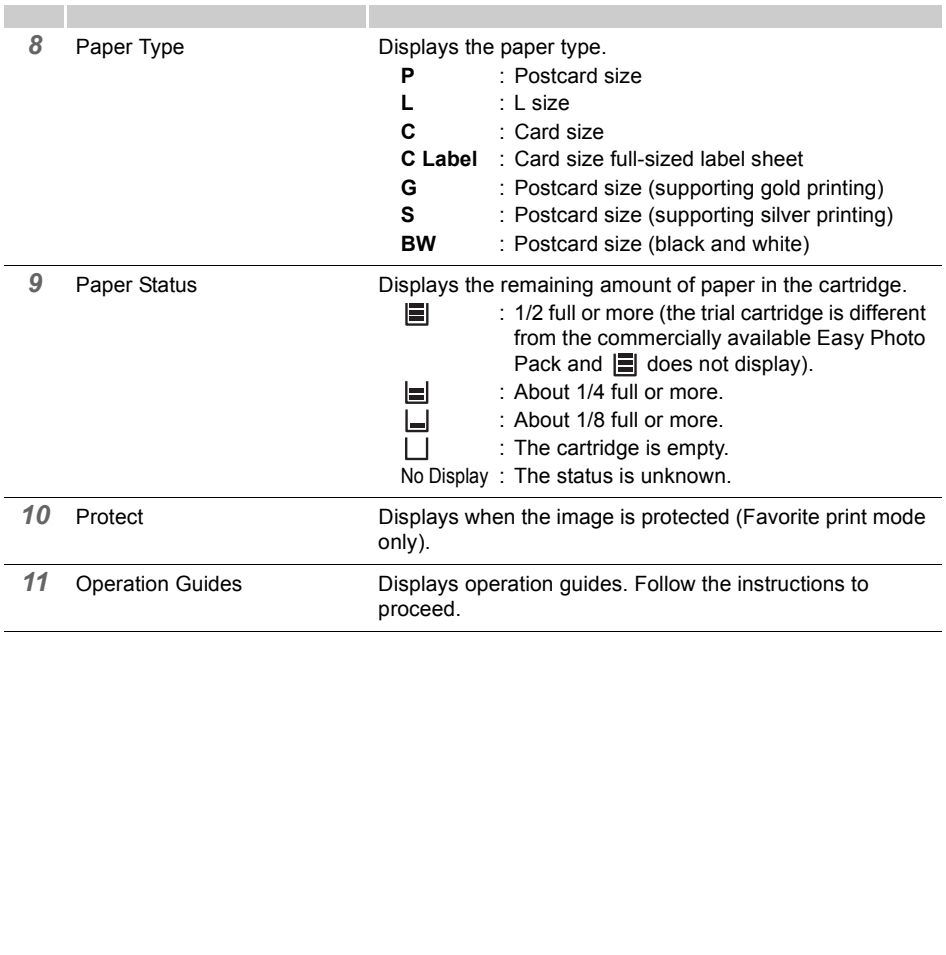

÷

### <span id="page-17-0"></span>Switching the Print Mode

You can display the mode menu by pressing  $\bigcap (MODE)$ .

Press  $\blacktriangleleft$  or  $\blacktriangleright$  to select the print mode and press  $\binom{2n}{n}$ . A screen to select images in each mode (or printing history) is displayed.

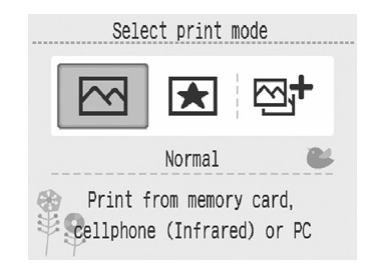

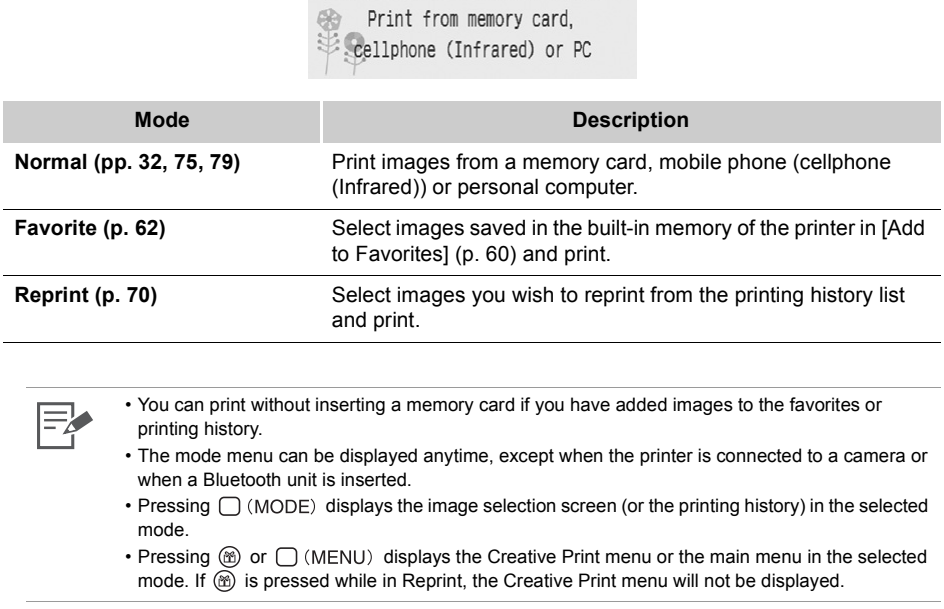

• You can print without inserting a memory card if you have added images to the favorites or printing history.

• The mode menu can be displayed anytime, except when the printer is connected to a camera or when a Bluetooth unit is inserted.

• Pressing  $\Box$  (MODE) displays the image selection screen (or the printing history) in the selected mode.

• Pressing  $\circledR$  or  $\bigcap$  (MENU) displays the Creative Print menu or the main menu in the selected mode. If  $\circledR$  is pressed while in Reprint, the Creative Print menu will not be displayed.

### The Jump Function

Pressing  $\triangle$  in Single View or in the Creative Print image selection screen, if the print mode is Normal or Favorite, displays the Jump screen.

Press  $\triangle$  or  $\nabla$  to select a search key, then press  $\blacktriangleleft$  or  $\blacktriangleright$  to jump to an image matching the search key.

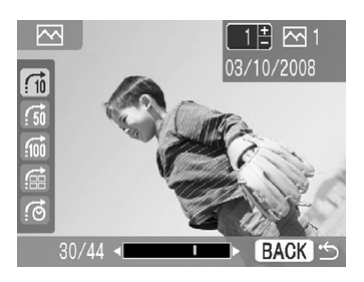

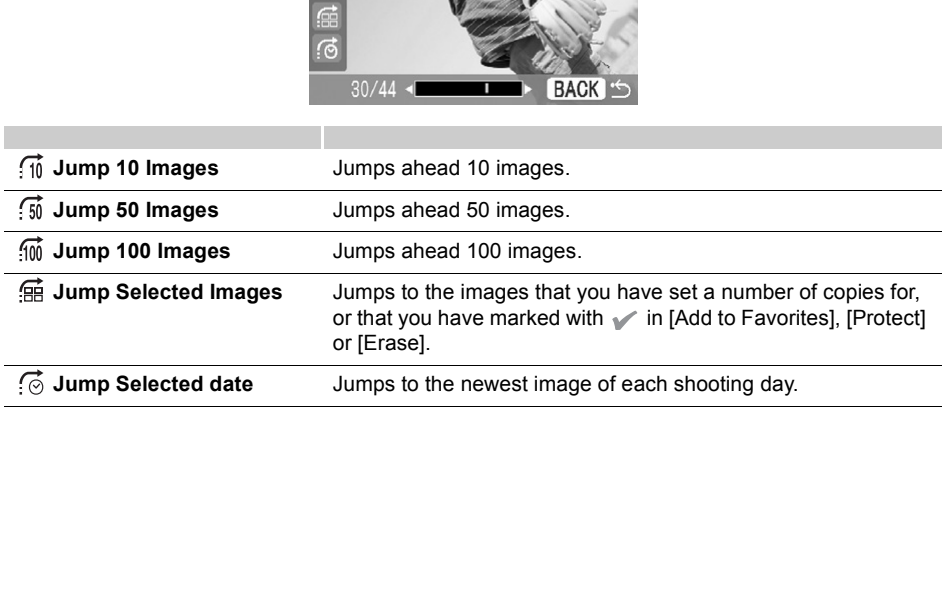

### <span id="page-19-0"></span>Easy-Scroll Wheel

You can select images or menu items and rotate the trimming frame or the image just by turning the Easy-Scroll Wheel instead of pressing  $\blacktriangle$ ,  $\nabla$ ,  $\blacktriangleleft$  or  $\blacktriangleright$ .

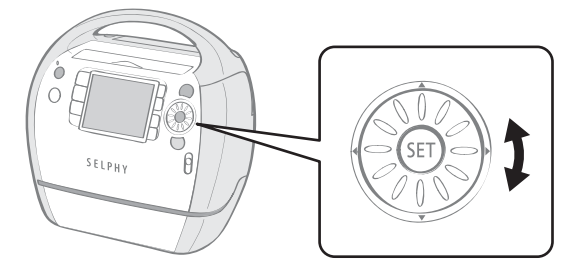

### Image Scroll Function

When the print mode is Normal or Favorite, giving the Easy-Scroll Wheel a quick turn in Single View or in the Creative Print image selection screen, for example, will display 5 images at the bottom of the screen. You can scroll through the images one at a time by turning the wheel and select the image which is displayed enlarged at the upper left corner.

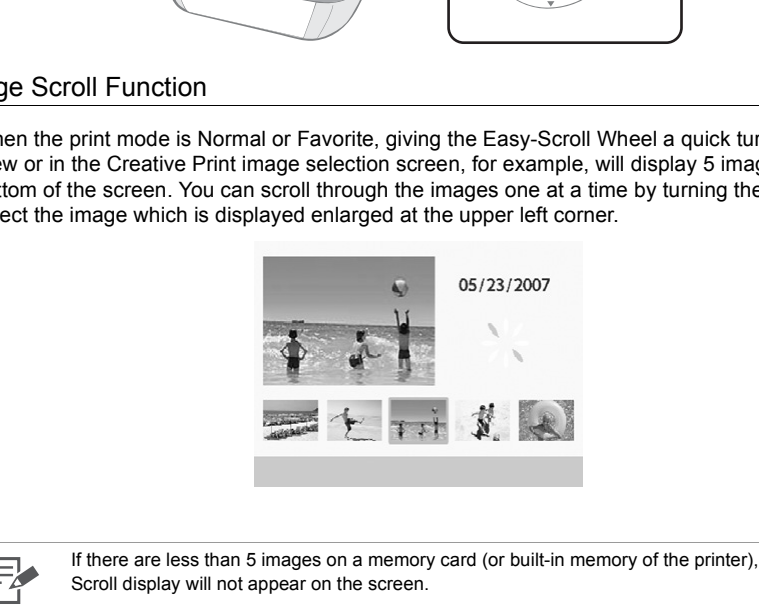

If there are less than 5 images on a memory card (or built-in memory of the printer), the Image Scroll display will not appear on the screen.

# <span id="page-20-0"></span>**Preparing/Replacing/Storing the Easy Photo Pack**

Replace the Easy Photo Pack with the size of the paper you wish to print.

### Preparing the Easy Photo Pack

An ink and paper integrated cartridge is used in this printer (p. [9\)](#page-8-1). Prepare a cartridge (Easy Photo Pack) with the size of paper you wish to print.

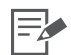

• When opening a cartridge, check the contents. If something seems to be damaged, contact the dealer for assistance.

• Some cartridges are not supported depending on the printing type. Check the table below.

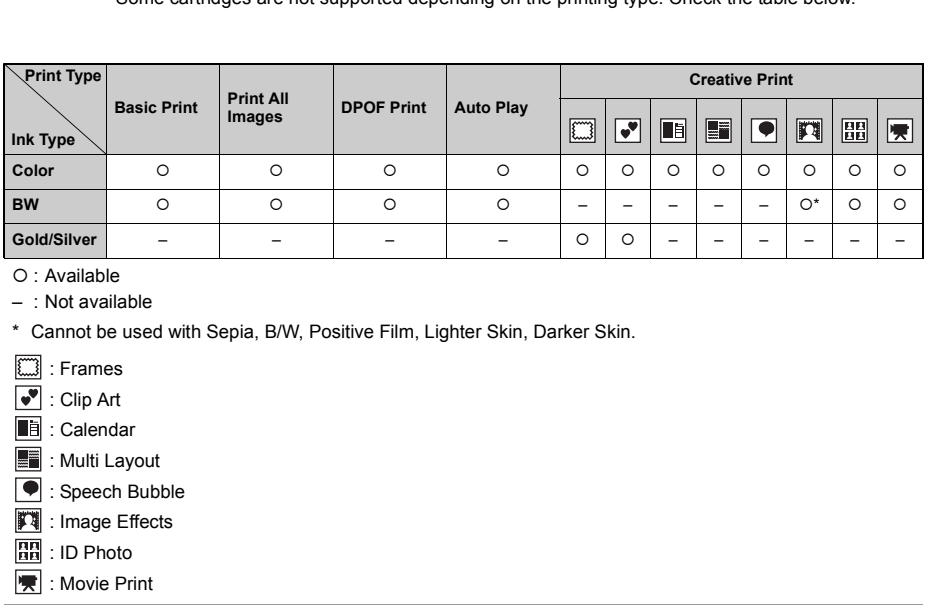

{ : Available

– : Not available

\* Cannot be used with Sepia, B/W, Positive Film, Lighter Skin, Darker Skin.

: Frames

 $\boxed{\bullet^{\blacktriangledown}}$  : Clip Art

**id**: Calendar

**Fi** : Multi Layout

Speech Bubble

**T1** : Image Effects

**圖 : ID Photo** 

: Movie Print

### <span id="page-21-0"></span>Inserting the Easy Photo Pack into the Printer

- Do not touch the ink sheet of the cartridge, or pull out the ink sheet or papers. There may not be enough ink left for the allotted sheets, or paper jams or poor printing may result. • Do not handle the cartridge with wet or sweaty hands. • Please use only cartridges specified for use with the SELPHY ES series (Cartridges for the CP series cannot be used). • Do not apply excessive force to the cartridge. The paper may come out from under the clips. In this case, push the paper back under the clips.
- 1 Check that the ink sheet is tight and that the paper is correctly loaded in the cartridge.

2 Slide the cartridge cover lever up to open the cartridge cover.

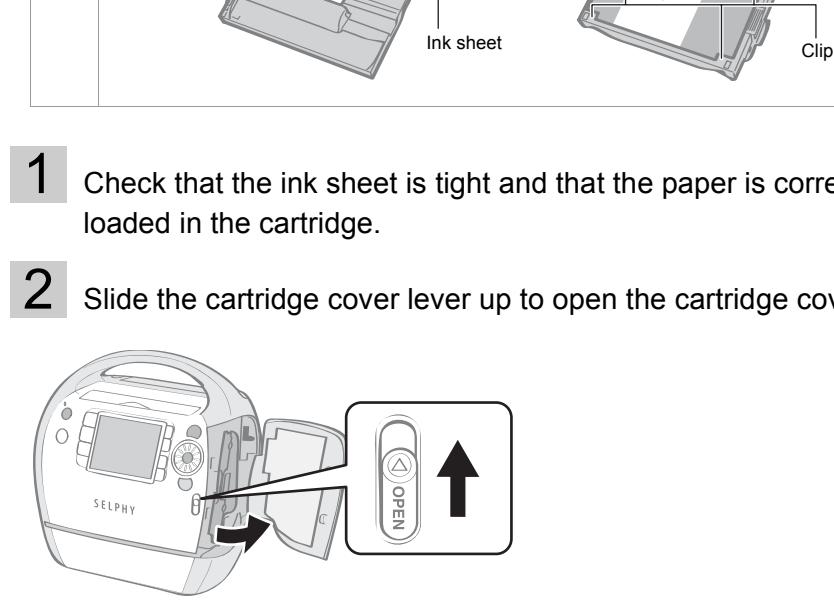

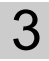

 $3<sup>1</sup>$  If there is a cleaner unit inside the printer, grasp it and remove it.

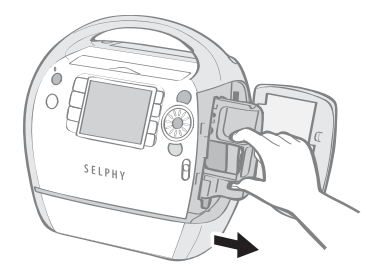

4 Make sure that the cartridge is oriented as shown by the direction indicator on the inside of the printer, and insert the cartridge until it clicks into place.

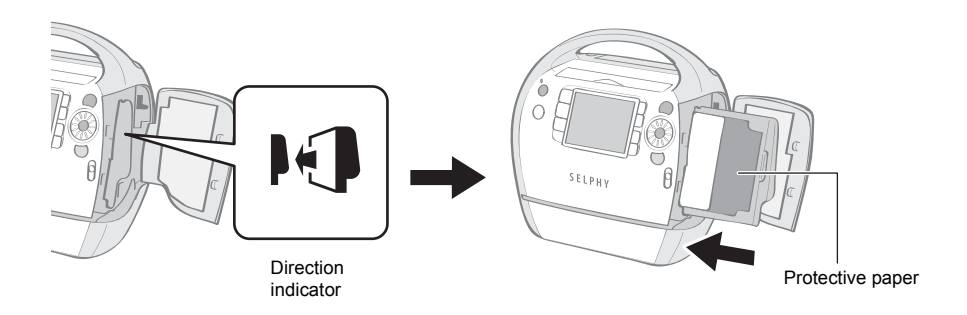

5 Press the area marked PUSH to close the cartridge cover.

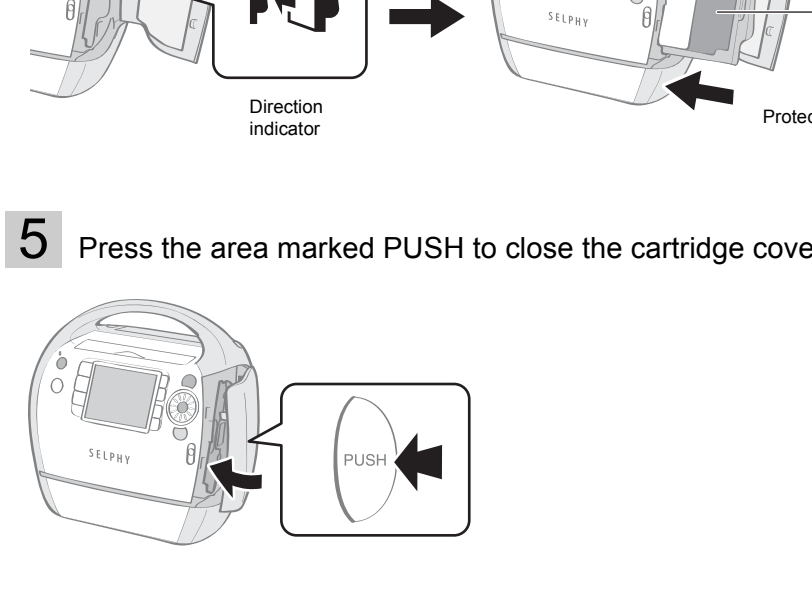

- 1 When inserting the cartridge into the printer, if the ink sheet is so slack it catches, insert the cleaner unit and turn it slowly to take up the slack.
	- It will not be possible to use all the paper for printing if you overwind the ink sheet.

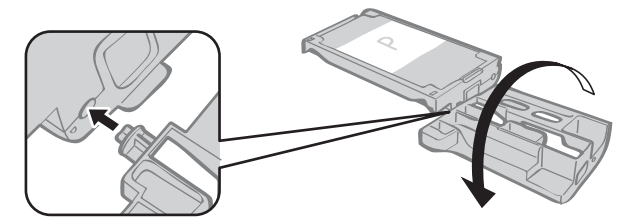

- 4 The colored paper on the top side of the cartridge is protective paper. Load the cartridge with this paper still in place.
	- Some cartridges have an orange colored stopper on the backside. Remove the stopper then

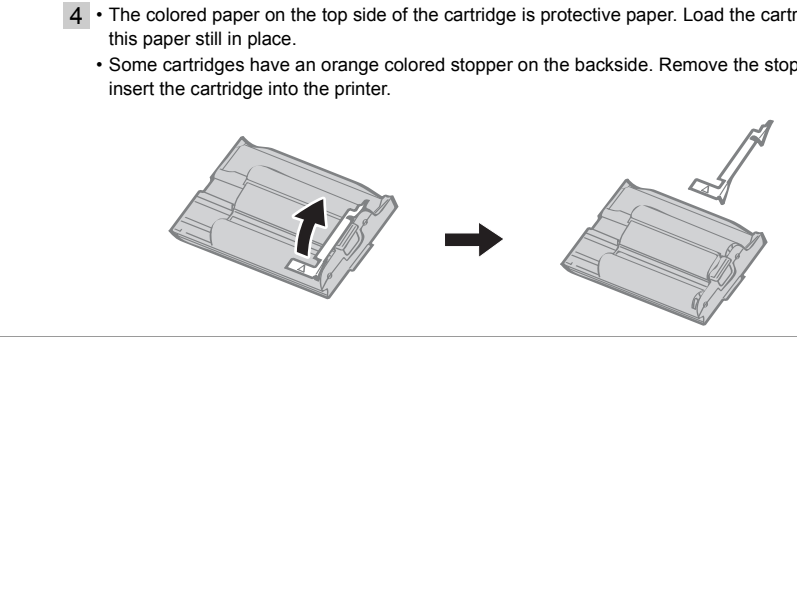

### Replacing the Easy Photo Pack

Replace the Easy Photo Pack when paper has run out, or if another sheet size is required.

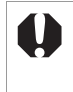

- Do not remove the Easy Photo Pack while paper is being fed into or ejected from the printer, or while printing is in progress.
- When replacing the Easy Photo Pack, remove all paper from the print output receptacle.
- Do not reuse empty Easy Photo Packs. Attempting to reuse an empty Easy Photo Pack may result in malfunction or damage to the printer.

Push and slide the cover lever up to open the cartridge cover  $(①)$ , then push and slide the cartridge lever down ( $\odot$ ).

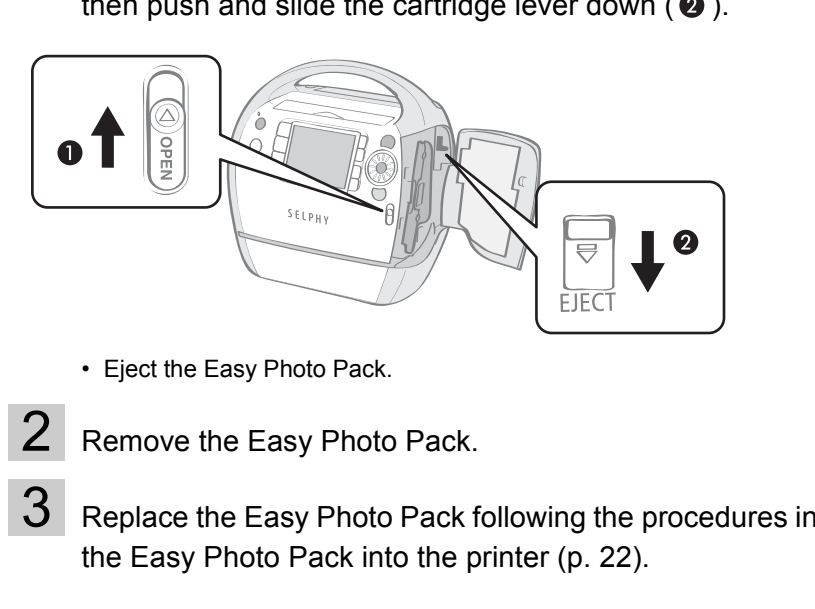

- Eject the Easy Photo Pack.
- Remove the Easy Photo Pack.
- 

 $\bf 3$  Replace the Easy Photo Pack following the procedures in inserting the Easy Photo Pack into the printer (p. 22).

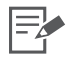

- 3 You can check the type of the Easy Photo Pack and the amount of remaining paper (ink) loaded in the printer, by the icons displayed in the print confirmation, printing or standby screens (p. [17\)](#page-16-0).
- After power is turned on, or immediately after the cartridge cover is opened or closed, the status icon is not displayed. This icon is displayed when one sheet has been printed.

### Storing Easy Photo Packs

When storing the Easy Photo Pack, return it to its original package.

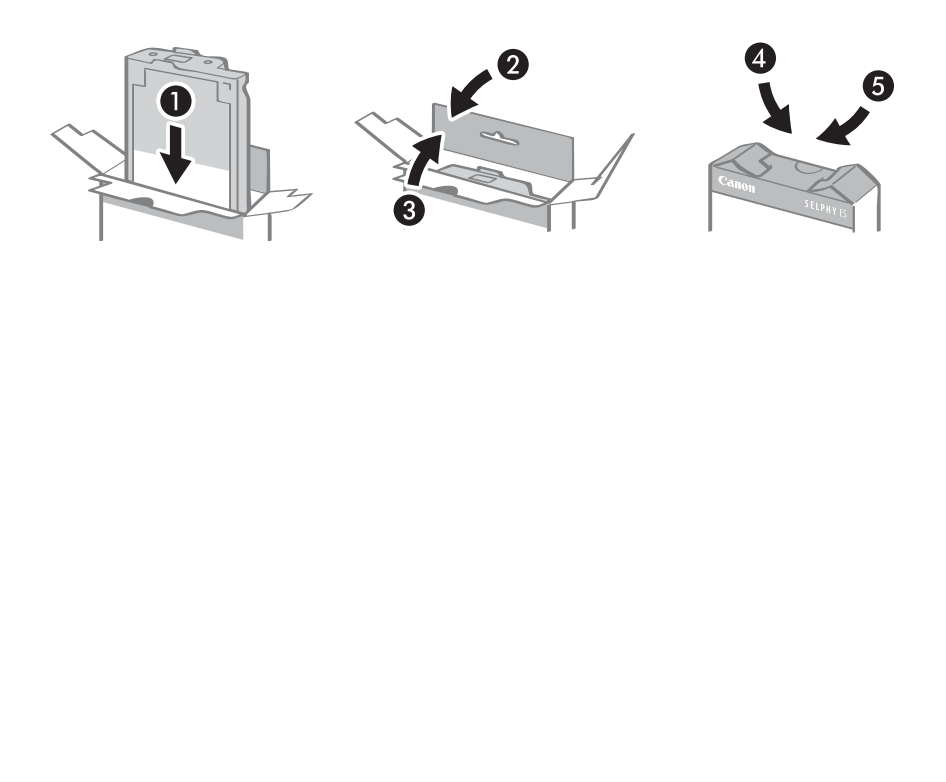

# <span id="page-26-0"></span>**Placing/Connecting the Printer**

Set up and connect your SELPHY printer in the following manner for safe use.

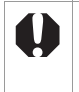

- Do not place the equipment on an unstable or tilted surface. There is risk that the equipment may fall and cause injury.
- Be sure to select a safe place to avoid tripping over the power cord.
- Do not block the air vents on the back of the printer.

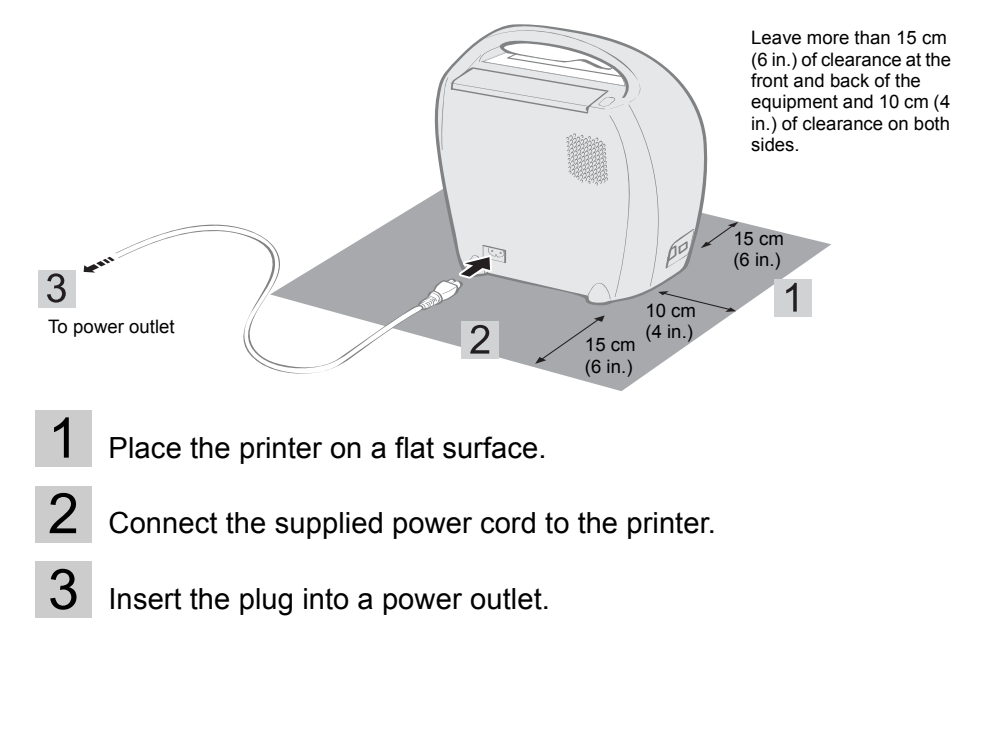

- Place the printer on a flat surface.
- 2 Connect the supplied power cord to the printer.
- $3$  Insert the plug into a power outlet.

# <span id="page-27-0"></span>**Printing Precautions**

These cautions apply to Printing from Memory Cards, Printing Favorite Images, Reprinting, Printing from a Camera, Wireless Printing, and Printing from a Computer.

- $\bullet$  Do not eject the Easy Photo Pack or open the cartridge cover right after turning the power on or while printing. It may result in equipment damage.
- During the printing operation, paper is temporarily output from the printer. Do not touch the paper until printing ends. This could impede printing, or may result in equipment damage.
- $\bullet$  Do not allow 50 or more sheets to accumulate in the print output receptacle while printing.
- Do not close the print output receptacle cover when printing. If closed accidentally, press the print output receptacle button to open the cover.
- $\bullet$  If the printer overheats, it will temporarily stop operating. The printer will resume normal printing as soon as it cools down (This will occur if the room is unusually warm or you are printing continuously). as soon as it cools down (This will occur if the room is unusually warm or you are<br>continuously).<br>
• Do not print on printed paper.
- 

<span id="page-28-0"></span>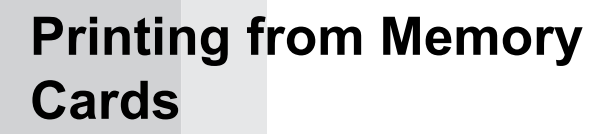

Print images from a memory card that is inserted into the printer.

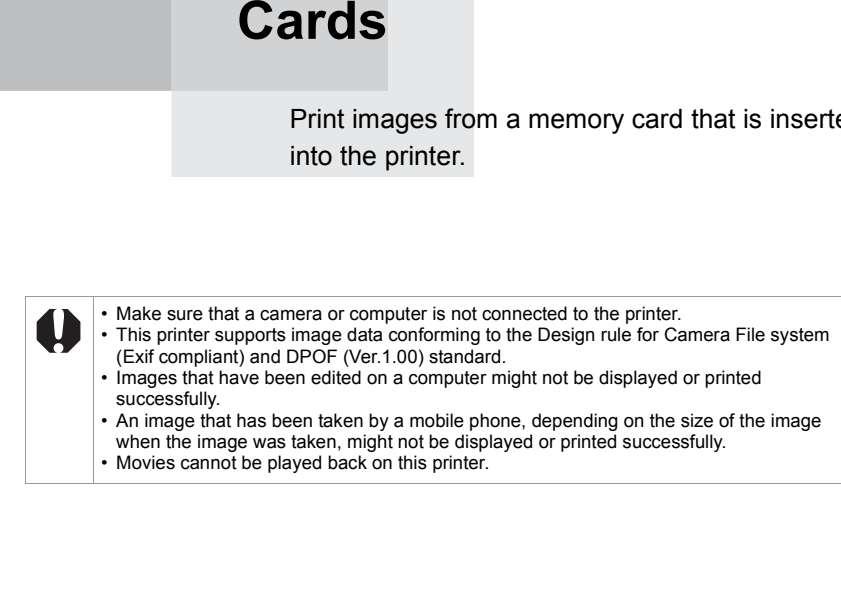

<span id="page-29-0"></span>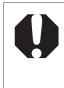

### **About Compatible Memory Cards**

- Operation with all memory cards listed below cannot be guaranteed.
- Do not add labels or stickers to memory cards. The memory card may get stuck inside the card slot and may not be removed.
- Use a memory card formatted with your camera. Images from a memory card formatted with a computer may not be recognized.
- For memory cards requiring an adapter, be sure to first insert the memory card into the adapter before inserting the adapter into the appropriate card slot. If you insert the memory card into a card slot without first inserting it into an adapter, you may not be able to remove the memory card from the printer.

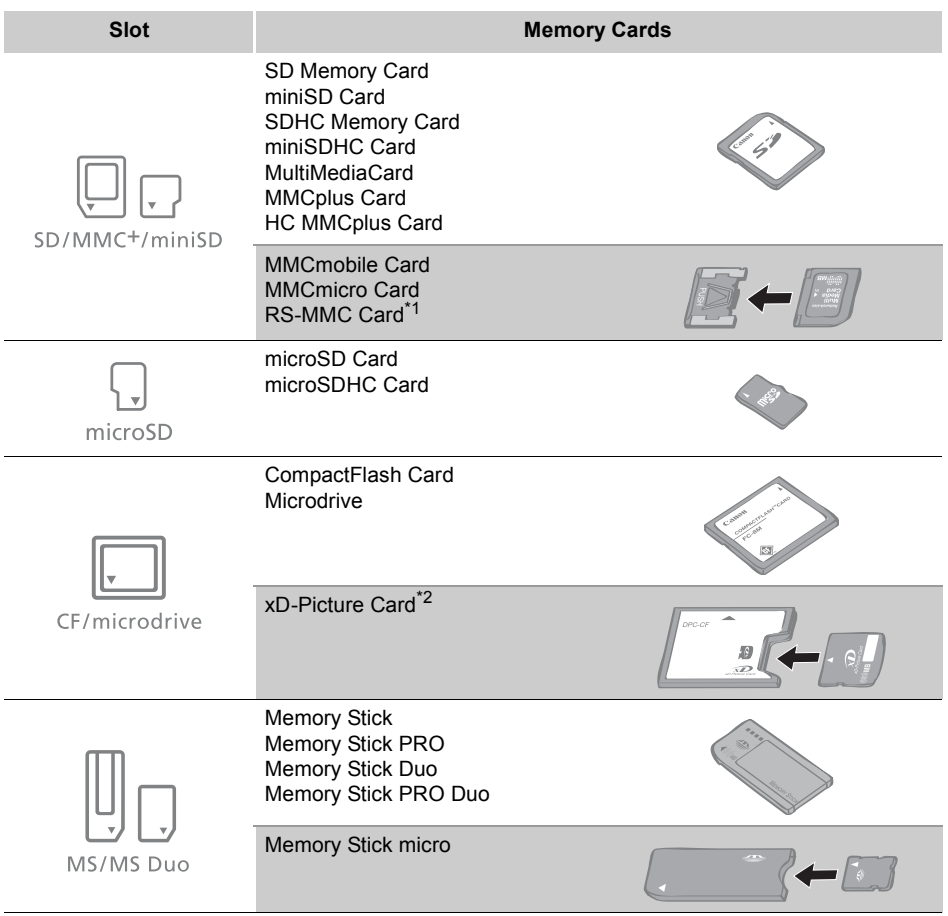

: You need to use the specific adapter for the card. Please purchase the specific adapter.

- \*1 Reduced-Size MultiMediaCard is referred to as "RS-MMC."
- \*2 Purchase the CompactFlash Card Adapter for xD-Picture Card.

# <span id="page-30-1"></span><span id="page-30-0"></span>**Insert a Memory Card**

Insert a single memory card into the printer.

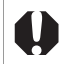

Please refer to the user guide included with your memory card for handling instructions.

Press  $<sup>①</sup>$  until the power lamp lights</sup> green to turn the power on.

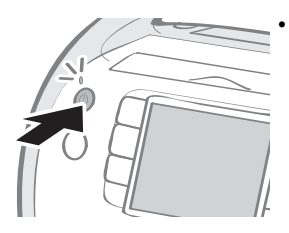

• The startup screen appears on the LCD monitor.

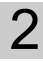

 $2<sup>1</sup>$  Insert a single memory card into the appropriate card slot of the printer.

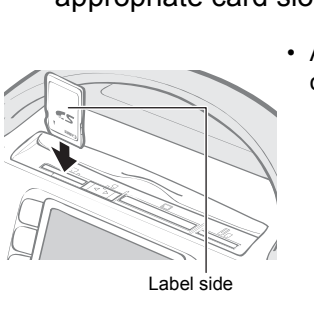

Label side

• An image is displayed on the LCD monitor.

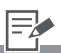

- 2 Slide the card slot cover to switch from SD/MMC<sup>+</sup>/miniSD slot to microSD slot.
	- Insert a memory card all the way in (for microSD cards, microSDHC cards, push the card in until you hear a click).
- When you remove a memory card from a card slot, grasp the portion of the card protruding from the card slot, and pull it out (for microSD cards, microSDHC cards, push the memory card in until you hear a click, and after it silently pops out, grasp it and pull it out). appears on the LCD<br>
monitor.<br>
way in (for microSDHC card<br>
are in until you the card<br>
or the card<br>
(for microsD card<br>
card from a card<br>
(for microsD card<br>
card solot of the printer.<br>
exact s, push the manage is displayed<br>
o
	- There is a lead-in guide to be tailored to the size of the memory card in the "SD/MMC<sup>+</sup>/ miniSD" slot. Insert a small memory card, such as a miniSD Card, along the lead-in guide.
	- If the confirmation screen for whether or not to use DPOF for printing is displayed on the LCD monitor, select [OK] or [Cancel] then follow the instructions below.

[OK] : Step 3 on Page [38](#page-37-1) [Cancel] : Page [32](#page-31-1)

# <span id="page-31-1"></span><span id="page-31-0"></span>**Print Selected Images (Basic Print)**

You can select images, specify the number of copies for each, and then print them all out.

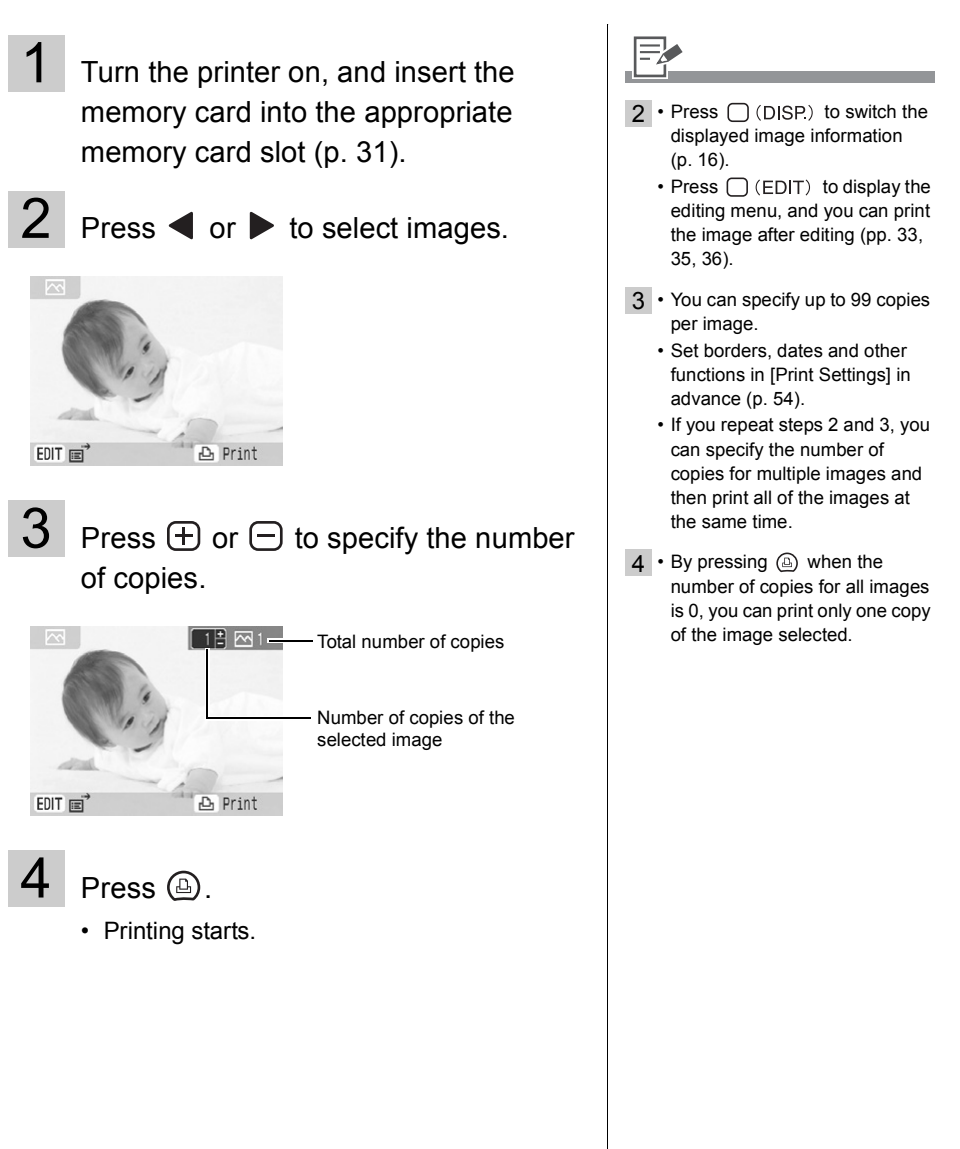

### <span id="page-32-1"></span><span id="page-32-0"></span>Enlarging and Printing a Portion of an Image (Trimming)

You can trim a part of the desired image and print.

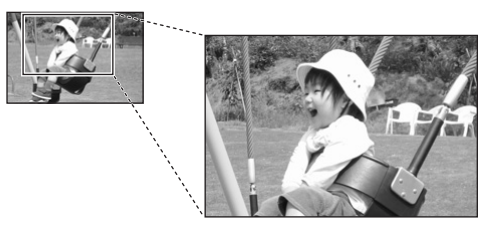

- Press  $\bigcirc$  (EDIT) as in step 2 on page 32.
	- The edit menu is displayed.

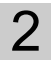

2 Press  $\triangle$  or  $\nabla$  to select [Trimming] and press  $\mathbb{S}$ .

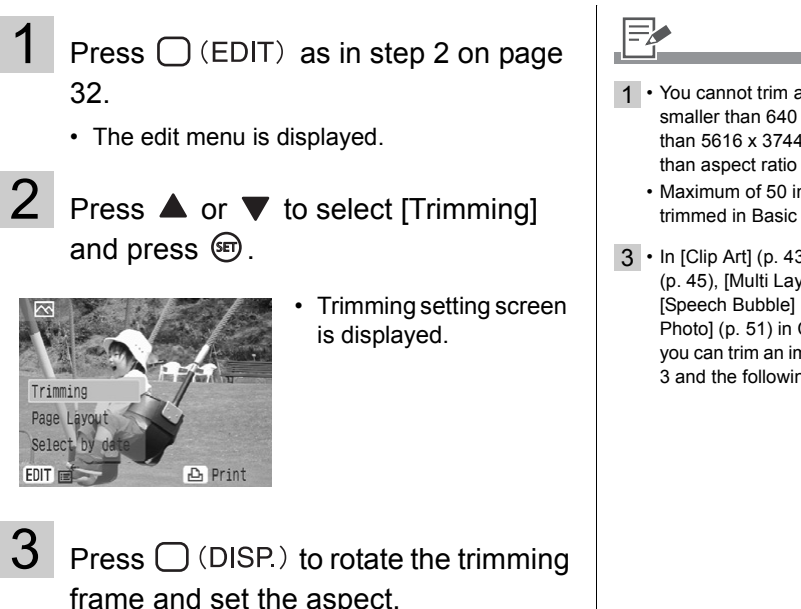

• Trimming setting screen is displayed.

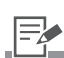

- 1 You cannot trim an image smaller than 640 x 480, larger than 5616 x 3744 or narrower than aspect ratio 16:9.
	- Maximum of 50 images can be trimmed in Basic Print.
- 3 In [Clip Art] (p. 43), [Calendar] (p. 45), [Multi Layout] (p. [47\)](#page-46-1), [Speech Bubble] (p. [48](#page-47-1)) or [ID Photo] (p. 51) in Creative Print, you can trim an image from step 3 and the following steps.

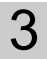

 $3$  Press  $\bigcirc$  (DISP.) to rotate the trimming frame and set the aspect.

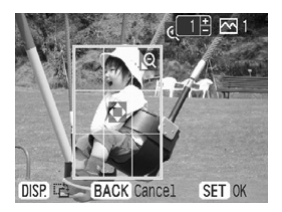

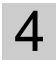

# **4** Press  $\blacktriangle$ ,  $\nabla$ ,  $\blacktriangleleft$  or  $\blacktriangleright$  to set the

trimming area.

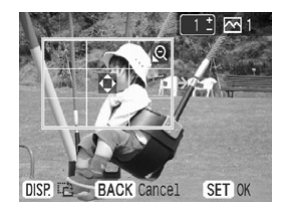

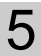

 $5$  Press (a) or (a) to set the size of the trimming frame.

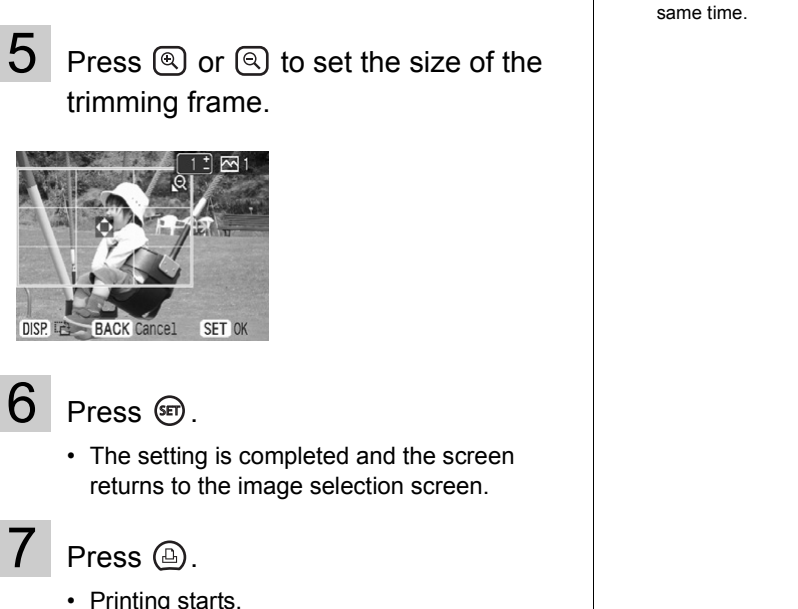

# $6$  Press  $\circledast$ .

• The setting is completed and the screen returns to the image selection screen.

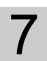

# $7$  Press  $\circledcirc$ .

• Printing starts.

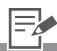

- $6 \cdot$  Press  $\bigcirc$  (EDIT) to cancel the trimming setting, and select [Reset trimming] in the edit menu.
- 7 The trimming setting is canceled after printing has finished.
	- $\cdot$  In Basic Print, press  $\circledcirc$  to print images set for trimming and other selected images at the

### <span id="page-34-1"></span><span id="page-34-0"></span>Put Images in a Single Sheet (Page Layout)

Set the number of images to print in a single sheet temporarily, then print.

- Press  $\bigcap$  (EDIT) as in step 2 on page [32.](#page-31-1)
	- The edit menu is displayed.
- 

**2** Press  $\triangle$  or  $\nabla$  to select [Page Layout] and press  $\mathbb{S}$ .

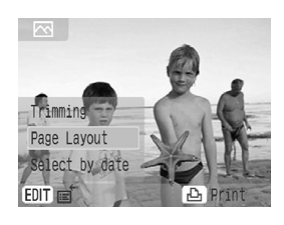

 $3$  Press  $\triangleleft$  or  $\triangleright$  to select the desired layout and press  $\mathbb{F}$ .

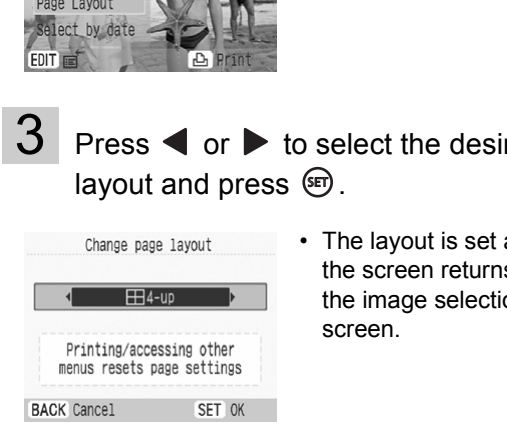

Press  $\textcircled{\scriptsize{\textsf{B}}}$ 

• Printing starts.

• The layout is set and the screen returns to the image selection screen.

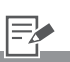

- 3 The layout you can change is the same as [Page Layout] (p. [57](#page-56-1)) in [Print Settings].
	- This setting is not reflected in [Page Layout] in [Print Settings].
	- Use  $\Box$  or  $\Box$  for specifying the number of copies appropriate to the layout. The position of the image cannot be specified.
- If you change the layout after making the trimming setting, the confirmation screen to change the trimming setting appears. Select [OK], and the trimming setting changes automatically to the most suitable setting. the number of compapy<br>
appropriate to the<br>
position of the im<br>
specified.<br>
• If you change the<br>
making the trimm<br>
confirmation screen<br>
the trimming setting changes a<br>
the most suitable<br>
• If you select [Inde<br>
making the tr
	- If you select [Index] after making the trimming setting, the confirmation screen to remove selected images and the set number of prints appears. If you choose [OK], the settings will cancel, and the layout will be set to [Index].
	- 4 The page layout setting is canceled after printing has finished.

### <span id="page-35-1"></span><span id="page-35-0"></span>Select Images by Shooting Date

Narrow images down by shooting date and print after selecting images.

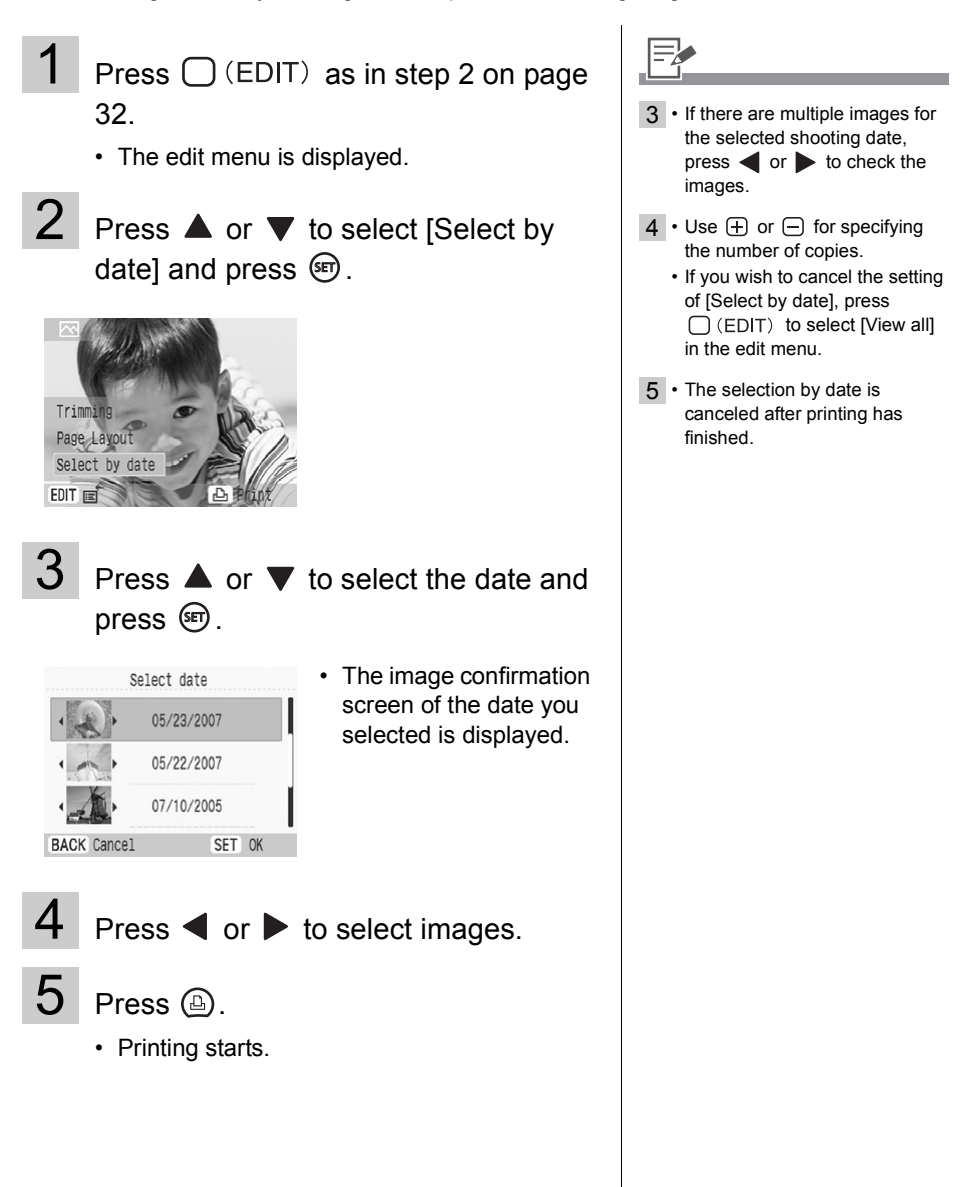
# <span id="page-36-1"></span><span id="page-36-0"></span>**Print All Images**

Print all the images in the memory card (or added to the printer). You can select this function from the main menu when the print mode is Normal or Favorite.

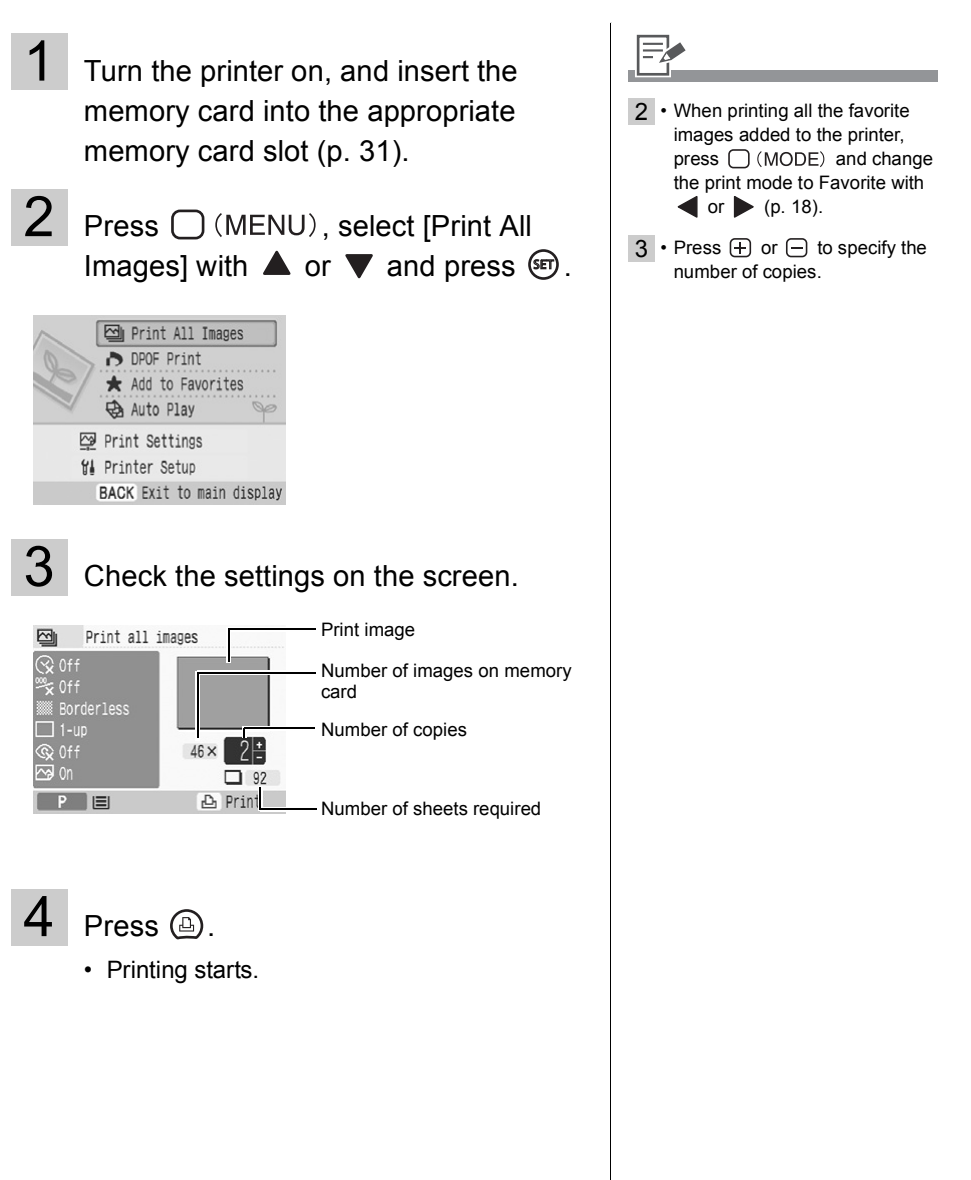

# **Print an Image Using Camera Specified Settings (DPOF Print)**

You can make prints according to the DPOF (Digital Print Order Format) setting specified on the camera.

For details on the DPOF settings, refer to the user guide provided with your camera.

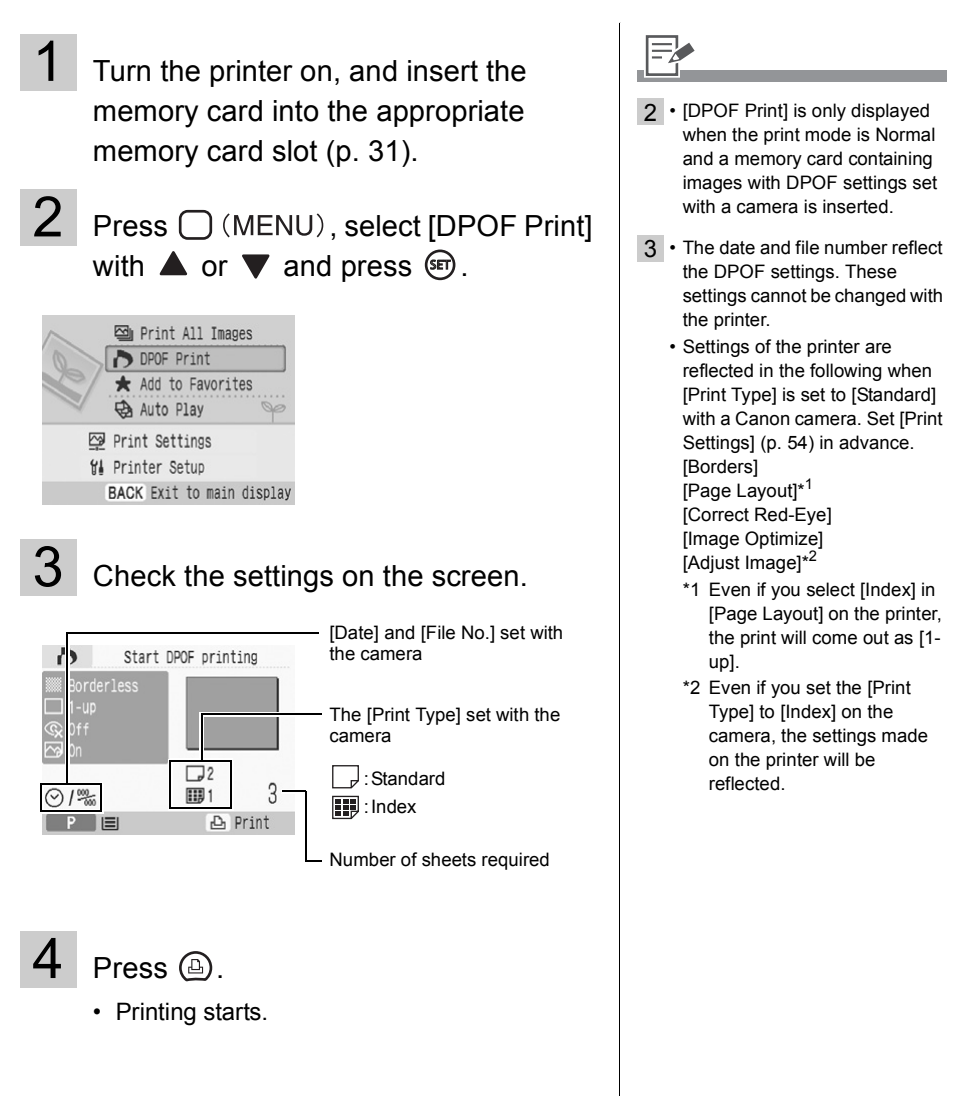

# <span id="page-38-0"></span>**Selecting an Image during Auto Play for Printing (Auto Play)**

All images in the memory card (or added to the printer) are automatically played back and an image can be printed by pausing Auto Play while that image is displayed. You can select Auto Play from the main menu when the print mode is Normal or Favorite. Each image displays for 3 seconds.

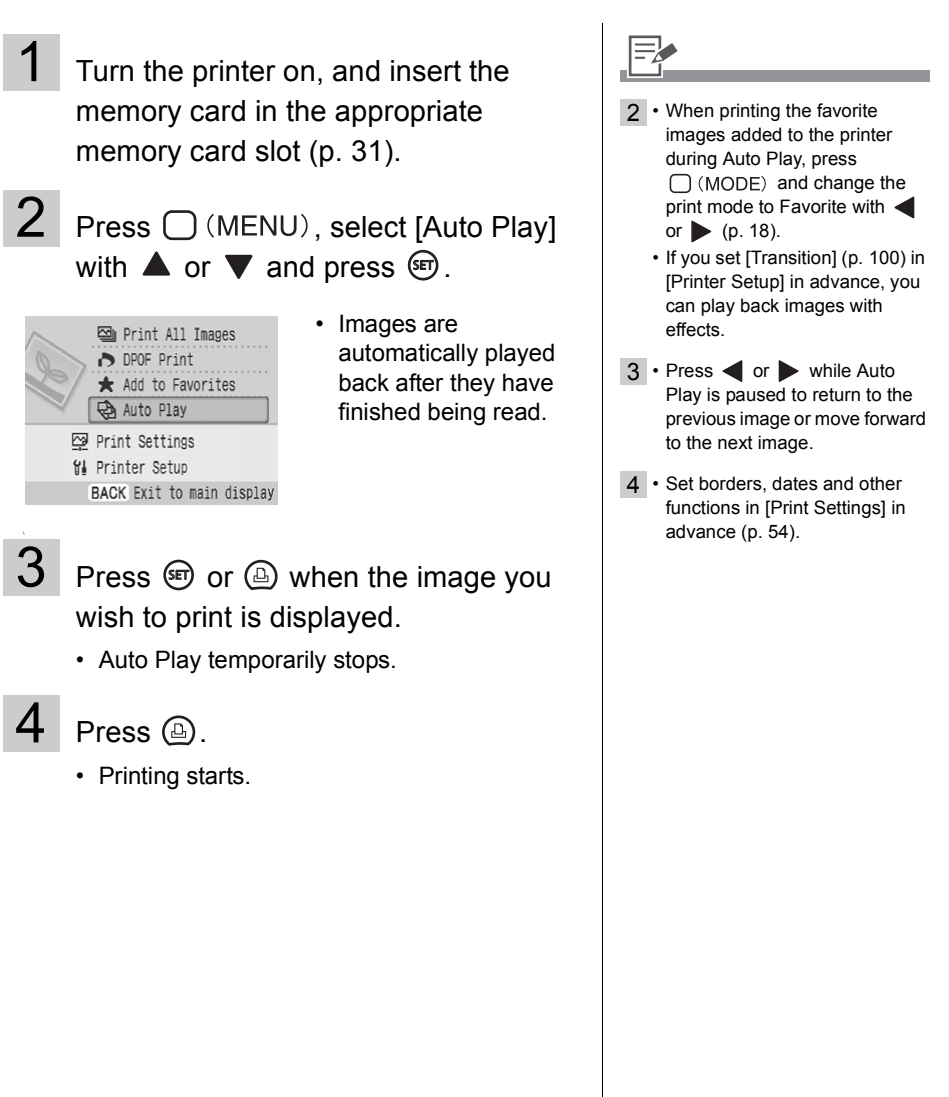

# <span id="page-39-0"></span>**Creative Print**

Creative Print allows for easy printing of images in a few simple steps, following the instructions on the screen. With this function, Frames, Clip Art, Calendar, Multi Layout, Speech Bubble, Image Effects, ID Photo and Movie Print options are available.

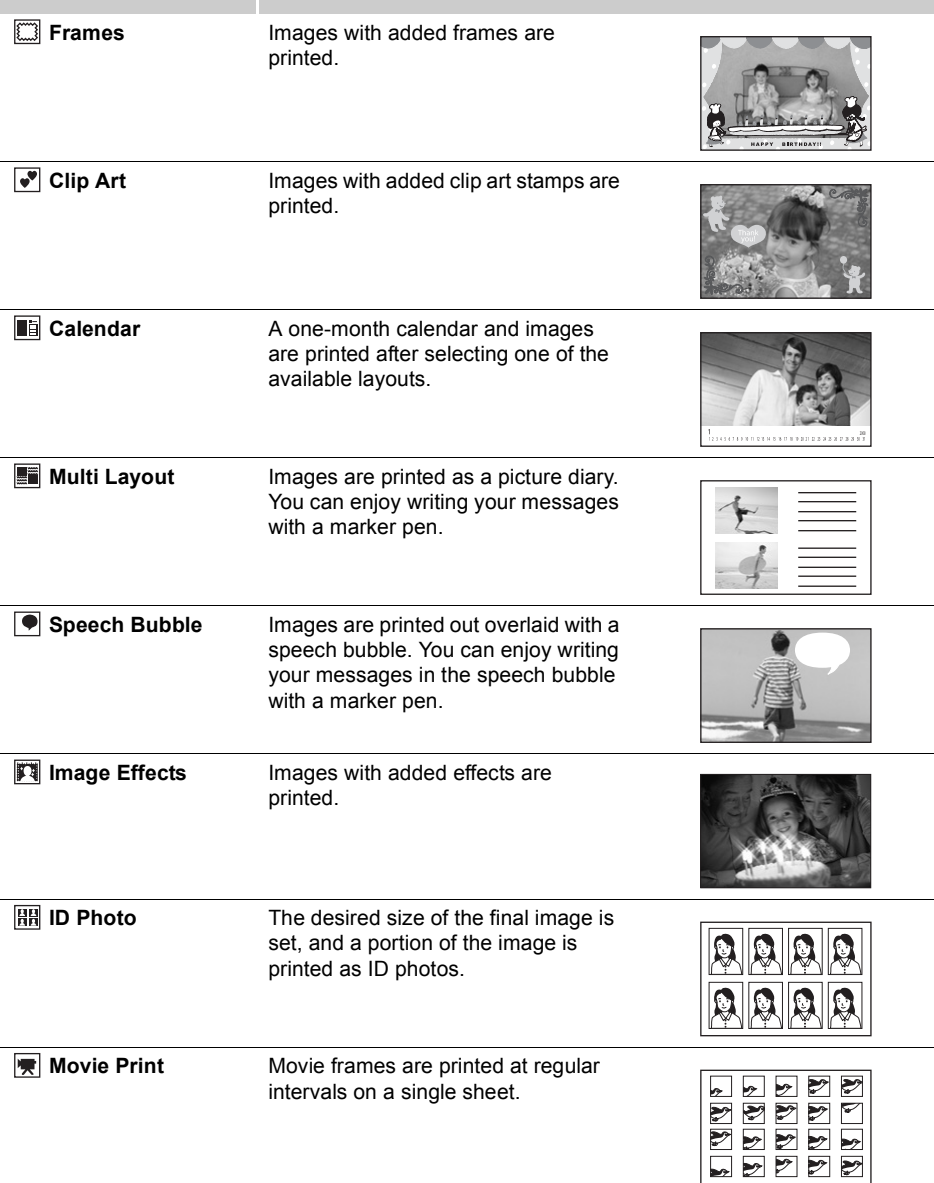

### <span id="page-40-0"></span>How to Use the Menu (Creative Print)

- Turn the printer on, and insert the memory card into the appropriate memory card slot (p. [31\)](#page-30-0).
- 

 $2$  Press  $\circledast$ 

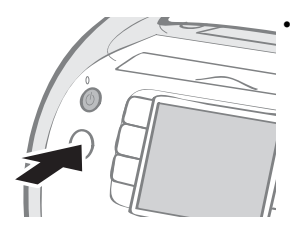

**The Creative Print** menu is displayed.

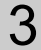

 $3$  Press  $\blacktriangle$ ,  $\nabla$ ,  $\blacktriangleleft$  or  $\blacktriangleright$  to select the desired function and press  $\circledast$ .

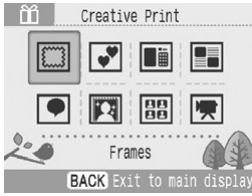

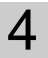

4 Make settings and then print.

• For detailed settings for each item, refer to pp. [42](#page-41-0) - [53.](#page-52-0)

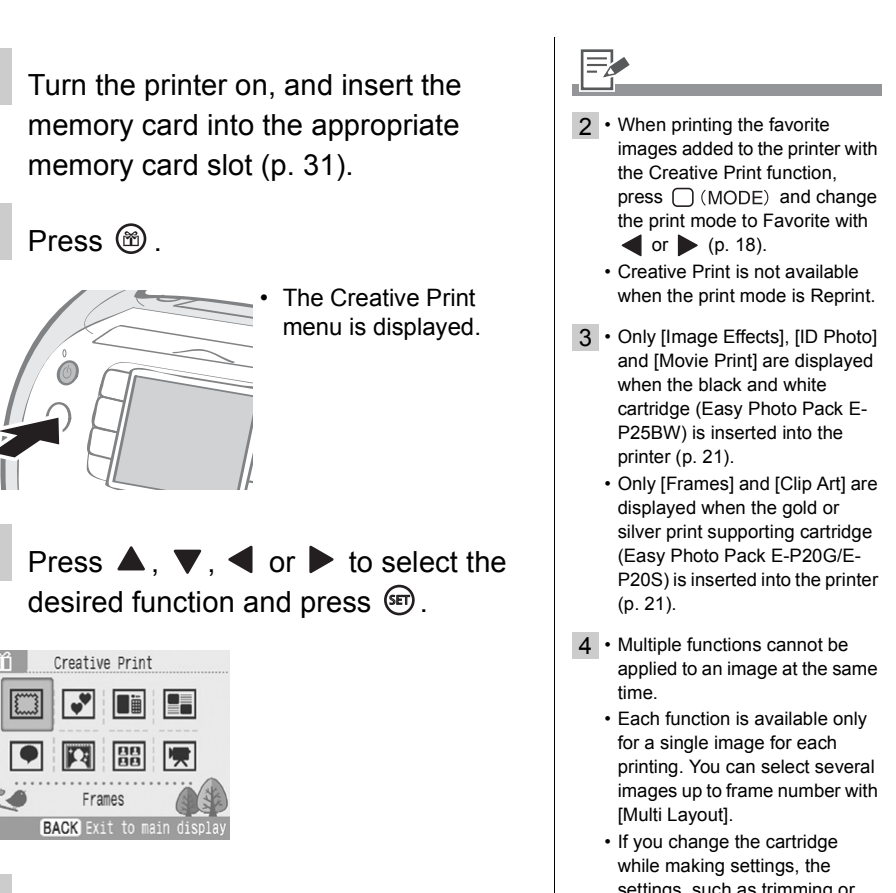

- If you change the cartridge while making settings, the settings, such as trimming or position, are automatically adjusted to fit the new cartridge.
- If the new cartridge does not support the set function or setting, the screen will return to the Creative Print menu.
- Print confirmation screen (the finished image) is displayed after finishing each setting. Press  $\textcircled{a}$  to start printing.

### <span id="page-41-0"></span>How to Set Menu Items

### **D** Frames

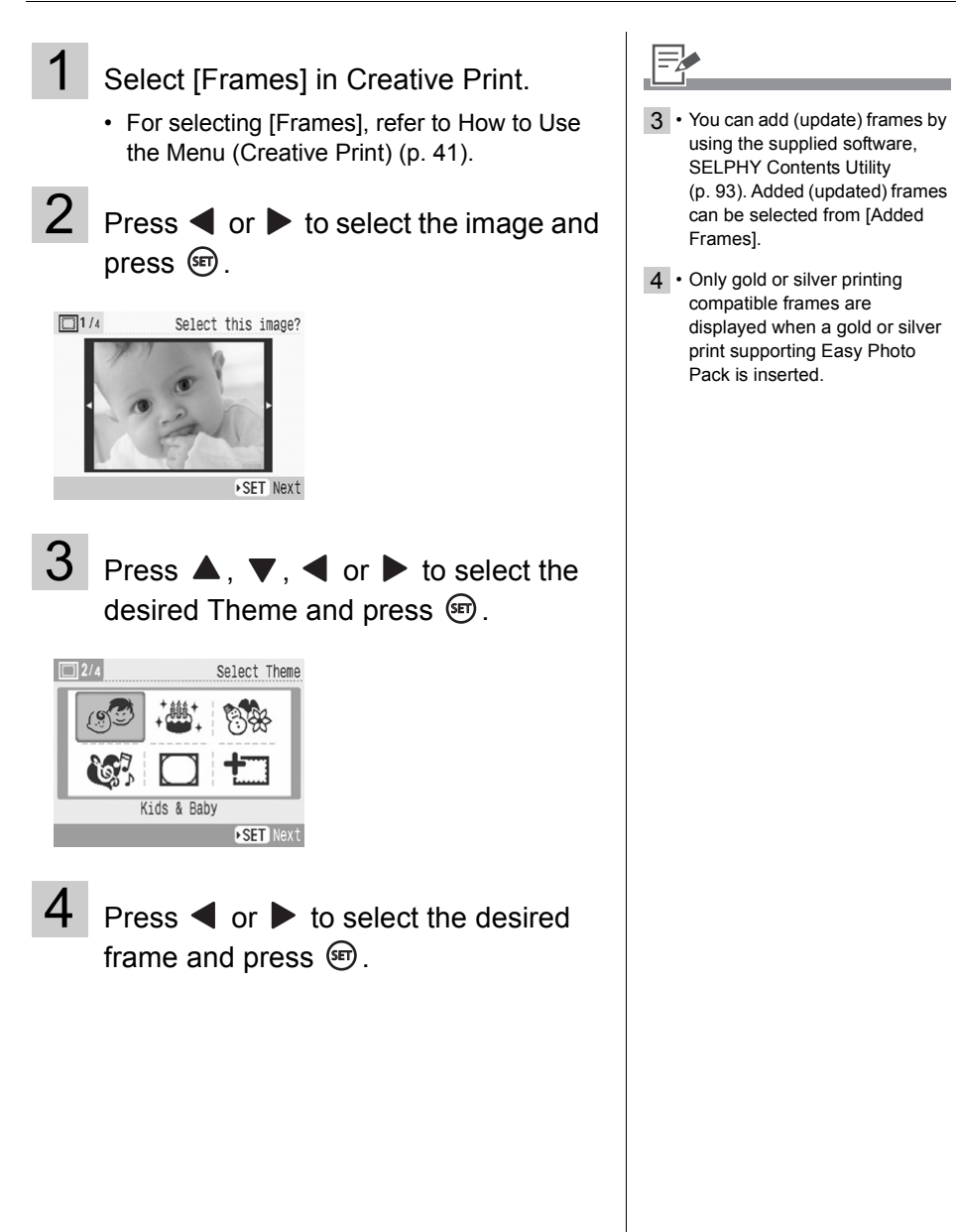

 $5 \cdot$  Press  $\bigcap$  (DISP) to rotate the

 $6 \cdot$  Use  $\oplus$  or  $\ominus$  for specifying the number of copies.

• If you wish to reset image size and position, press  $\bigcap$  (EDIT) and select [Reset settings] in

image.

the edit menu.

5 Press  $\textcircled{\tiny{\textcircled{\tiny{R}}}}$  or  $\textcircled{\tiny{\textcircled{\tiny{R}}}}$  to adjust the image size, press  $\blacktriangle$ ,  $\nabla$ ,  $\blacktriangleleft$  or  $\blacktriangleright$  to adjust the position of the image, and press  $(F)$ .

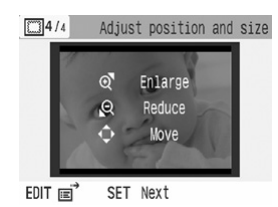

• Print confirmation screen is displayed.

Press  $<sup>①</sup>$ .</sup>

• Printing starts.

■ Clip Art

Select [Clip Art] in Creative Print.

Check the settings on the screen.

- For selecting [Clip Art], refer to How to Use the Menu (Creative Print) (p. 41).
- 

2 Press  $\triangleleft$  or  $\triangleright$  to select the image and  $pres \oplus$ . THET SET Next<br>
Check the settings on the screen.<br>
Press (a).<br>
• Printing starts.<br>
Clip Art<br>
Select [Clip Art] in Creative Print.<br>
• For selecting [Clip Art], refer to How to Use<br>
the Menu (Creative Print) (p. 41).<br>
Press

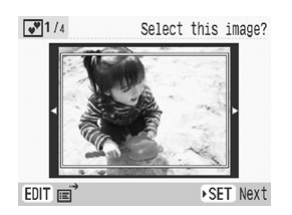

- $2 \cdot$  Press  $\bigcap$  (EDIT) to display the edit menu and print an enlarged portion of an image (trimming) (p. 33).
	- If you trim the image, the trimming frame has an arrow icon ( $\left| \right\rangle$ ) attached to it that allows you to determine the correct orientation for the image once it has been trimmed.

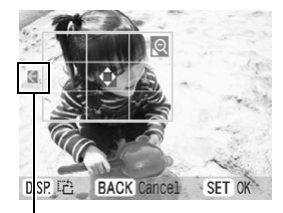

The arrow shows which direction the print will come out (with Postcard size Easy Photo Packs, the arrow points up).

• Trimming setting is available only for a single image for each printing.

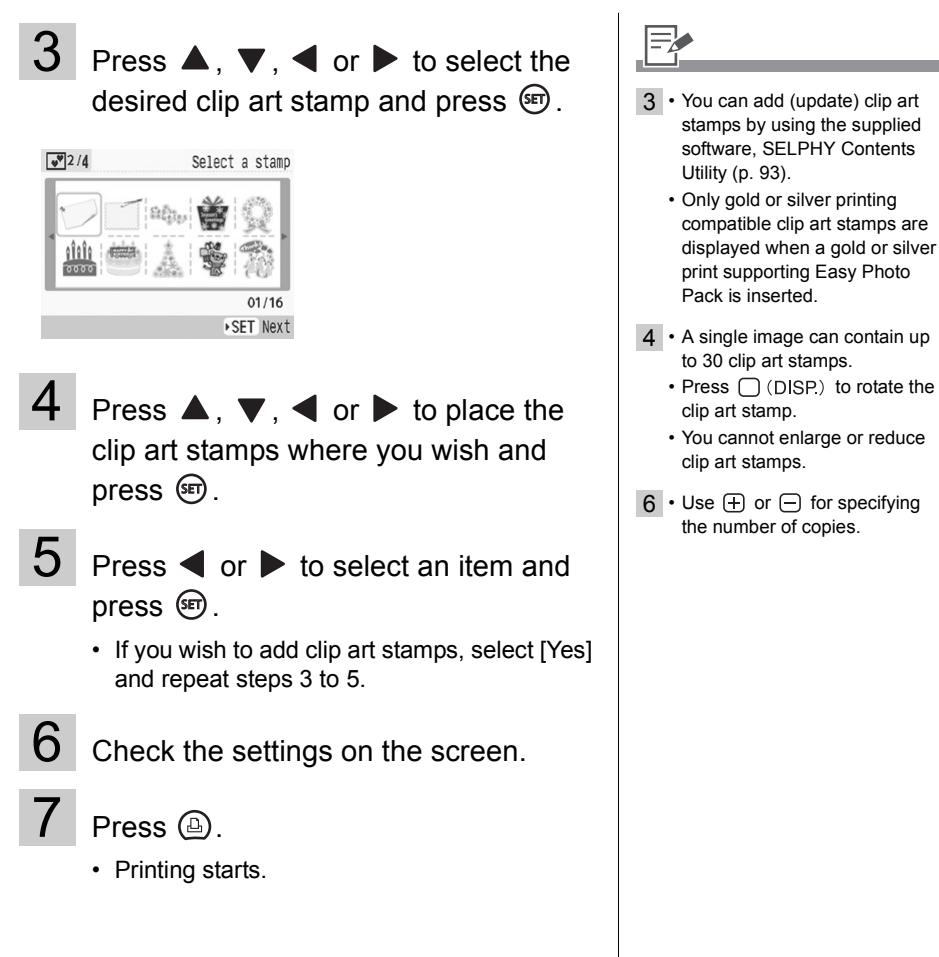

• Printing starts.

### **■** Calendar

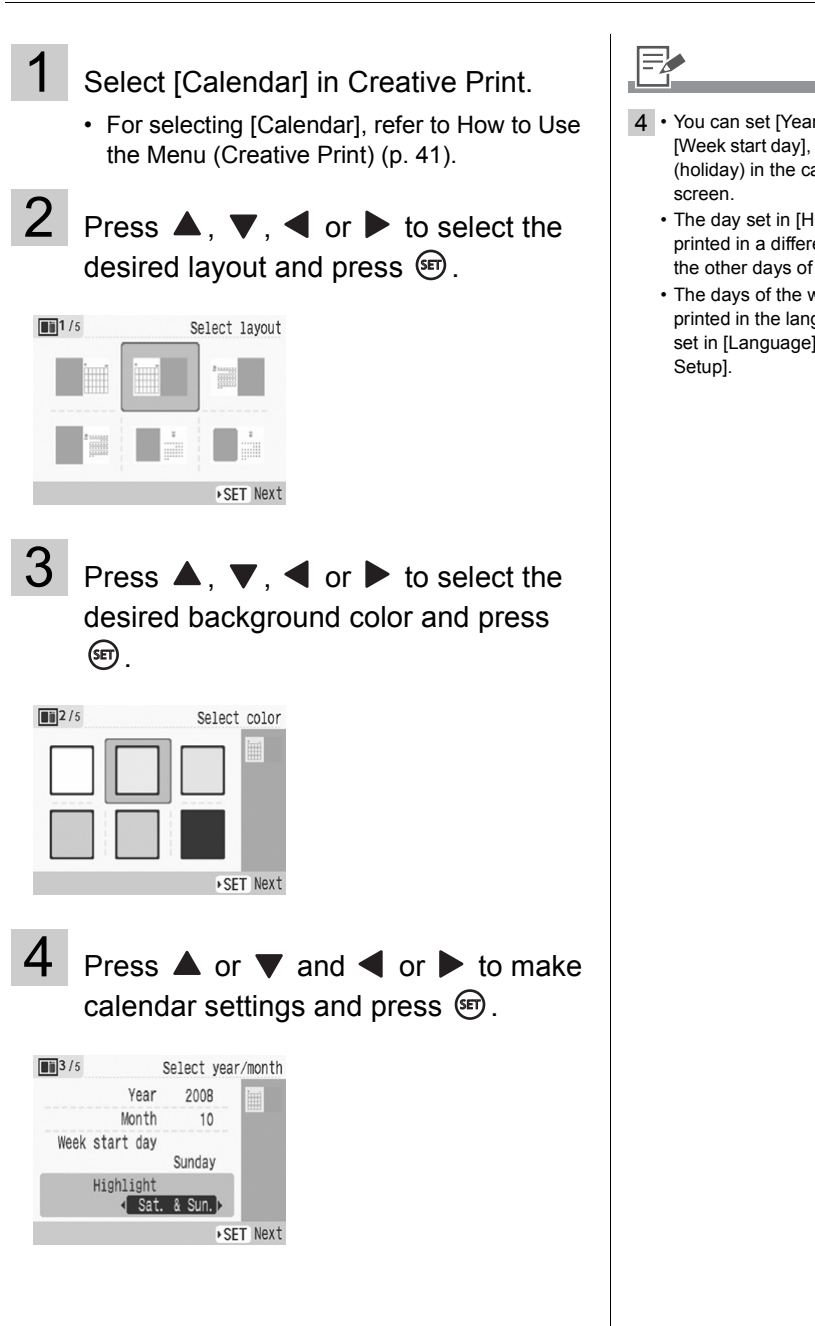

- 4 You can set [Year], [Month], [Week start day], and [Highlight] (holiday) in the calendar setting screen.
	- The day set in [Highlight] is printed in a different color from the other days of the week.
	- The days of the week are printed in the language that you set in [Language] in [Printer

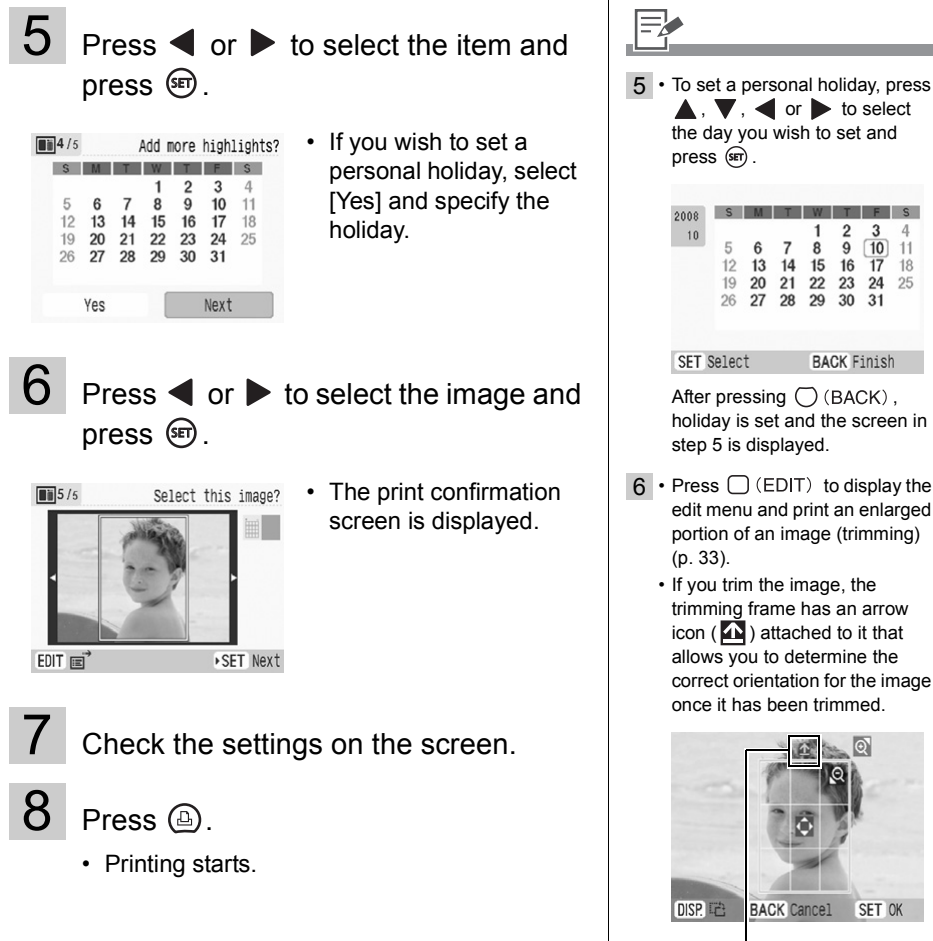

the day you wish to set and  $pres<sub>s</sub>$  (set). S M T W T 2008  $\mathbf{s}$  $\mathbf{1}$  $\frac{2}{9}$  $\overline{\mathbf{3}}$  $10$ 5 6  $\overline{z}$ 8  $\boxed{10}$  11  $\overline{12}$ 13 14 15 16  $\overline{17}$  $18$ 19 20 21 22 23 24 25

 $30 \quad 31$ 

26 27 28 29

After pressing  $\bigcap$  (BACK), holiday is set and the screen in step 5 is displayed.

- $6 \cdot$  Press  $\Box$  (EDIT) to display the edit menu and print an enlarged portion of an image (trimming) (p. 33).
	- If you trim the image, the trimming frame has an arrow icon ( $\left| \right\rangle$ ) attached to it that allows you to determine the correct orientation for the image once it has been trimmed.

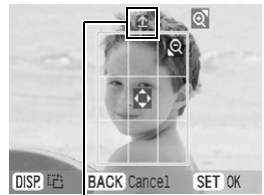

Shows which direction will be up

- Trimming setting is available only for a single image for each printing.
- 7 Use  $\oplus$  or  $\ominus$  for specifying the number of copies.

### **Multi Layout**

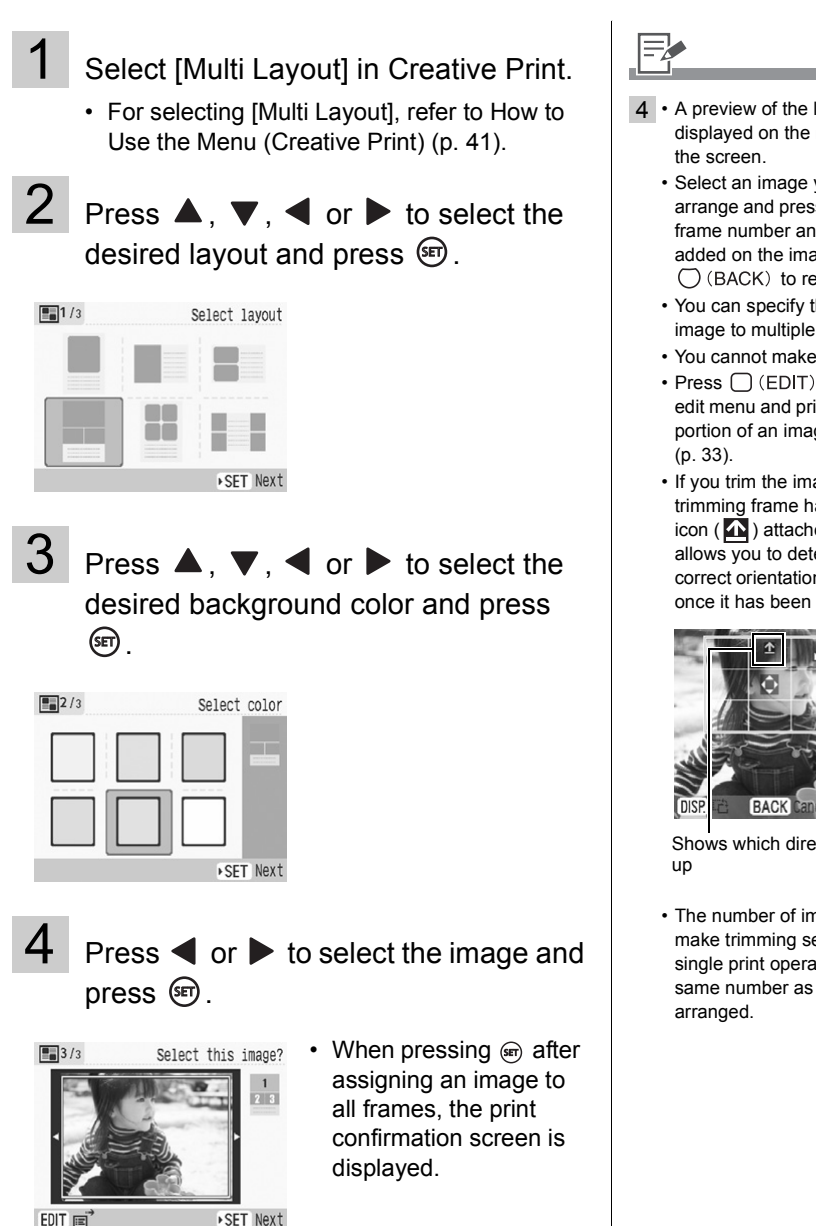

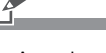

- 4 A preview of the layout is displayed on the right edge of the screen.
	- Select an image you wish to arrange and press  $(s_{\text{F}})$ , then the frame number and  $\mathcal$  are added on the image. Press  $\bigcap$  (BACK) to remove  $\blacktriangleright$ .
	- You can specify the same image to multiple frames.
	- You cannot make a blank frame.
	- Press  $\bigcap$  (EDIT) to display the edit menu and print an enlarged portion of an image (trimming) (p. 33).
	- If you trim the image, the trimming frame has an arrow icon ( $\left| \right\rangle$ ) attached to it that allows you to determine the correct orientation for the image once it has been trimmed.

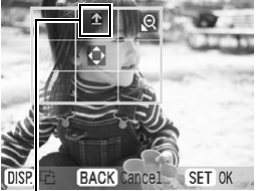

Shows which direction will be

• The number of images you can make trimming setting per single print operation is the same number as the images arranged.

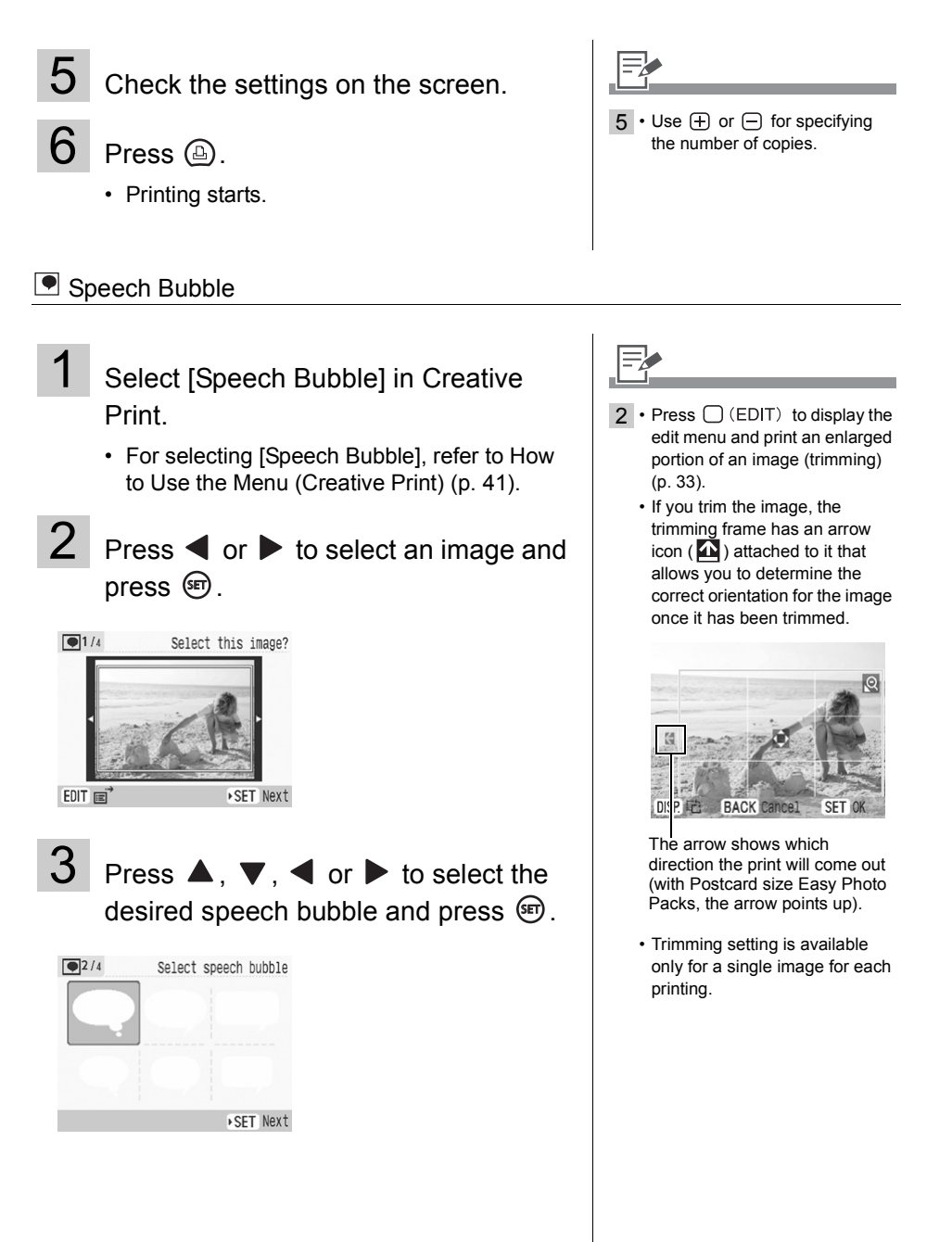

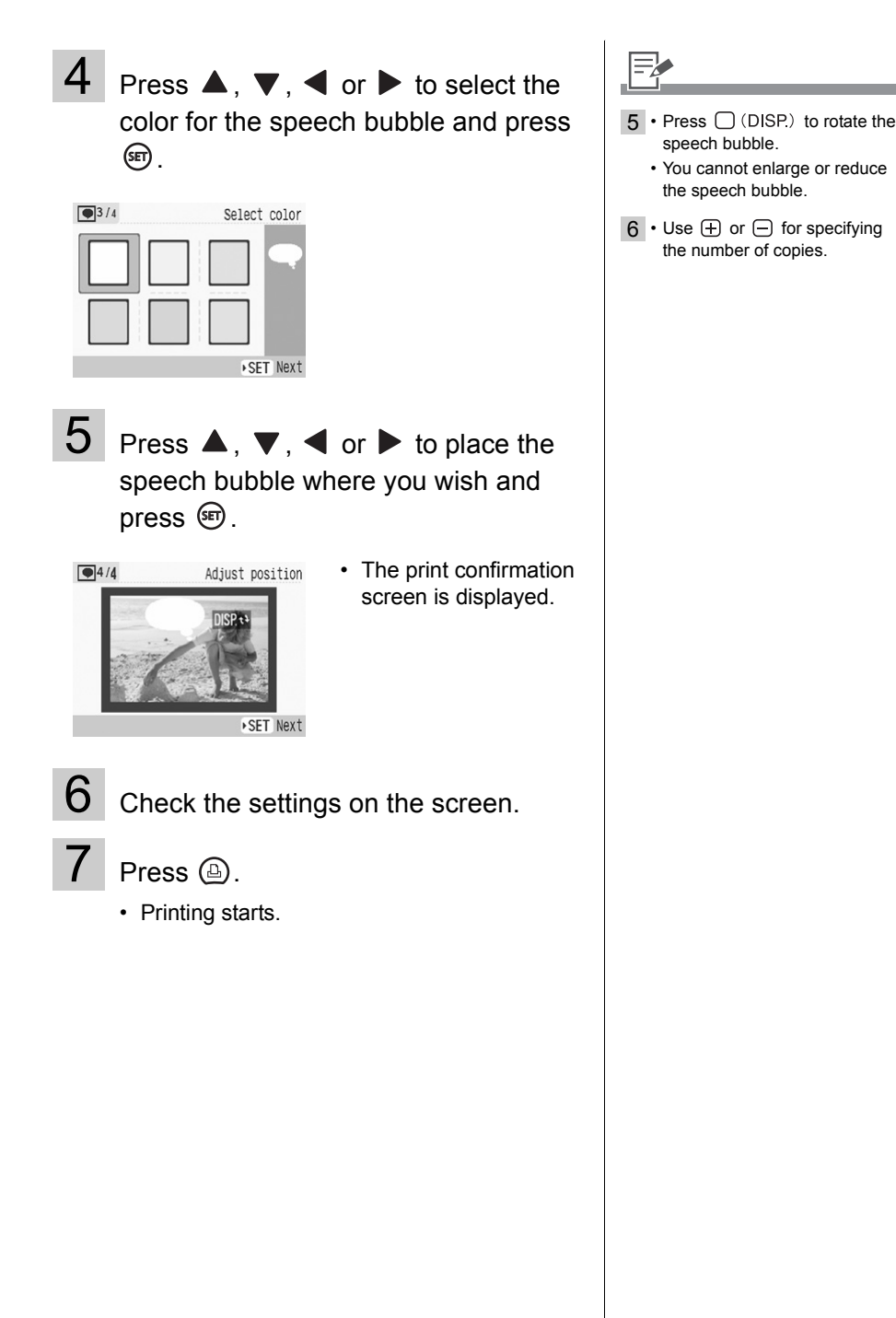

### **E** Image Effects

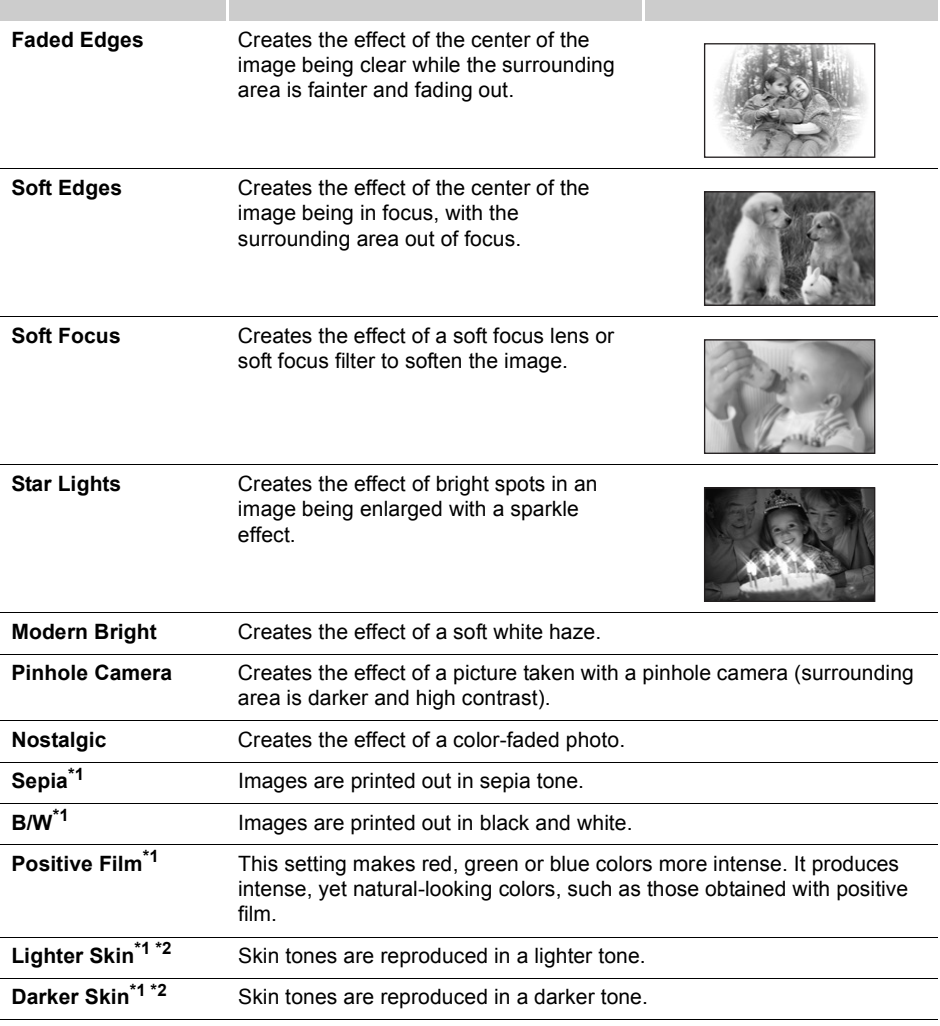

\*1 Not displayed when using the black and white Easy Photo Pack (E-P25BW).

\*2 If an image contains similar color to human skin, these colors may also be affected. Skin color effects are sometimes not produced depending on the color of the skin.

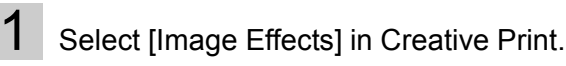

• For selecting [Image Effects], refer to [How to](#page-40-0)  [Use the Menu \(Creative Print\)](#page-40-0) (p. [41](#page-40-0)).

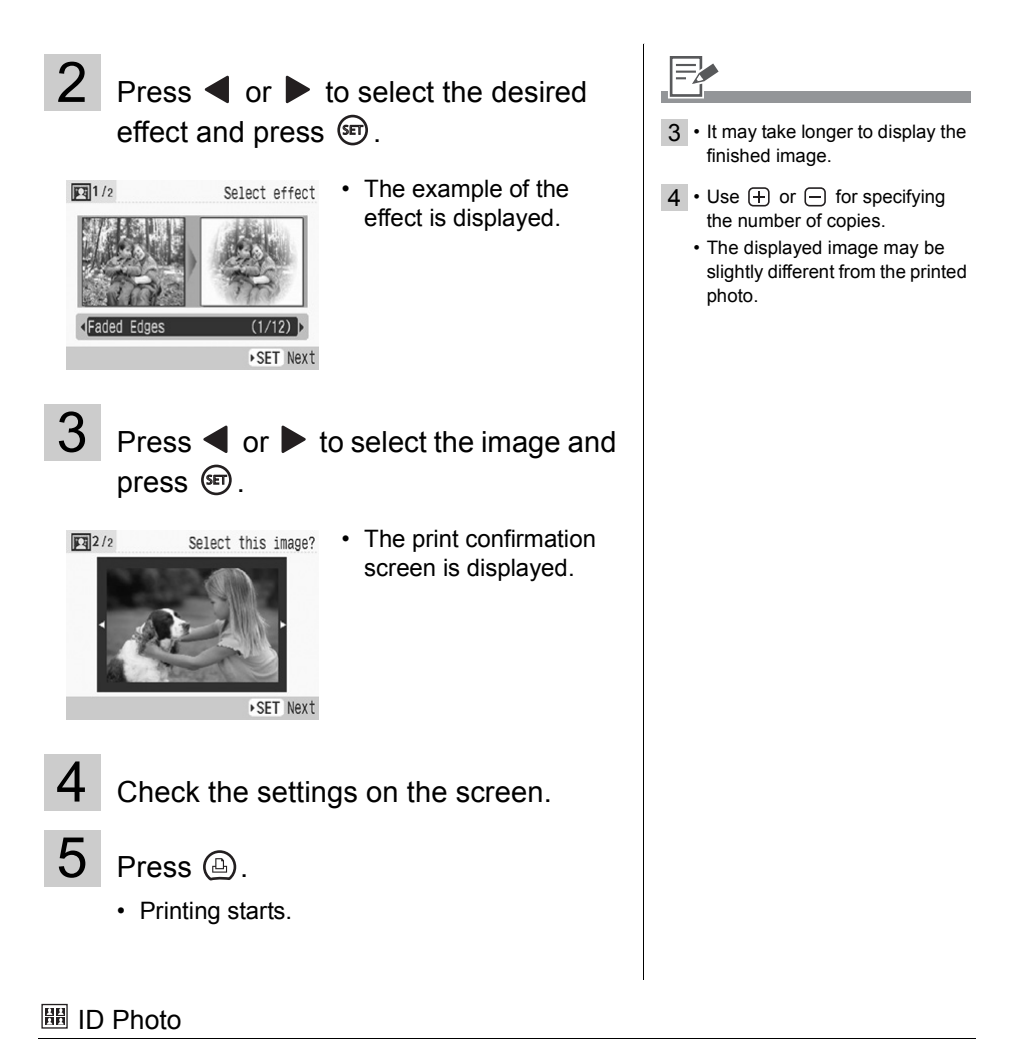

Select [ID Photo] in Creative Print.

• For selecting [ID Photo], refer to [How to Use](#page-40-0)  [the Menu \(Creative Print\)](#page-40-0) (p. [41\)](#page-40-0).

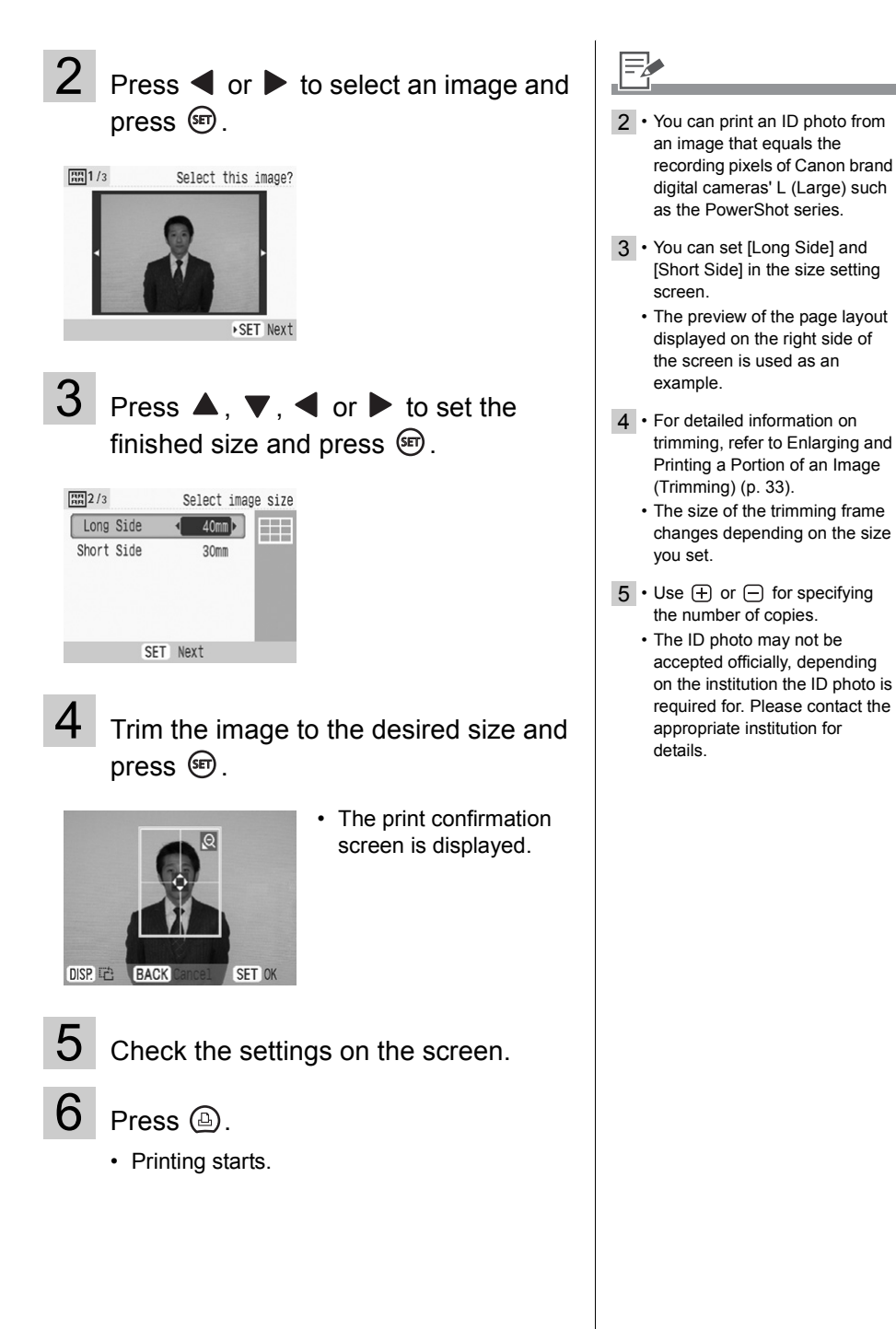

### **图 Movie Print**

<span id="page-52-0"></span>• Printing starts.

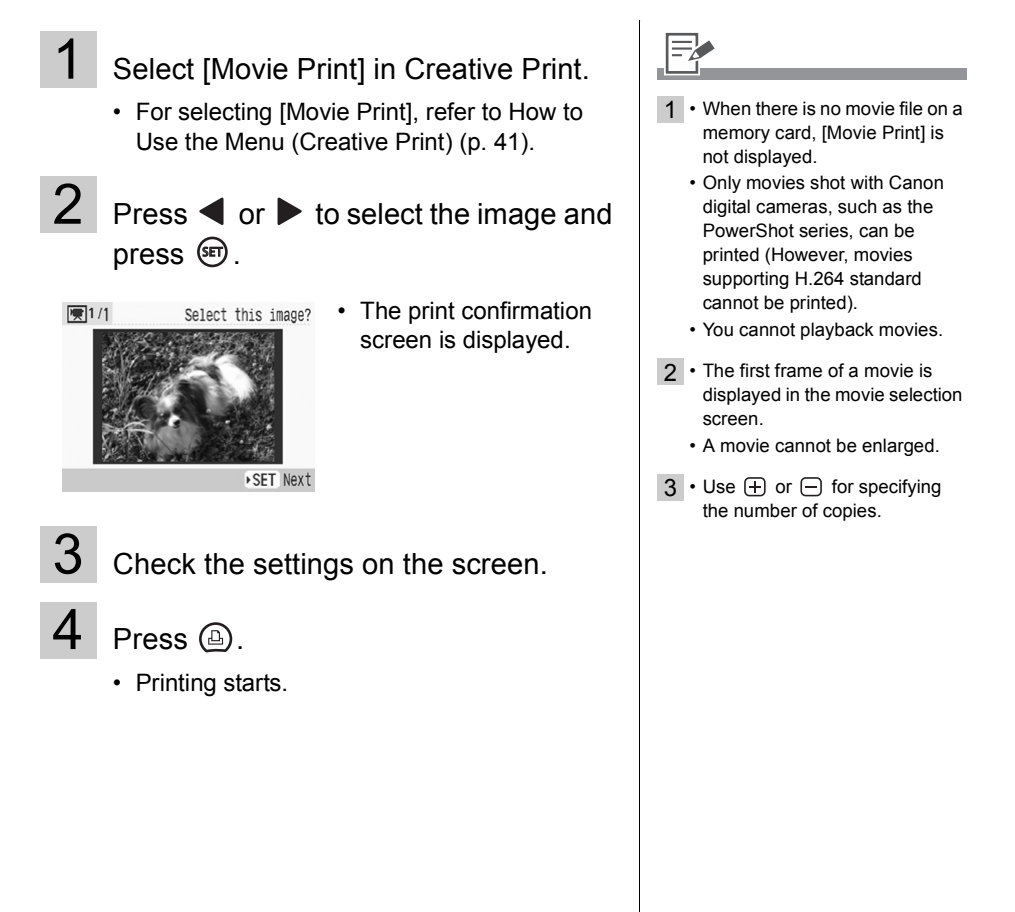

Download from Www.Somanuals.com. All Manuals Searc**ipAn<del>d</del>ing\riona<sup>d</sup>Memory Cards** \_\_ 53

# <span id="page-53-1"></span><span id="page-53-0"></span>**Print Settings**

You can set print-related items, such as date on/off, bordered/borderless, or print layout. Print Settings is available in the main menu when the print mode is Normal or Favorite.

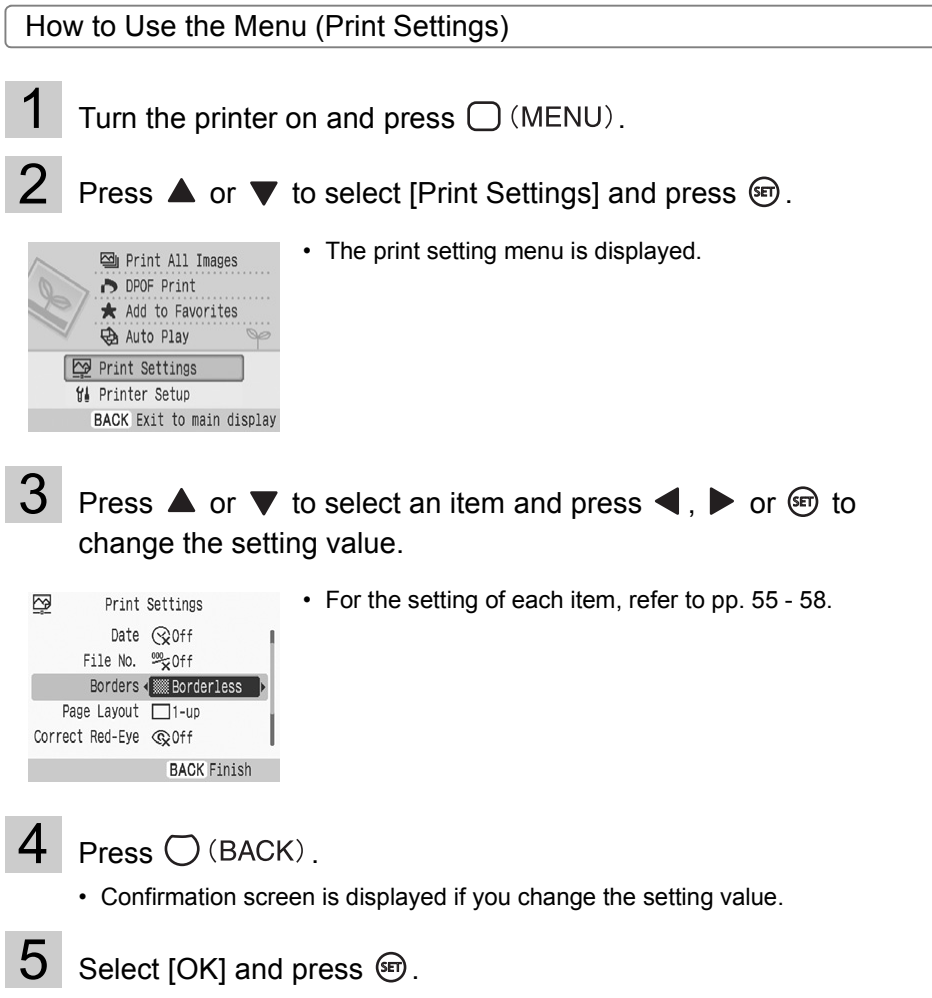

• The setting value is saved and the screen returns to the main menu.

### <span id="page-54-0"></span>Print Setting Menu

The default setting is marked as  $\mathcal V$ .

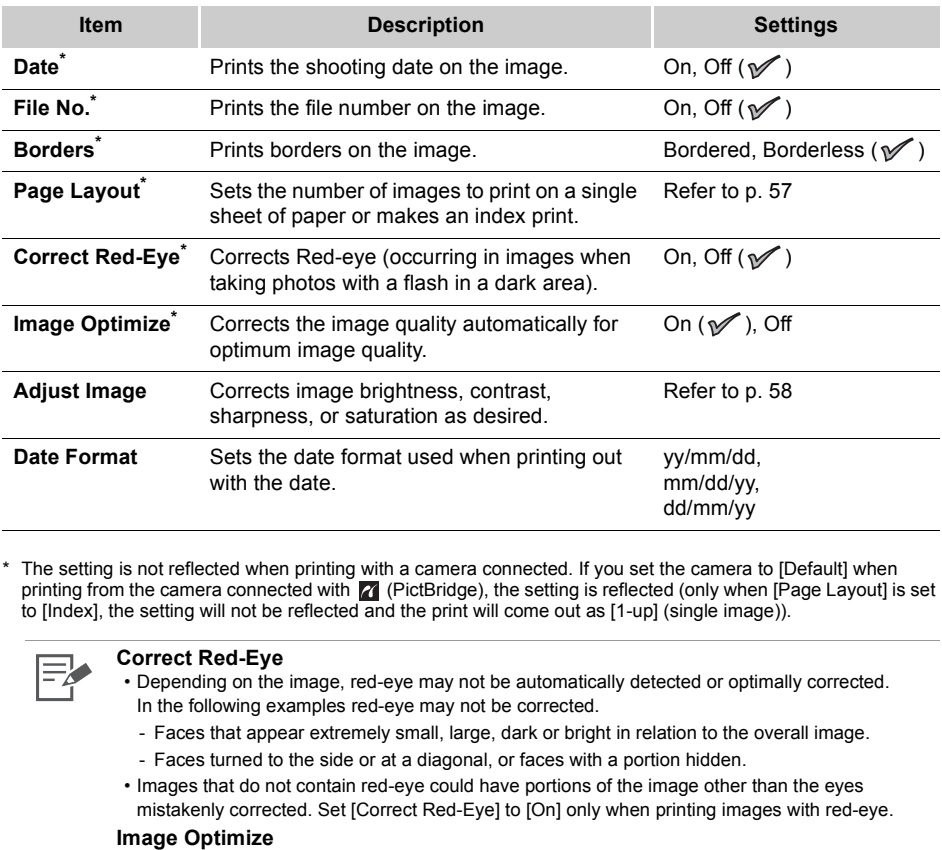

The setting is not reflected when printing with a camera connected. If you set the camera to [Default] when printing from the camera connected with (PictBridge), the setting is reflected (only when [Page Layout] is set to [Index], the setting will not be reflected and the print will come out as [1-up] (single image)).

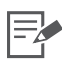

#### **Correct Red-Eye**

- Depending on the image, red-eye may not be automatically detected or optimally corrected. In the following examples red-eye may not be corrected.
	- Faces that appear extremely small, large, dark or bright in relation to the overall image.
	- Faces turned to the side or at a diagonal, or faces with a portion hidden.
- Images that do not contain red-eye could have portions of the image other than the eyes mistakenly corrected. Set [Correct Red-Eye] to [On] only when printing images with red-eye.

#### **Image Optimize**

• Optimizes the color of the whole image automatically, particularly the color of the face when the image contains a person, although it may not be corrected as you wish.

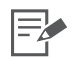

### **Printing with Date, File No., Borders or Page Layout**

• If you set the Date, File No., Borders and Page Layout in advance, some print settings may not be available. Check the table below.

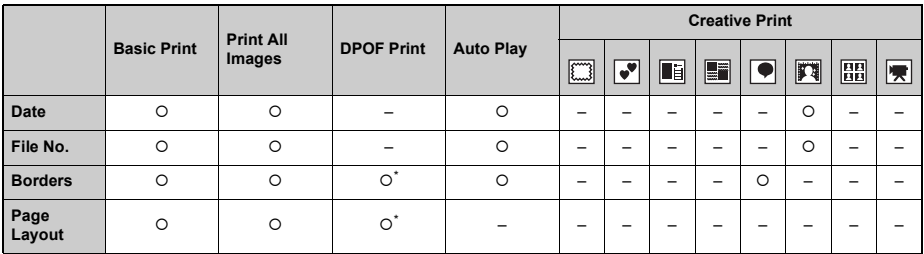

{ : Setting available

– : Setting not available

\* [Print Type] set to [Standard] in [Print Settings] (when using a Canon digital camera) COPY

: Frames

 $\boxed{\bullet^{\blacktriangledown}}$  : Clip Art

**iii** : Calendar

**E**: Multi Layout

Speech Bubble

**】: Image Effects** 

**圖**: ID Photo

**|** : Movie Print

<span id="page-56-0"></span>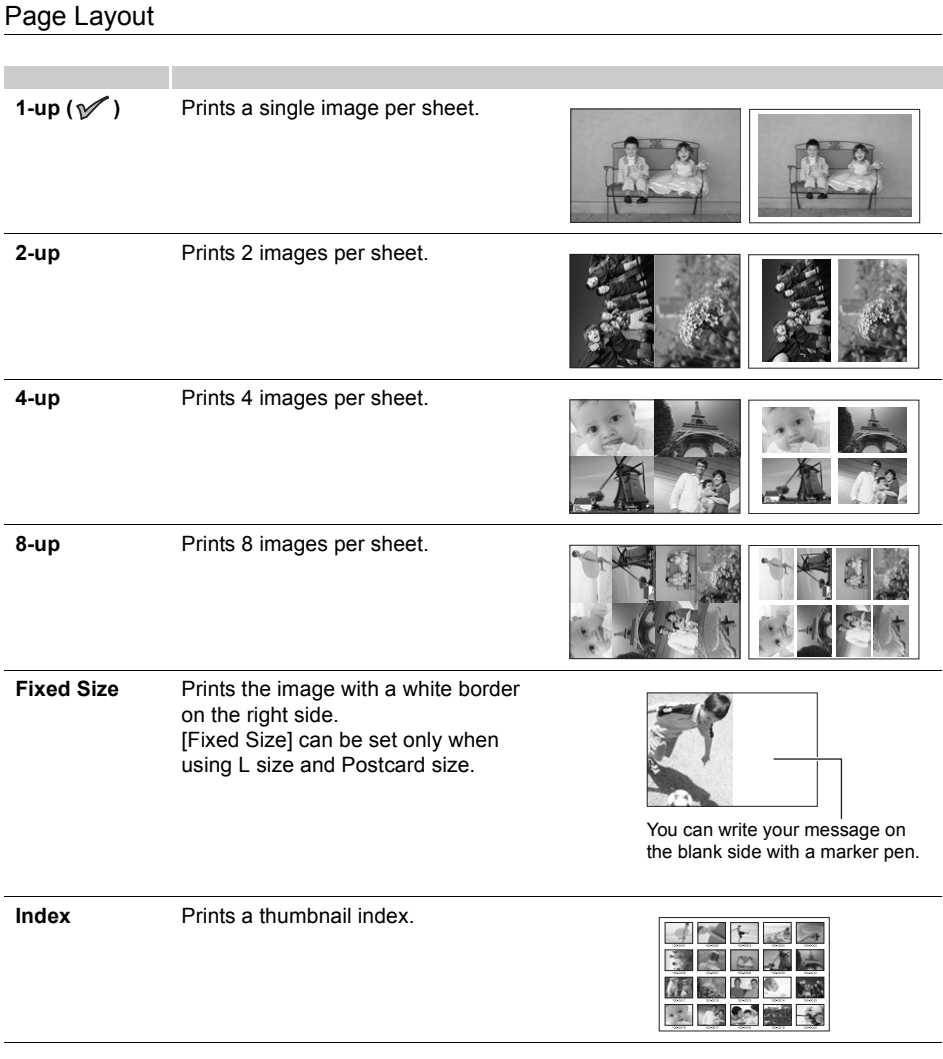

- $\mathbb{E}$
- You can set bordered/borderless when the setting is 1-up, 2-up, 4-up or 8-up.
- When the page layout is set to [Index] and the print mode is [Print All Images] (p. [37\)](#page-36-0), all images in the memory card (or added to the printer) can be printed out as a thumbnail index.
- You cannot specify the layout of images.

<span id="page-57-0"></span>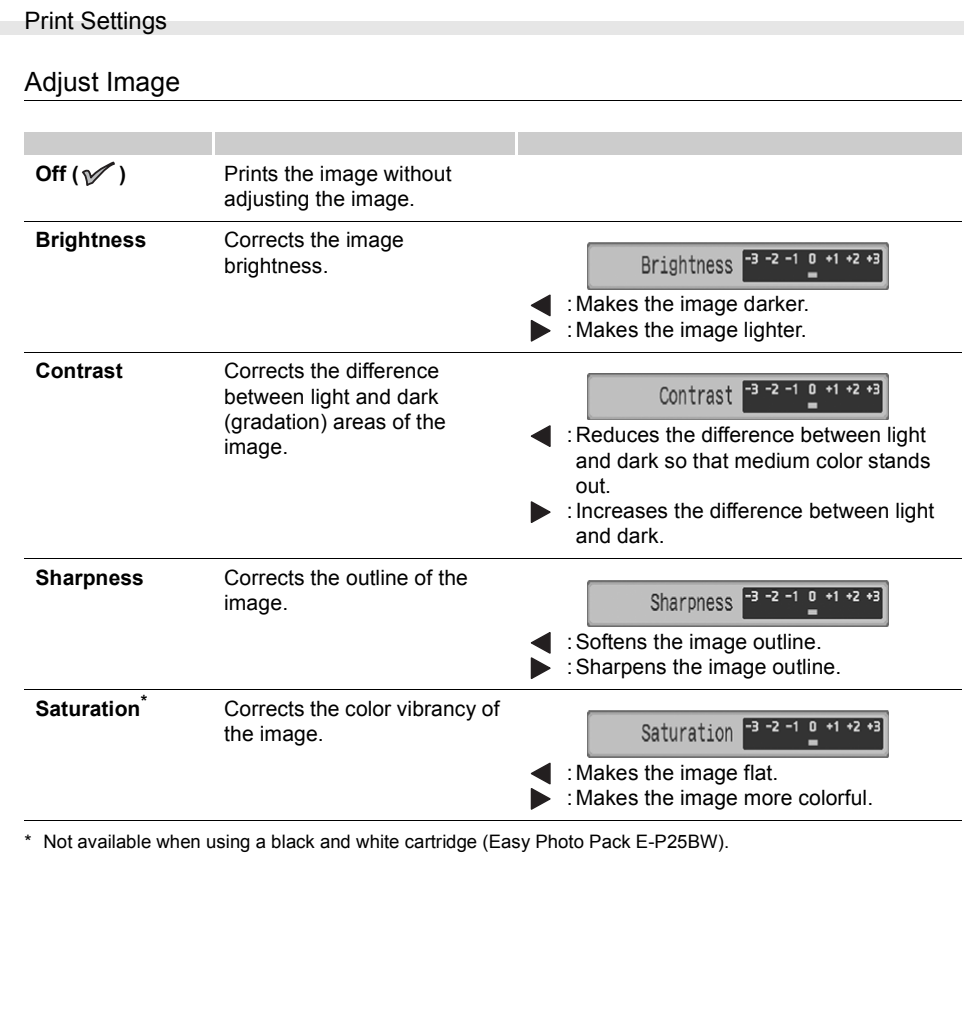

\* Not available when using a black and white cartridge (Easy Photo Pack E-P25BW).

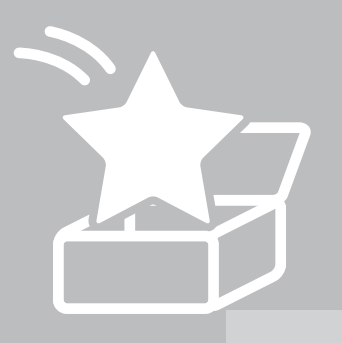

# **Printing Favorite Images**

Print images added to the built-in memory of the printer.

#### **Precautions for adding images to the printer**

Once you add (download) an image to the printer, you cannot restore it to a computer or memory card. Before erasing data in a memory card, save the data to a computer or CD, in addition to adding it to the printer. Print images added to the built-in memo<br>printer.<br>The built-in memory criters of the printer of the printer of the printer of the printer of the printer, you cannot restore it to a conduction of the printer or memory card.

# <span id="page-59-0"></span>**Add Favorite Images to the Printer**

Add images in a memory card to the built-in memory of the printer.

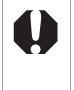

• You cannot write images added to the printer to computer or memory cards. Before erasing data in a memory card, save the data to a computer or CD, in addition to adding it to the printer. • Do not turn the printer off while adding images to the printer. Images or information of added images might be erased.

### Selecting Images to Add

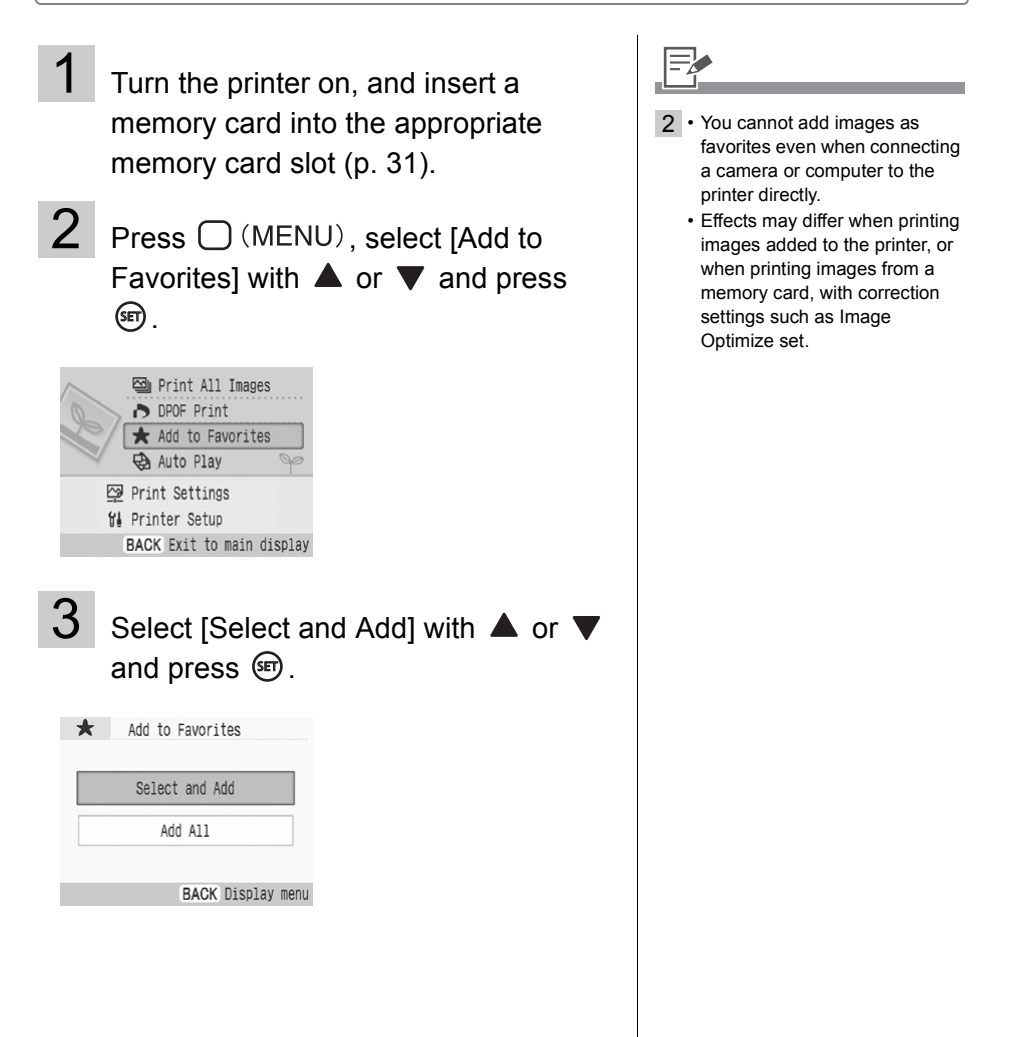

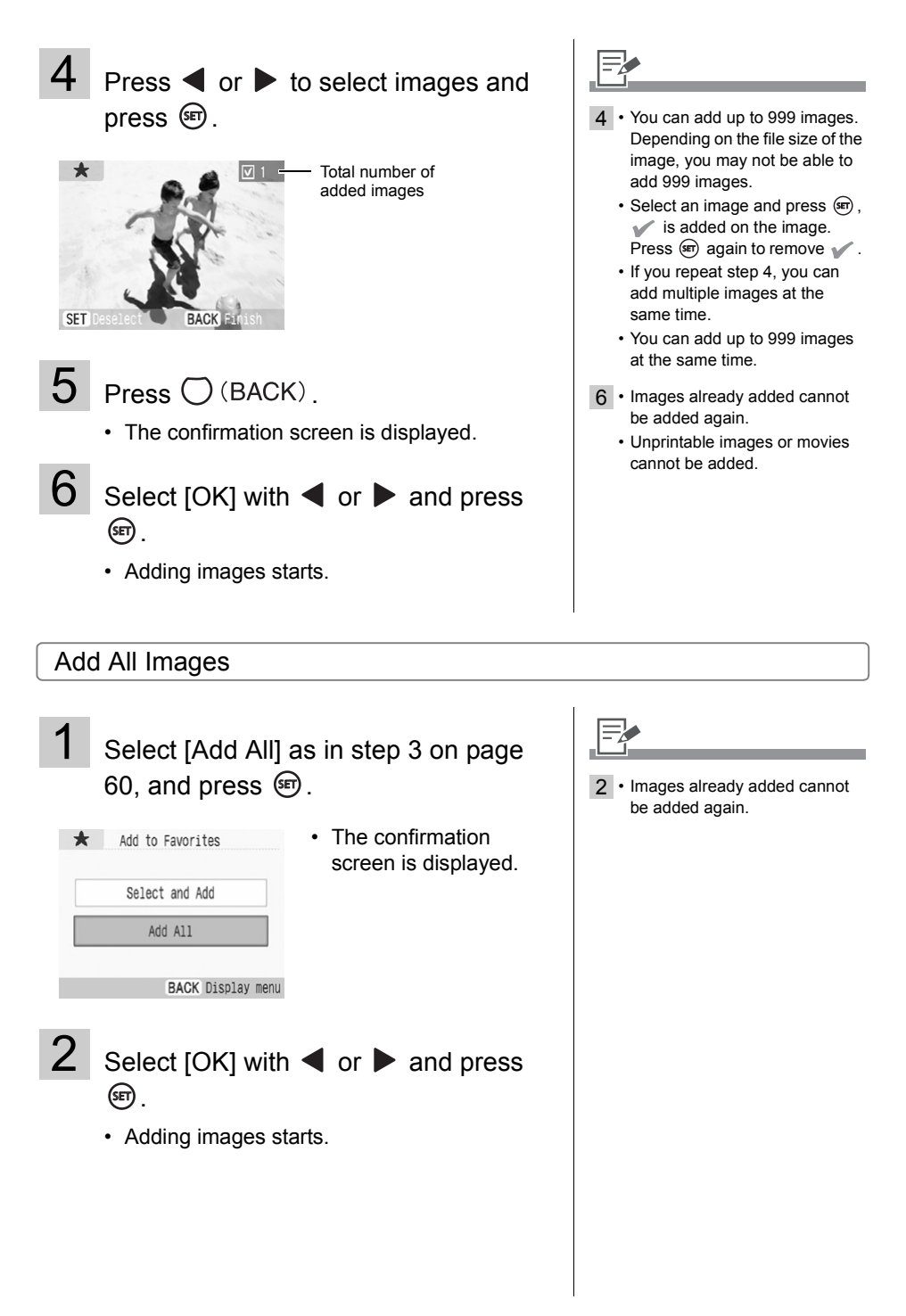

# **Print Added Images**

Select images added to the built-in memory of the printer and print.

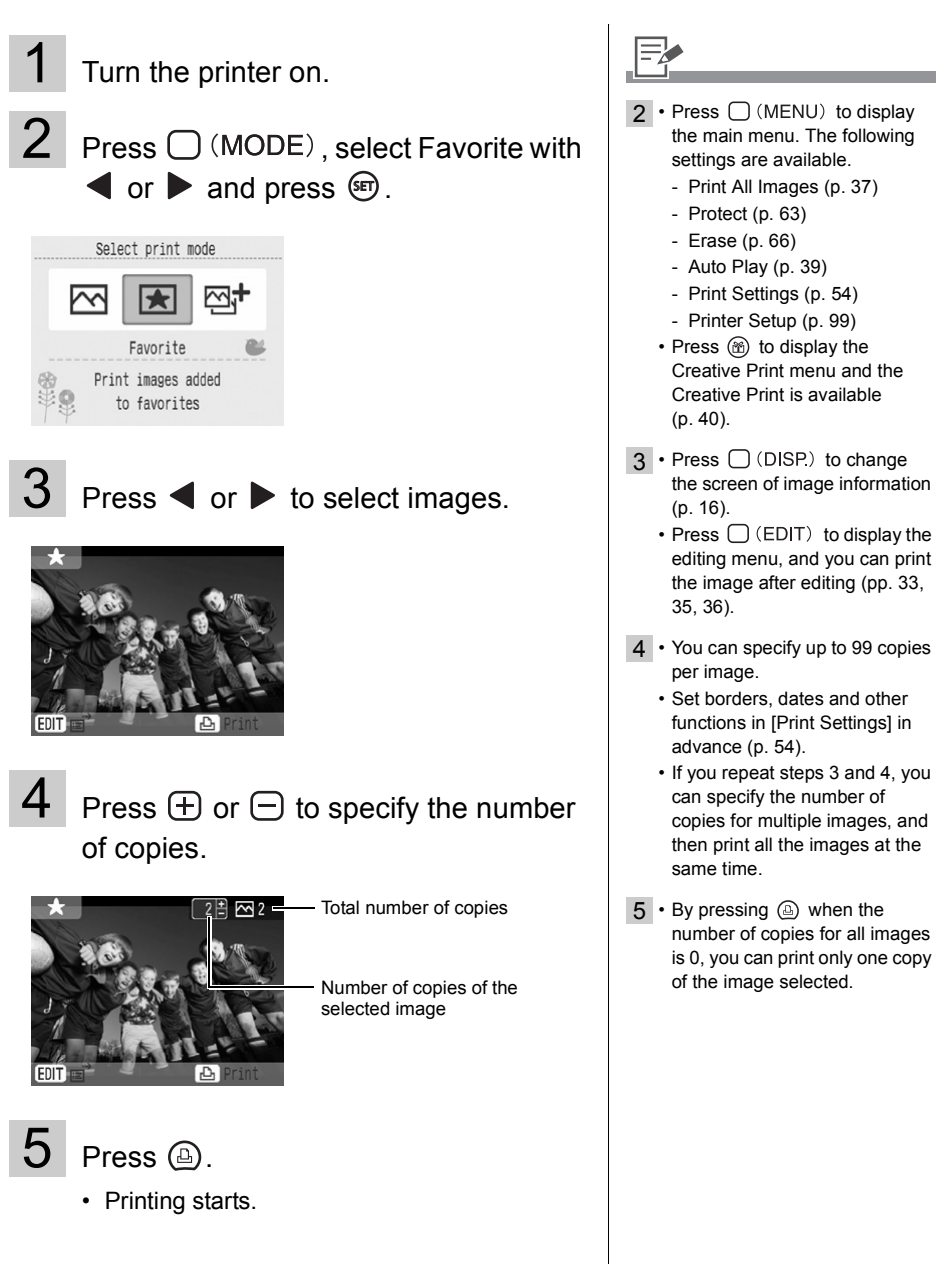

# <span id="page-62-2"></span><span id="page-62-0"></span>**Protect**

Protect favorite images added to the printer (or printing history) to avoid accidental erasure. You can select this function when the print mode is Favorite or Reprint. In this section, the instructions are based on Favorite mode.

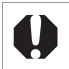

Do not turn the printer off while protecting. Added images or printing history might be erased.

### <span id="page-62-1"></span>Select and Protect

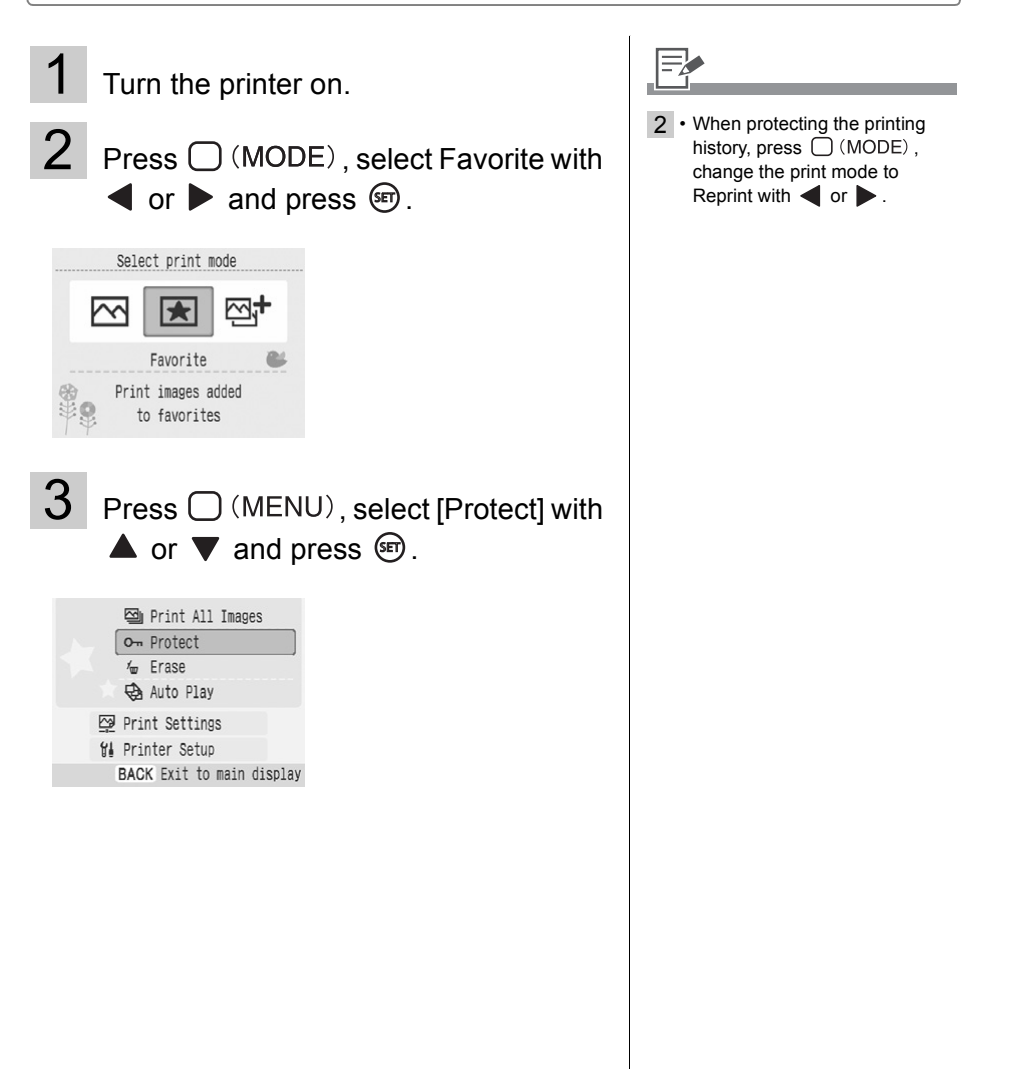

<span id="page-63-0"></span>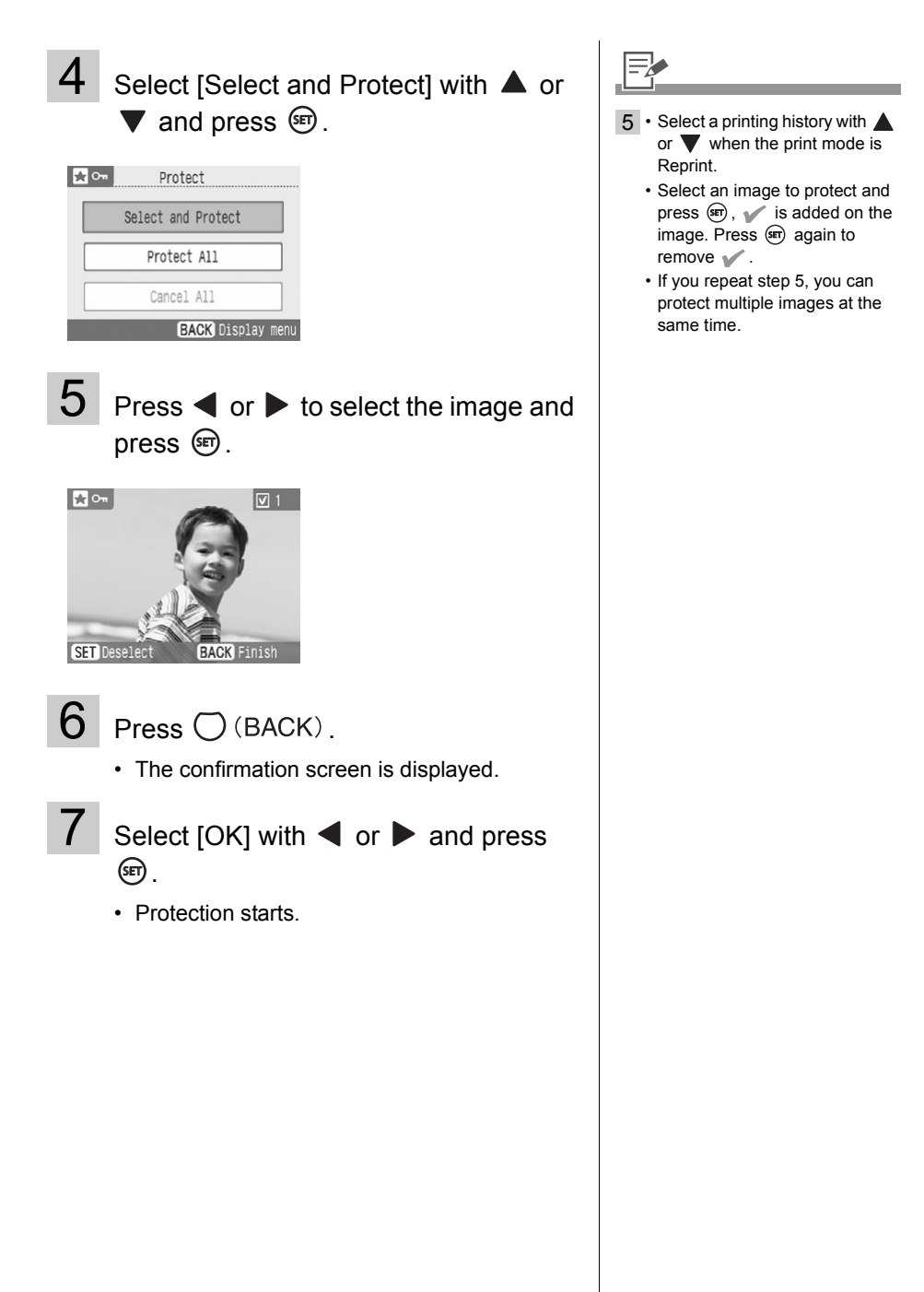

### Protect All

### Select [Protect All] as in step 4 on page [64,](#page-63-0) and press  $\circledast$ .

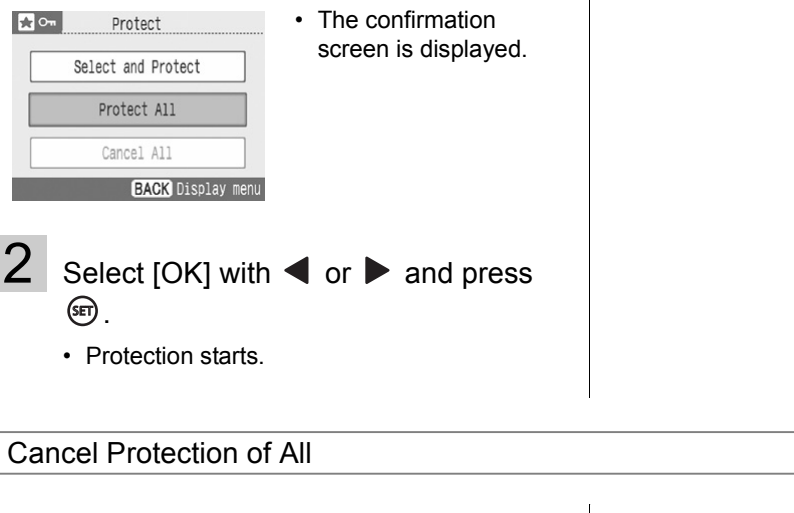

• Protection starts.

Cancel Protection of All

# Select [Cancel All] as in step 4 on page 64, and press  $\circledast$ .

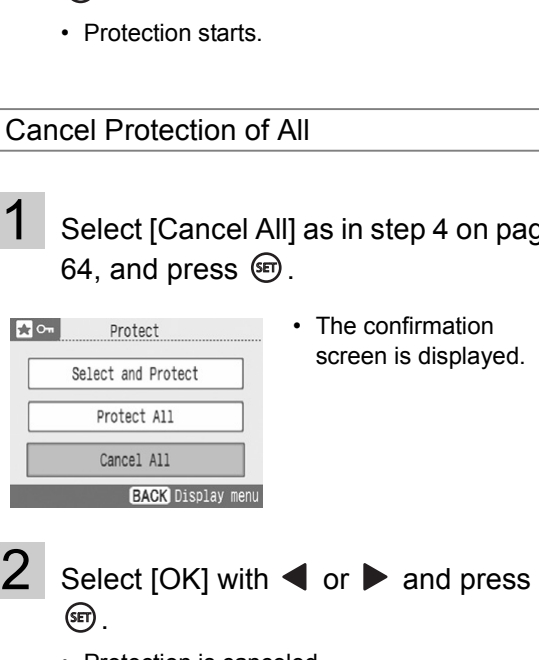

• Protection is canceled.

- 1 [Cancel All] cannot be selected when no images are protected.
	- When canceling protection of images individually, remove in [Select and Protect] (p. [63\)](#page-62-1).

# <span id="page-65-1"></span><span id="page-65-0"></span>**Erase**

Erase favorite images added to the printer (or printing history). You can select this function when the print mode is Favorite or Reprint. In this section, the instructions are based on Favorite mode.

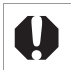

Do not turn the printer off while erasing. Added images or printing history might be erased.

### Select and Erase

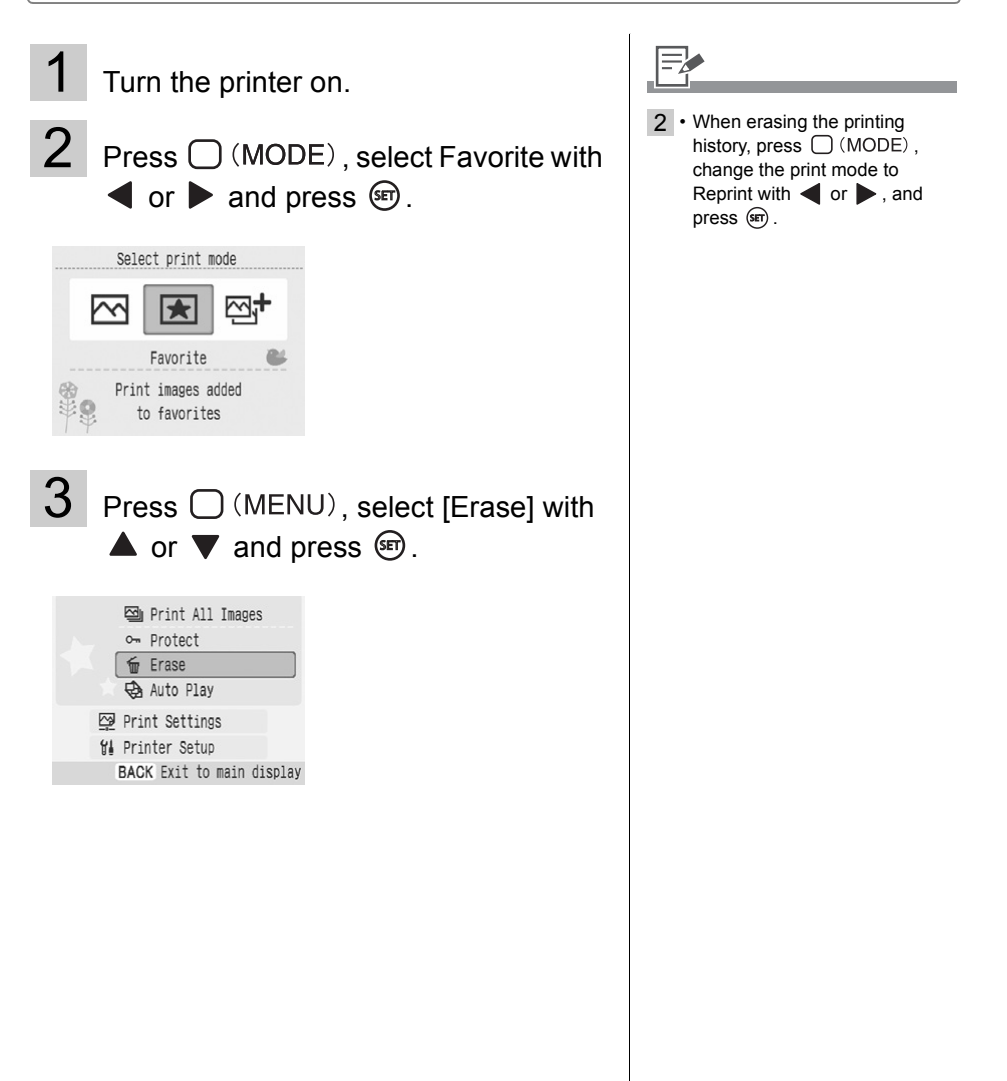

<span id="page-66-0"></span>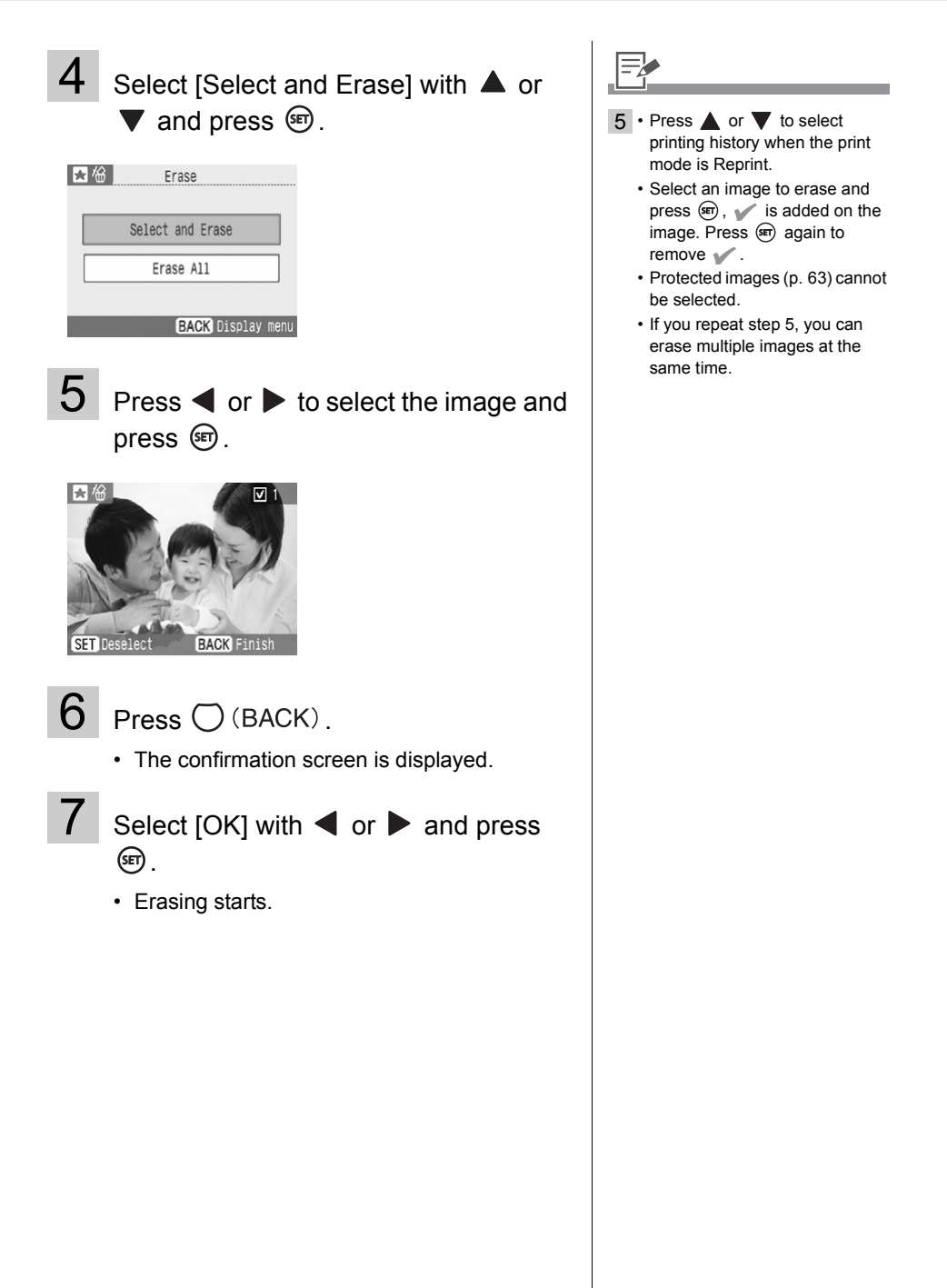

### Erase All

# 1 Select [Erase All] as in step 4 on page [67,](#page-66-0) and press  $\circledast$ .

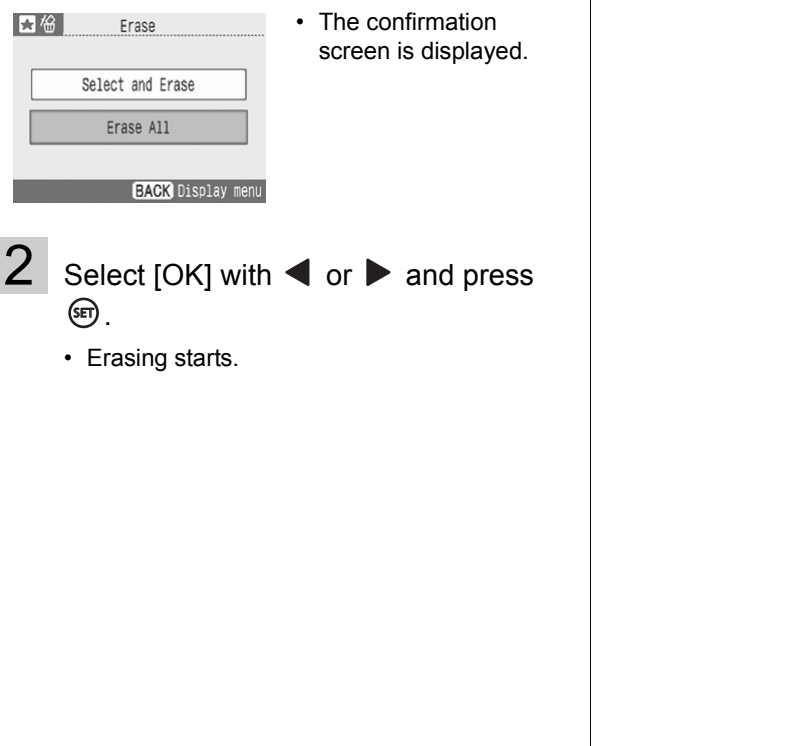

• Erasing starts.

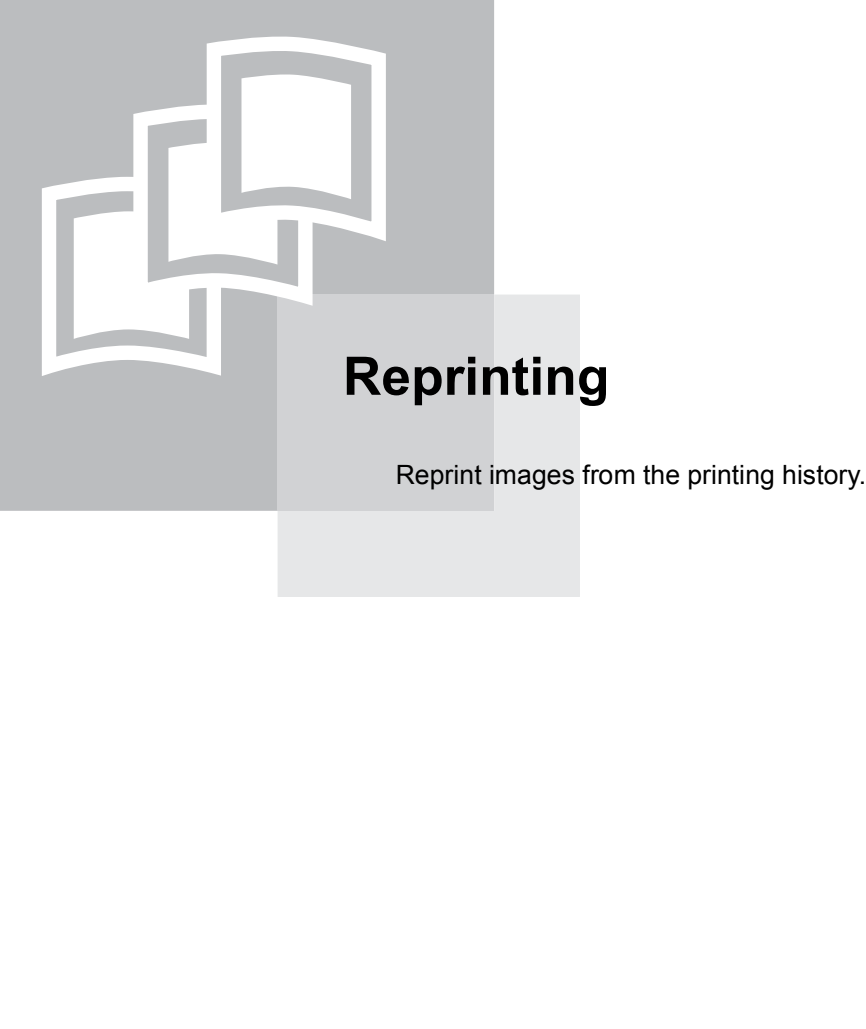

# **Reprint**

Select the printing history you wish to reprint from the printing history list and print. Printing history can be saved when [Save for Reprint] in [Printer Setup] is set to [On] (Default is [On]).

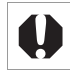

You can save up to 99 items in the printing history. When more than 99 items in the printing history are saved, previous items will be replaced with new ones, starting from the oldest.

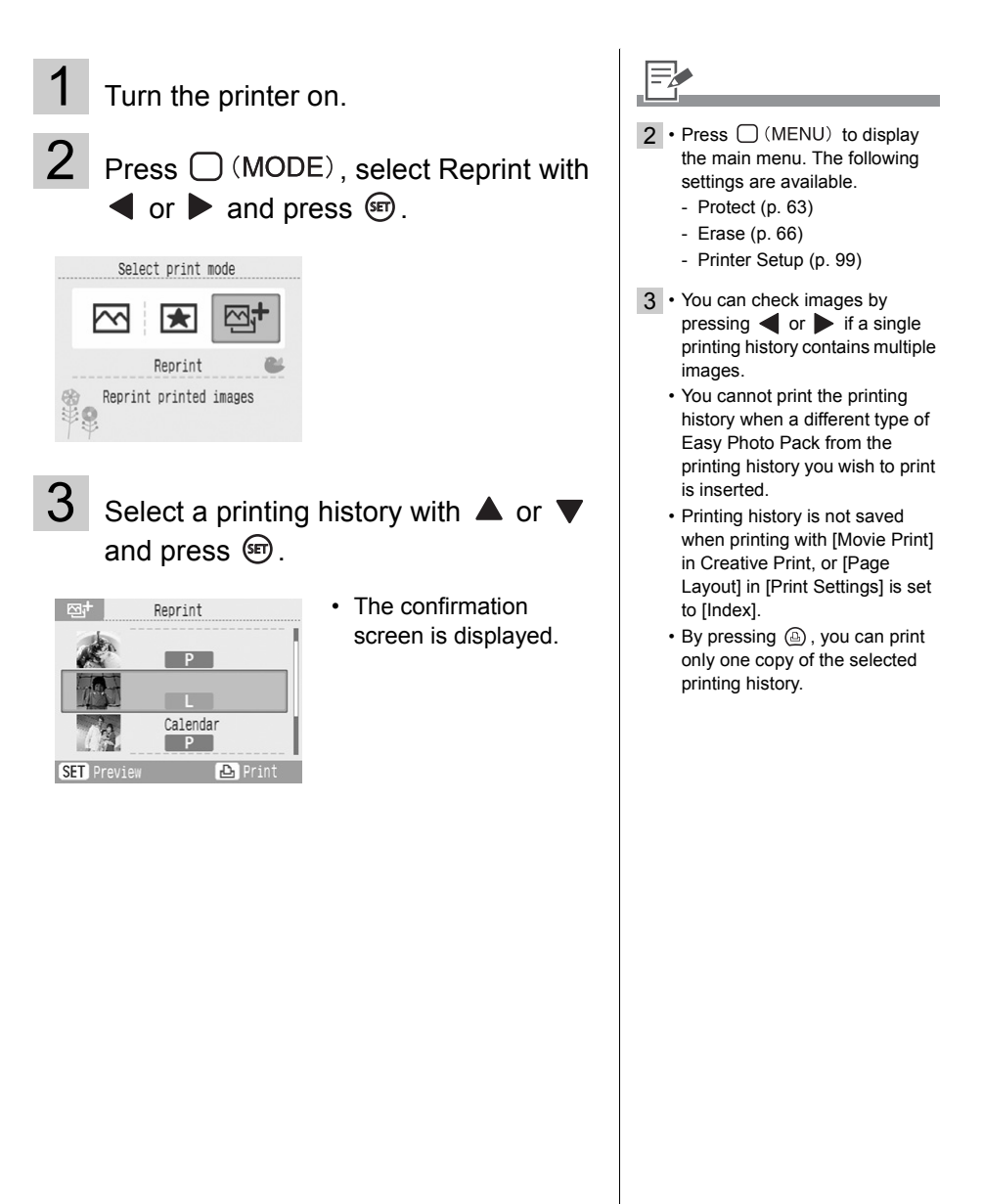

# 4 Check the printing history on the screen.

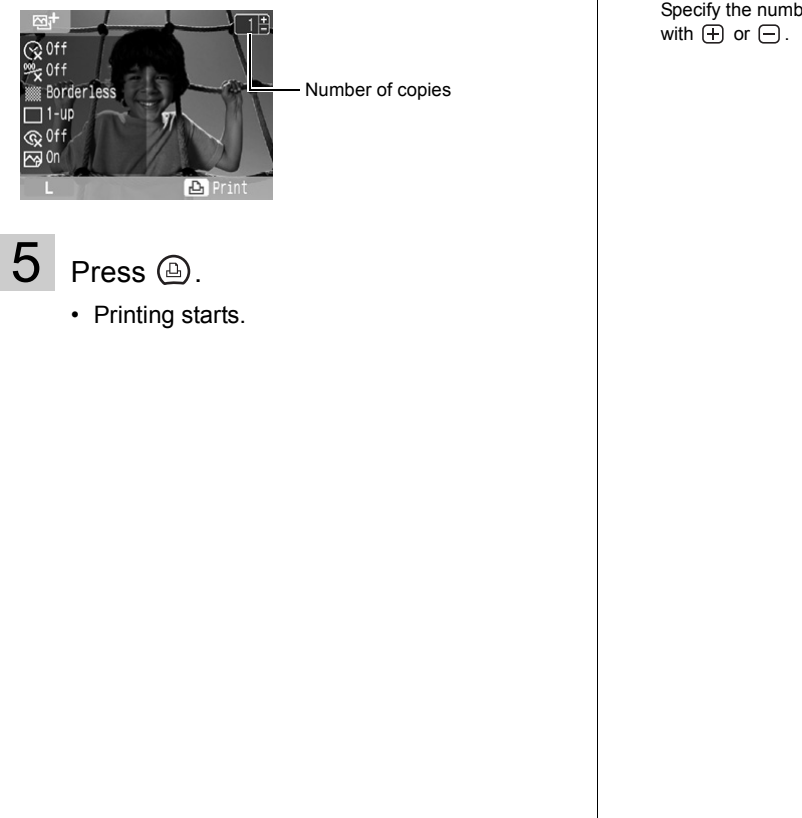

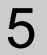

 $5$  Press  $\circledcirc$ . • Printing starts.

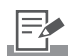

4 • Number of copies is not retained in the printing history. Specify the number of copies with  $\overline{+}$  or  $\overline{-}$ .

# **Printing from a Camera**

Print from a camera supporting **7** (PictBridge) or **8** (Canon Direct Print) by connecting it to the printer.

PictBridge is an industry standard that allows any digital camera or video camera, regardless of the manufacturer or model, to print images taken with the camera directly to a printer without using a computer. Print from a camera supporting M (Pict<br> *E* (Canon Direct Print) by connecting it<br>
printer.<br>
PictBridge is an industry standard that a<br>
digital camera or video camera, regardle<br>
manufacturer or model, to print images t<br>
t

• Make sure that no memory cards are inserted in the printer, or that no computer is connected to the printer before connecting a camera.

• Printing from a camera is not available if a gold or silver print supporting cartridge (Easy Photo Pack E-P20G/E-P20S) is inserted into the printer.

- Make sure that the camera is PictBridge or Direct Print compliant.
- Use the interface cable (USB cable) supplied with the camera to connect to the printer.
- Ensure the camera's communication settings are configured correctly.
- Set the print setup with the camera.
- For camera handling details, refer to the Camera User Guide.
# **Print Images When Connected with a Camera**

This guide explains the procedure for printing with a Canon digital camera connected as an example.

1 Connect a camera to the printer's USB terminal for camera connection with the interface cable supplied with the camera.

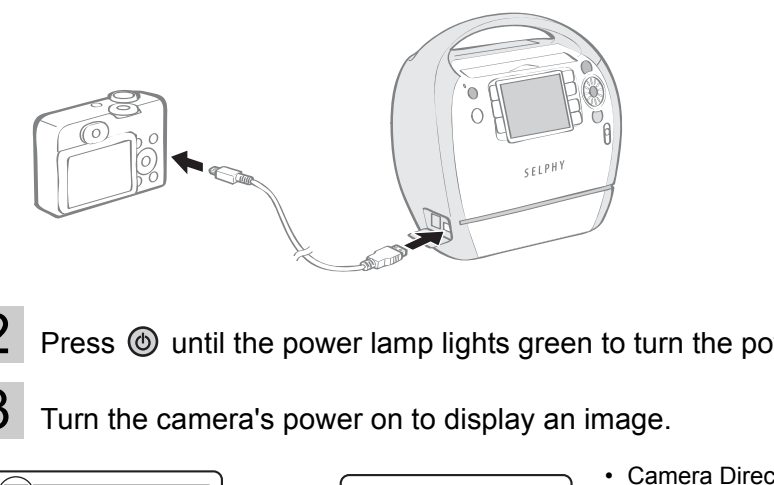

 $2\,$  Press  $\,\circledast\,$  until the power lamp lights green to turn the power on.

 $3<sup>1</sup>$  Turn the camera's power on to display an image.

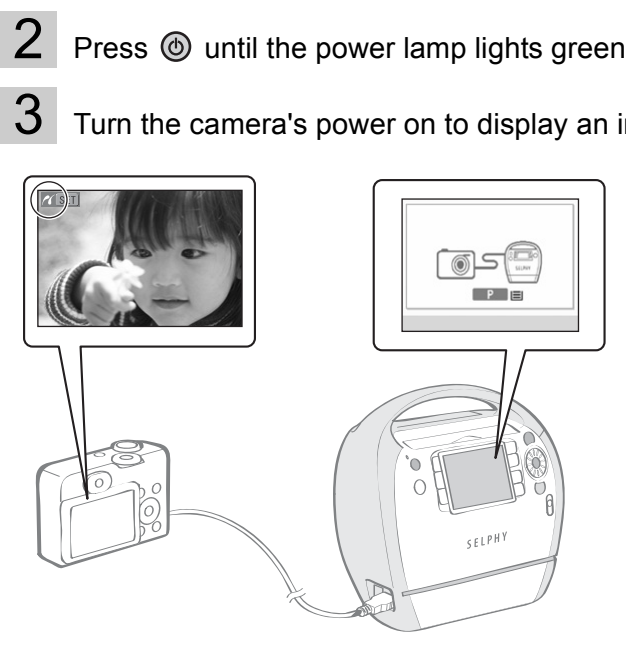

- Camera Direct screen is displayed on the LCD monitor of the printer.
- The  $\alpha$  or the  $\alpha$  icon is displayed on the LCD monitor of the camera.

 $4<sup>1</sup>$  Select the image you wish to print with the camera.

**5** Press  $\bigoplus \infty$  (Print/Share Button) of the camera.

• Printing starts.

- 3 The power button lights steadily green once the printer is ready to print.
	- If an error occurs while connecting or printing, check the message displayed on the LCD monitor of the printer or camera.
	- If the  $\sqrt{3}$  icon is displayed on the LCD monitor of the camera, the black and white cartridge (Easy Photo Pack E-P25BW) cannot be used.
- $5 \cdot$  If the camera does not feature the  $\Box$  $\sim$  button, perform the printing procedure with the camera.
	- The camera returns to the playback screen once printing is successfully completed.
	- Printing cannot be canceled with  $\bigcirc$  (BACK) on the printer while printing with a camera connected. Operate the camera to cancel printing.
	- If printing does not start, check the camera's LCD monitor for any messages.
- The setting of date, the number of copies, or layout is available with Canon cameras (This may not apply to some models, however). For more details, see the Camera User Guide supplied with the interior of copies, on layout is available with Catholical may not apply to some models, however). For more details, see the Camera Us supplied with the camera.

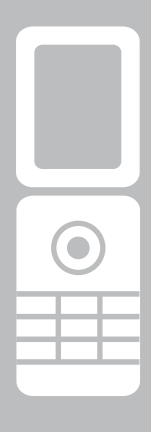

# **Printing from a Mobile Phone (Wireless Printing)**

Transmit and print out images shot with a camera-equipped mobile phone supporting infrared data communication or Bluetooth.

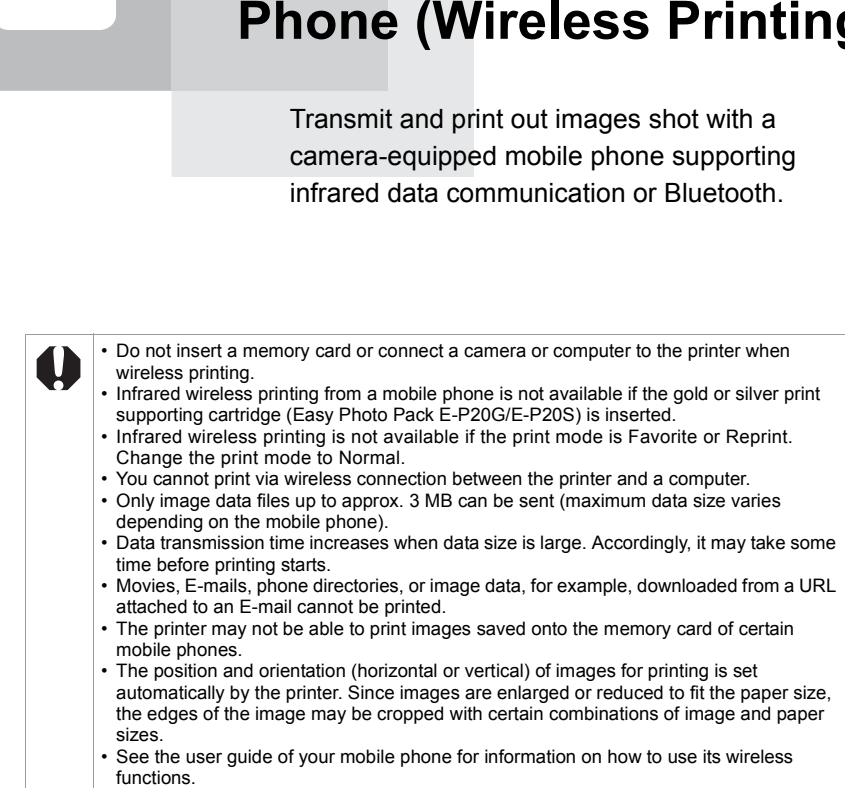

# **Infrared (IrDA) Wireless Printing**

Print images transmitted from a mobile phone supporting infrared data communication (IrDA). SELPHY printer supports IrSimple (higher speed infrared data communication).

- $\bullet$  The mobile phone must have the following features.
	- Infrared data communication (infrared data communication port supporting IrDA)
	- A built-in camera capable of recording and saving JPEG images.

1 Check that no memory cards are inserted in the printer, no Bluetooth unit is attached, and the camera is not connected via USB cable.

Press  $\circledcirc$  until the power lamp lights green to turn the power on.

 $\bf 3$  Transmit an image from your mobile phone to the printer.

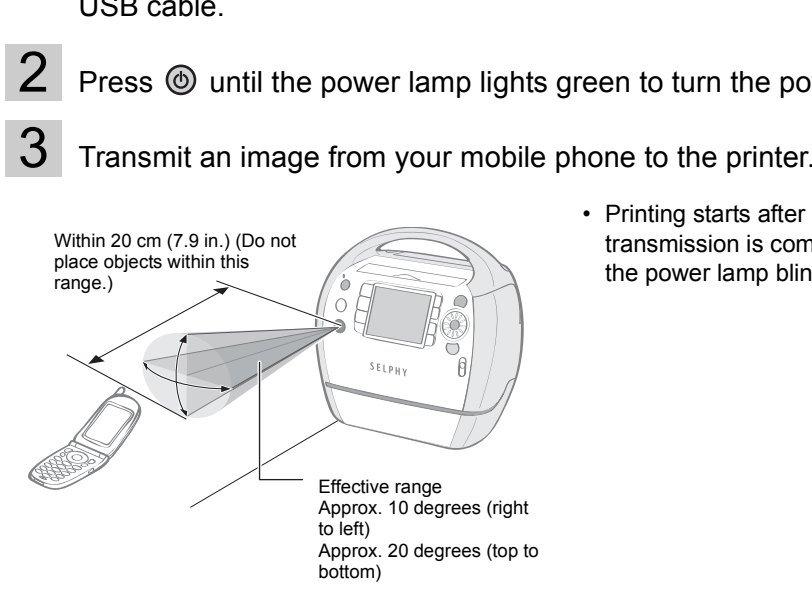

• Printing starts after data transmission is completed and the power lamp blinks green.

- 3 Printing is done according to the setting value specified in [[Print Settings](#page-53-0)]. Setting of each item must be done in advance (p. [54\)](#page-53-0).
	- If an error occurs, a message will display on the printer's or mobile phone's screen.
	- Printing cannot be canceled by pressing  $\bigcirc$  (BACK) during infrared printing.
	- If the transfer is not working well, reposition the mobile phone closer and directly in front of the infrared data receiver and reinitiate the transfer.
	- Note that the distance over which infrared signals can be transmitted and received varies according to the mobile phone model. For details on connection, refer to your mobile phone's user guide.

## <span id="page-76-0"></span>**Printing via Bluetooth**

Installing the Bluetooth Unit BU-30 (sold separately) on the printer enables you to print images by transmitting data from a Bluetooth-enabled mobile phone.

- $\bullet$  The mobile phone must have the following features.
	- Built-in Bluetooth and profiles compatible with BIP (Basic Imaging Profile), OPP (Object Push Profile), or BPP (Basic Printing Profile). For details on compatible profiles, refer to the user guide of the mobile phone.
	- A built-in camera capable of recording and saving JPEG images.
- 1 Check that no memory cards are inserted in the printer, and that no camera is connected to the printer via USB cable.
- 2 Install Bluetooth Unit BU-30, sold separately.

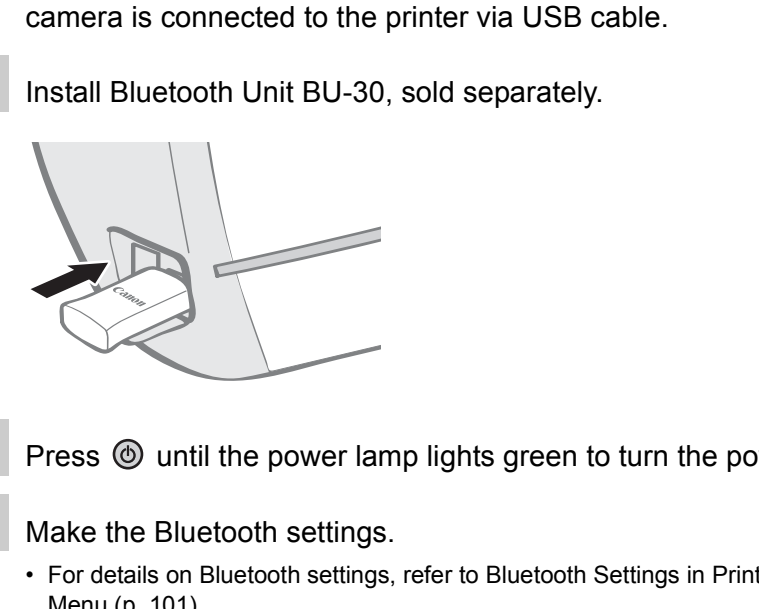

Press  $\circledcirc$  until the power lamp lights green to turn the power on.

Make the Bluetooth settings.

• For details on Bluetooth settings, refer to Bluetooth Settings in Printer Setup Menu (p. [101\)](#page-100-0).

 $5$  Transmit an image from your mobile phone to the printer.

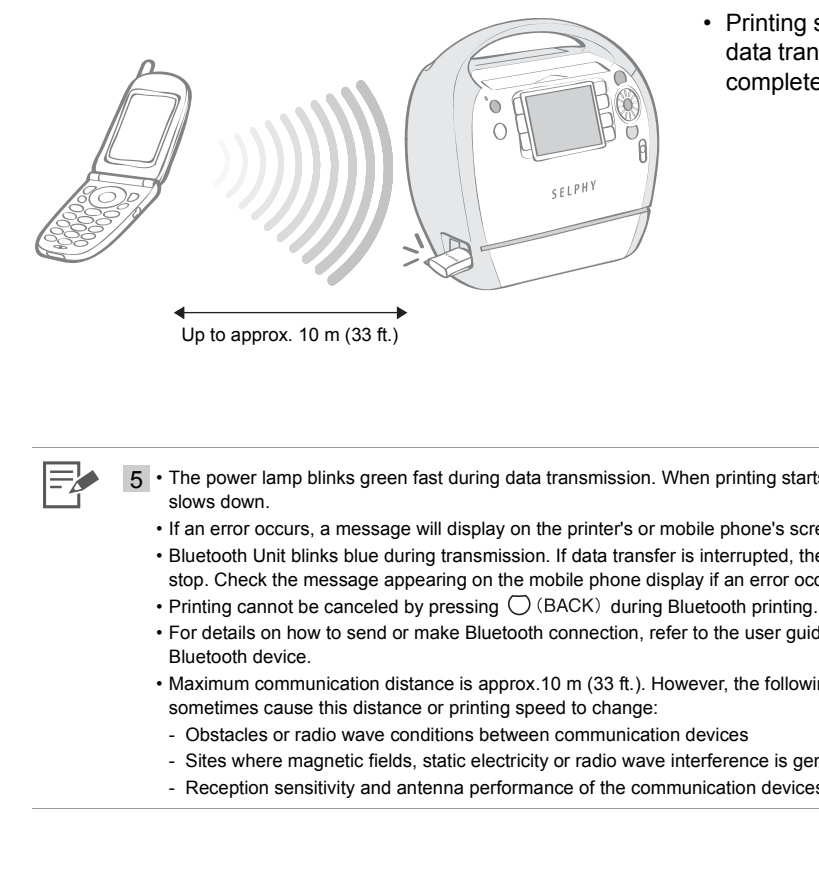

• Printing starts after data transmission is completed.

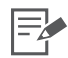

• The power lamp blinks green fast during data transmission. When printing starts, the blinking slows down.

- If an error occurs, a message will display on the printer's or mobile phone's screen.
- Bluetooth Unit blinks blue during transmission. If data transfer is interrupted, the blinking will stop. Check the message appearing on the mobile phone display if an error occurs.
- Printing cannot be canceled by pressing  $\bigcirc$  (BACK) during Bluetooth printing.
- For details on how to send or make Bluetooth connection, refer to the user guide of your Bluetooth device.
- Maximum communication distance is approx.10 m (33 ft.). However, the following conditions sometimes cause this distance or printing speed to change:
	- Obstacles or radio wave conditions between communication devices
	- Sites where magnetic fields, static electricity or radio wave interference is generated
	- Reception sensitivity and antenna performance of the communication devices

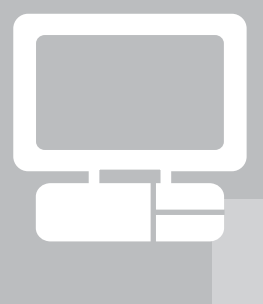

# **Printing from a Computer**

Print from a computer connected to the printer.

• Make sure that no memory cards are inserted in the printer, or that no camera is connected to the printer before connecting a computer. • Printing from a computer is not available if the print mode is Favorite or Reprint. Change the print mode to Normal. • When using the USB cable, be sure to connect the printer directly to your computer. If you connect the USB cable to a USB hub, the printer may not function properly. • The printer may not function properly if other USB devices (with the exception of a USB mouse or USB keyboard) are used at the same time as the printer. Disconnect any other USB devices from your computer and then reconnect the printer. • Do not put your computer into the standby mode (or sleep mode) while the printer is connected to a USB port. If you accidentally do so, do not disconnect the USB cable from your computer while it is in standby mode. • Do not connect the computer to the printer before installing the printer driver. Follow the instructions of this guide. • You must login to the computer as an administrator before beginning installation of the printer driver and software. • For details on how to use the computer, refer to the user guide of your computer. **Example 19** Triangle to the printer diversion of the printer diversion of the print of the principle of the principle of the prince of the print mode to Normal.<br>
The print mode to Normal.<br>
When using the USB cable be a US

# **System Requirements**

Install the software on a computer meeting the following minimum requirements.

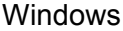

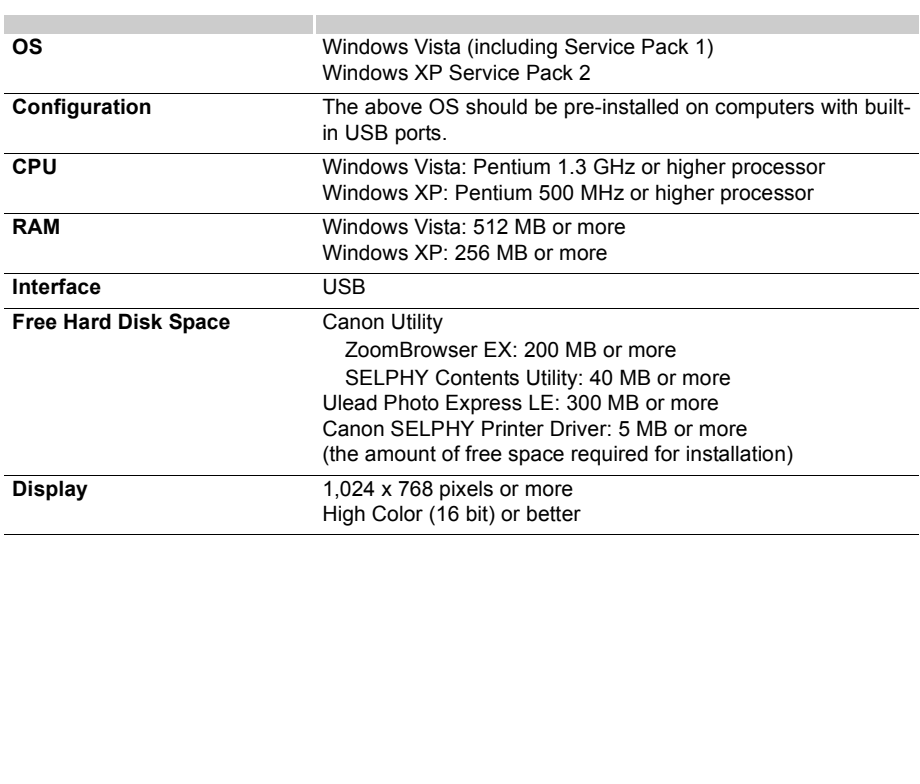

## **Macintosh**

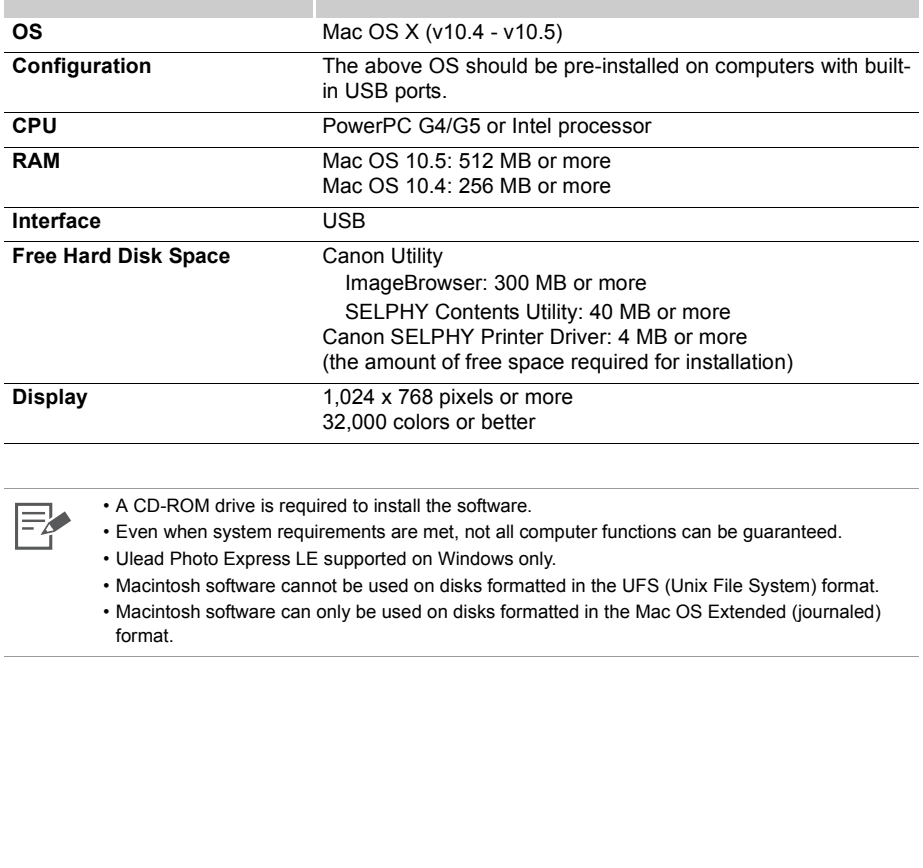

• A CD-ROM drive is required to install the software.

- Even when system requirements are met, not all computer functions can be guaranteed.
- Ulead Photo Express LE supported on Windows only.
- Macintosh software cannot be used on disks formatted in the UFS (Unix File System) format.
- Macintosh software can only be used on disks formatted in the Mac OS Extended (journaled) format.

## **Install the Printer Driver and Software**

The Compact Photo Printer Solution Disk contains software that your computer requires for printing. Install the printer driver and the software (p. [88](#page-87-0)) according to the following steps.

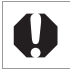

Before you install the printer driver, do not connect the printer to a computer.

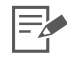

The instructions in this section are intended for Windows XP and Mac OS X (v10.4). If you are using another version of OS, actual screen contents and procedures may differ slightly from those indicated here.

## **Windows**

### Installing the Printer Driver

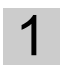

Place the supplied Compact Photo Printer Solution Disk in the computer.

• The installer panel is displayed.

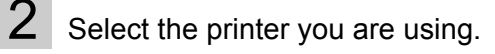

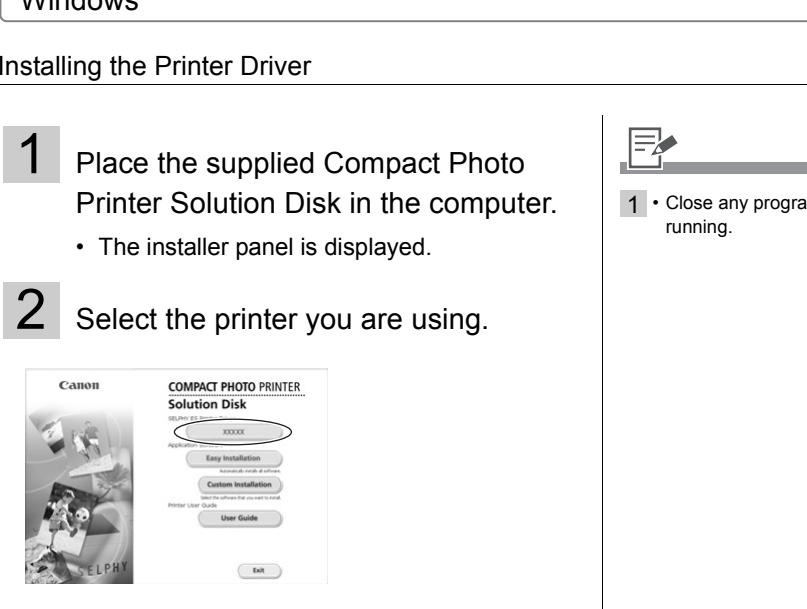

 $3<sup>1</sup>$  Click [Yes] if you consent to all the conditions of the software license agreement.

> • The installer starts and the screen indicating to connect the printer is displayed.

1 • Close any programs that are<br>running.

4 Connect the printer to the computer following the instructions on the screen and turn the printer on.

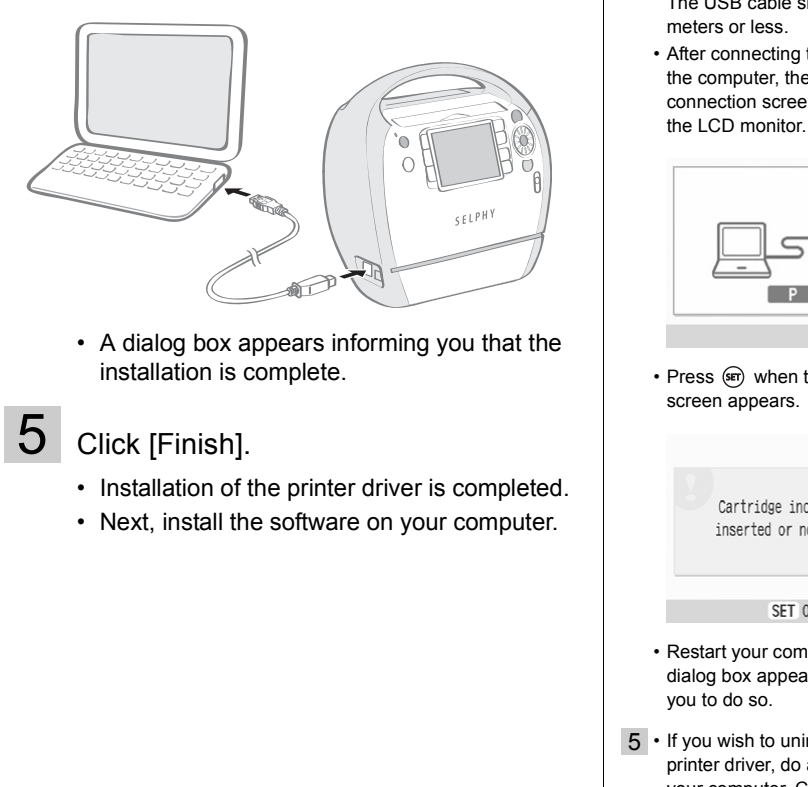

• A dialog box appears informing you that the installation is complete.

# 5 Click [Finish].

- Installation of the printer driver is completed.
- Next, install the software on your computer.

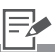

- 4 When connecting the printer to the computer, a commercially available USB cable is required. The USB cable should be 2.5 meters or less.
	- After connecting the printer to the computer, the PC connection screen appears on the LCD monitor.

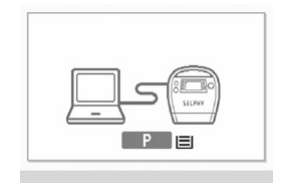

• Press (set) when the following screen appears.

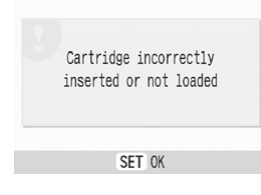

- Restart your computer when a dialog box appears instructing you to do so.
- 5 If you wish to uninstall the printer driver, do as follows on your computer. Click the [Start] button and select [All Programs] - [Canon SELPHY XXXX] - [Uninstaller].

### Installing the Software

- 6 Set the supplied Compact Photo Printer Solution Disk in the computer.
	- The installer panel is displayed.
- 

**7** Click the Application Software [Easy Installation] button.

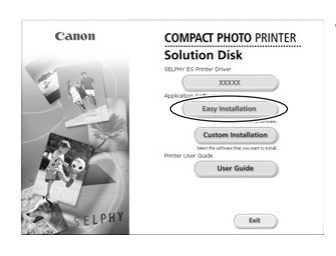

• The screen for confirming the installation appears.

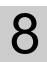

## 8 Click [Install].

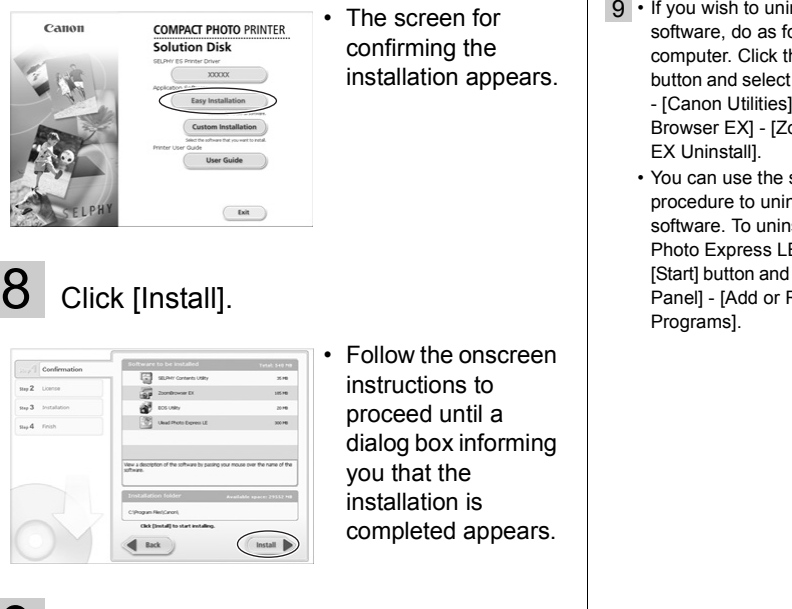

• Follow the onscreen instructions to proceed until a dialog box informing you that the installation is completed appears.

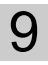

## 9 Click [Finish].

• Software installation is complete. Remove the CD-ROM.

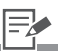

- 6 If the CD-ROM is already set and the installer panel does not appear, remove and reinsert the CD-ROM.
- 7 Click [Custom Installation] to select programs for individual installation.
- 9 If you wish to uninstall the software, do as follows on your computer. Click the [Start] button and select [All Programs] - [Canon Utilities] - [Zoom Browser EX] - [Zoom Browser EX Uninstall].
	- You can use the same procedure to uninstall other software. To uninstall Ulead Photo Express LE, click the [Start] button and select [Control] Panel] - [Add or Remove Programs].

## Macintosh

### Installing the Printer Driver

Place the supplied Compact Photo Printer Solution Disk in the computer and double-click the  $\bullet$  icon in the CD-ROM window.

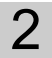

2 Select the printer you are using.

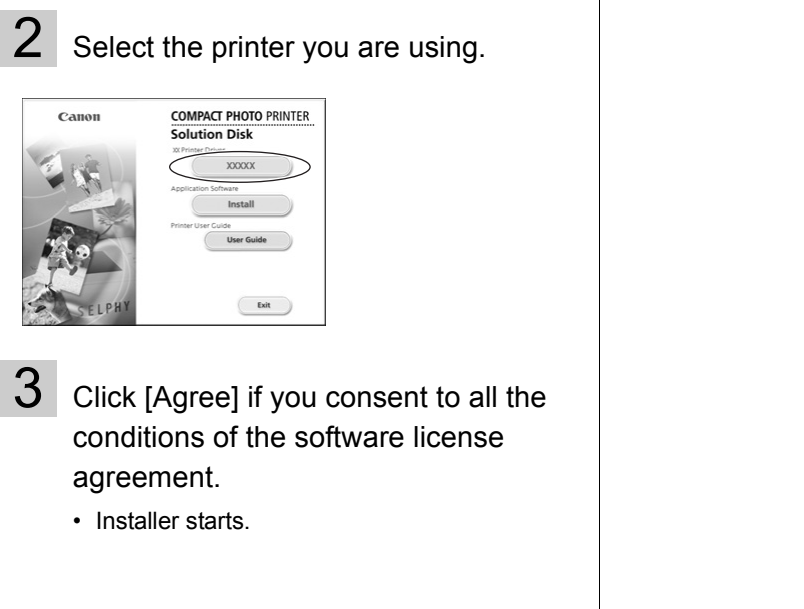

**3** Click [Agree] if you consent to all the conditions of the software license agreement.

• Installer starts.

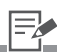

1 • Close any programs that are running.

## 4 Click  $\Box$  and select [Easy Install], then click [Install].

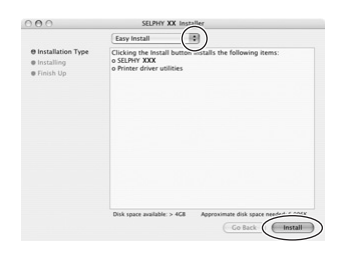

- Installation starts. Follow the onscreen instructions until a dialog box informing you to restart appears.
- $5<sup>5</sup>$  Following the instructions on the screen, then restart your computer.
- 6 Connect the printer to the computer and turn the printer on.

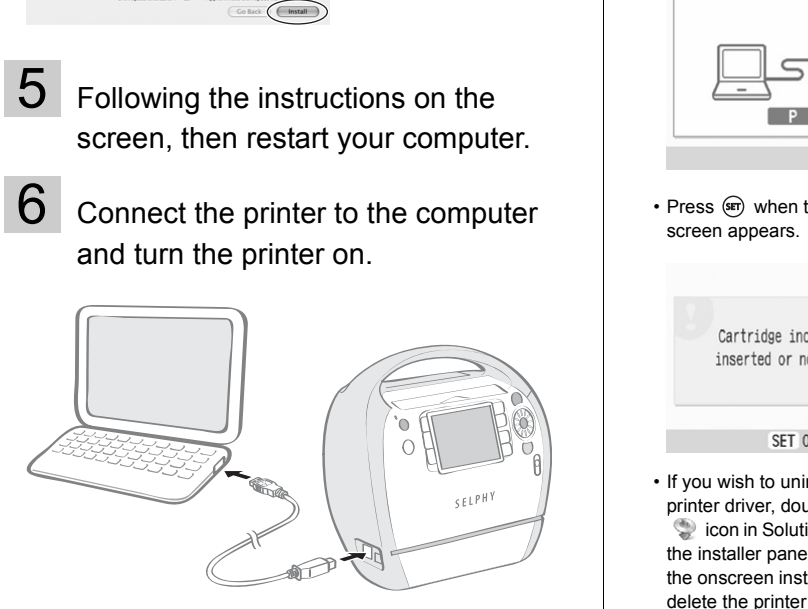

• The printer will be registered to the computer.

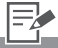

- 6 When connecting the printer to the computer, a commercially available USB cable is required. The USB cable should be 2.5 meters or less.
	- After connecting the printer to the computer, the PC connection screen appears on the LCD monitor.

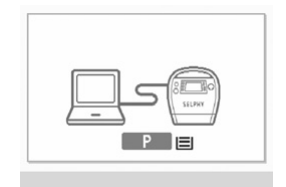

• Press (set) when the following screen appears.

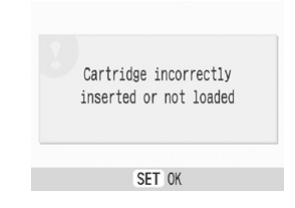

• If you wish to uninstall the printer driver, double-click the **Solution Disk, select** the installer panel, and follow the onscreen instructions. Next, delete the printer from the Printer list.

### Installing Software

- 7 Place the supplied Compact Photo Printer Solution Disk in the computer and double-click the  $\leqslant$  icon in the CD-ROM window.
	- The installer panel is displayed.

## 8 Click [Install].

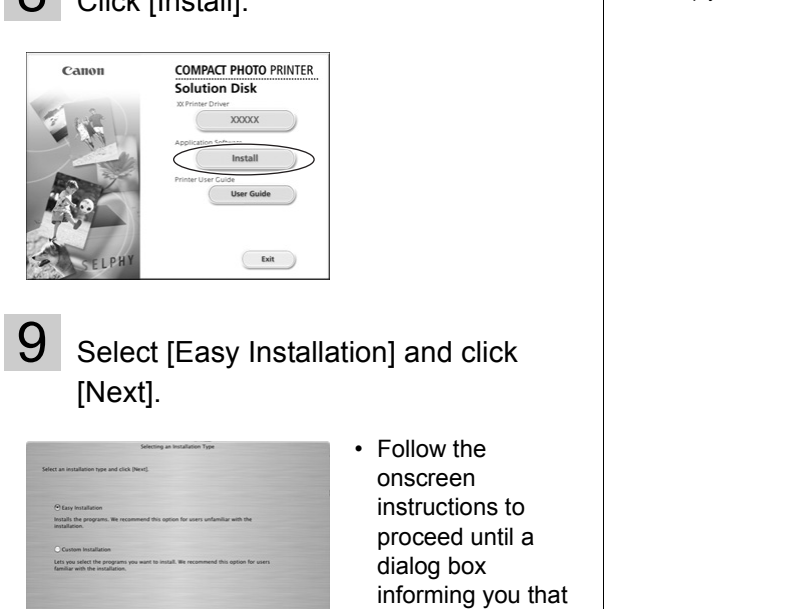

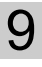

## $9$  Select [Easy Installation] and click [Next].

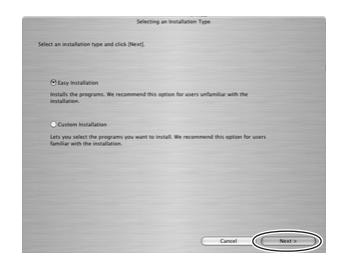

• Follow the onscreen instructions to proceed until a dialog box informing you that the installation is complete appears.

# 10 Click [OK].

• Software installation is complete. Remove the CD-ROM.

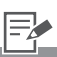

- 9 Click [Custom Installation] to select programs for individual installation.
- 10 If you wish to uninstall the software, drag the application's folder (the folder in which it was installed) into the Trash, and empty the Trash.

## <span id="page-87-0"></span>**Introduction to the Supplied Programs**

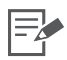

- For printing operations, refer to the [Help] menu of the software or a message appearing on the display.
- You can download the ZoomBrowser EX guide or ImageBrowser guide from the following website (available in English only). http://web.canon.jp/imaging/information-e.html

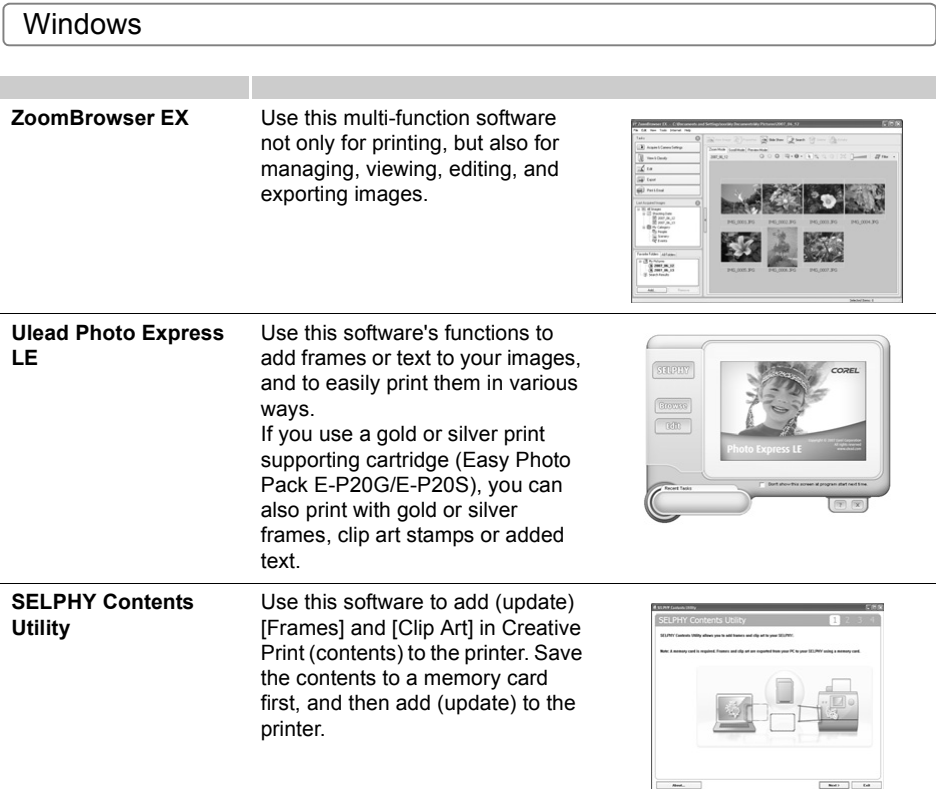

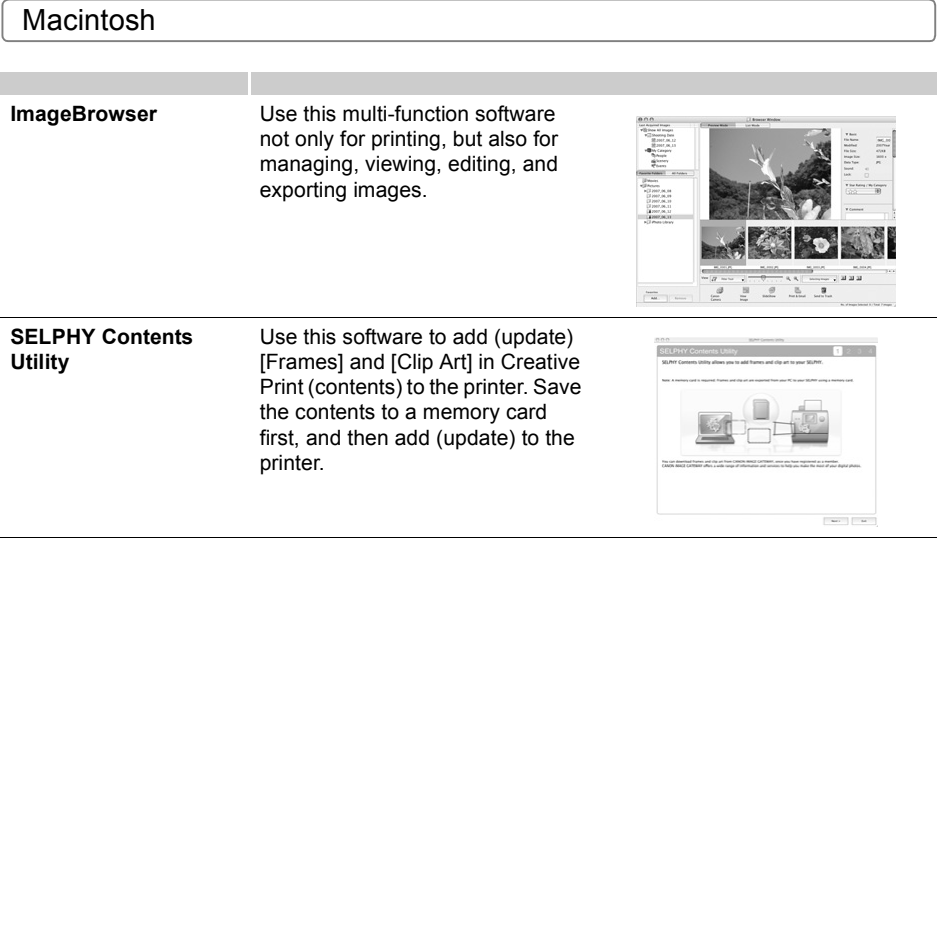

### Ulead Photo Express LE

This section gives a basic overview of inserting frames and text, and then printing. If you have questions about Ulead Photo Express LE, please access the URL below: http://www.ulead.com/events/canon/selphy/

- Double-click  $\Box$  on the desktop.
	- Ulead Photo Express LE starts.
- $2$  Select  $\sqrt{\frac{1}{2} \cdot \frac{1}{2}}$  and click  $\approx$  SELPHY Print ].

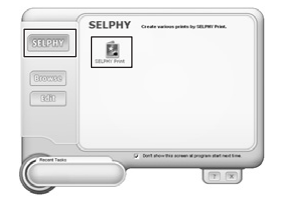

 $3<sup>3</sup>$  Select the paper from the list on the left.

• The frame list will appear on the right.

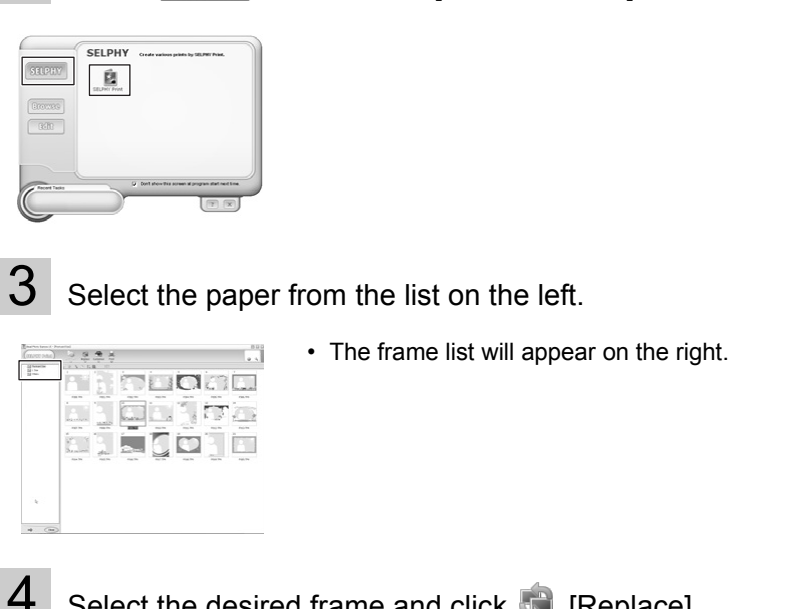

4 Select the desired frame and click **Replace**.

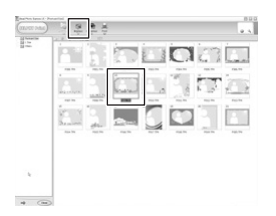

5 From the list on the left, choose an image that you want to add a frame to and click **Apply**, determine the image position, then click <sup>1</sup> [Customize].

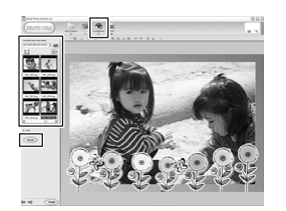

6 Click  $T$  [Text] to select [Add/Edit].

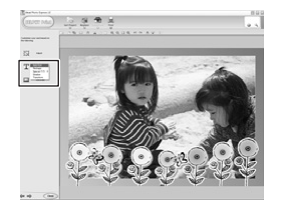

Type the desired text to print, click  $\sqrt{ap_{\text{poly}}}$ , adjust the position or size of the text, then click  $\equiv$  [Print]. Ext] to select [Add/Edit].<br>
Second text to print, click (Apply), adjust the posited text, then click (September), adjust the position

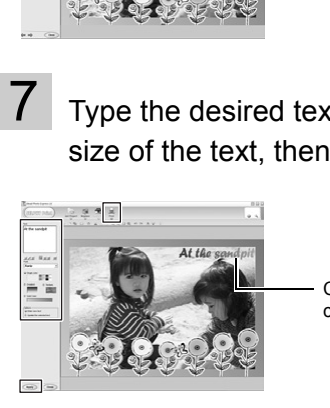

Click the text box to activate it and change the size and position of the text. 8 Determine [Printer name], [Cartridge], [Paper size], [Layout], and [Copies], then click Print

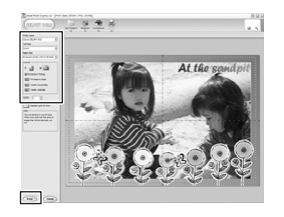

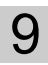

## 9 Printing completes.

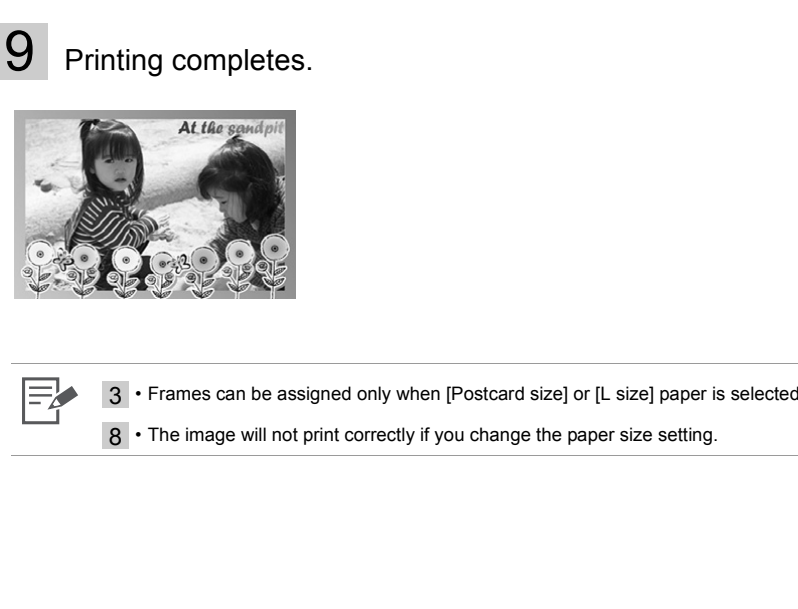

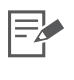

3 • Frames can be assigned only when [Postcard size] or [L size] paper is selected.

8 • The image will not print correctly if you change the paper size setting.

## <span id="page-92-0"></span>SELPHY Contents Utility

In this section, how to add (update) [Frames] and [Clip Art] for Creative Print (contents) using SELPHY Contents Utility is described.

- Add (update) the contents as described in the 2 steps below.
	- STEP 1 Write the contents from the computer to the memory card.
	- STEP 2 Add (update) the contents to the printer and print.

### STEP 1 Write Contents in a Computer to a Memory Card

- 1 Click to select in the following order: [Start] menu, [All Programs], [Canon Utilities], [SELPHY Contents Utility] and [SELPHY Contents Utility]. Bot in the lenowing order. [Betting mond, p.m. riflies], [SELPHY Contents Utility] and [SELPHY]<br>tility].<br>Intents Utility starts.<br>...
	- SELPHY Contents Utility starts.

## Click [Next].

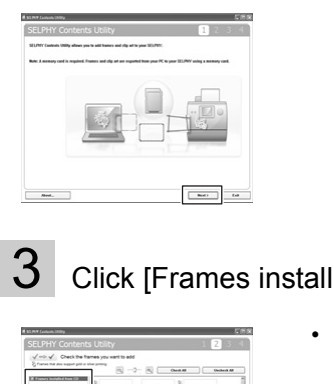

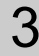

 $3$  Click [Frames installed from CD].

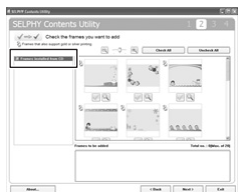

• The installed frame list is displayed on the right side of the screen.

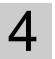

Select frames you wish to add (update) to the printer and click  $\sqrt{\ }$ .

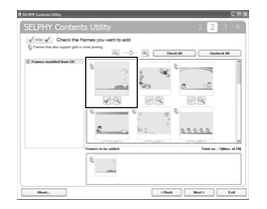

• The selected frames are displayed in [Frames to be added] at the bottom of the screen.

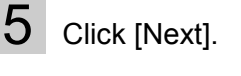

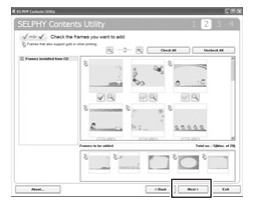

• The screen to add (update) clip art stamps is displayed. If you wish to add (update) clip art stamps, repeat steps 3 and 4 and click [Next].

 $6<sup>1</sup>$  Follow the onscreen instructions and insert a memory card into the memory card slot (or the memory card reader). Click [Next].<br>
The screen to add (update) clip art stamps is<br>
if you wish to add (update) clip art stamps, re<br>
3 and 4 and click [Next].<br>
<br>
Follow the onscreen instructions and insert a memory car<br>
memory card slot (or the

Click [Write to Memory Card].

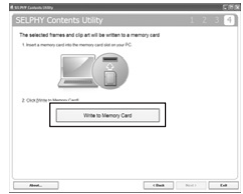

• Writing to the memory card starts.

2 • After writing contents to a memory card, [Frames installed from CD] is displayed on the left side of the screen when starting SELPHY Contents Utility next. The frames currently added (updated) to the printer can be confirmed if you select [Frames installed from CD].

₹

- 4 You can add (update) up to 20 frames or Clip Art Stamps to the printer. Previously added (updated) contents will be overwritten each time. If you wish to keep previously added contents on the printer, place a  $\sqrt{\ }$  mark.
	- Contents with an ight icon support print with gold or silver. Use Easy Photo Pack E-P20G/E-P20S.
	- Press the  $\lvert \mathbb{Q} \rvert$  icon to enlarge contents. You can check parts to be printed in gold or silver of the contents supporting gold or silver printing.
- 6 You cannot add (update) contents if you connect the computer to the printer directly.
- Purchase a commercially available memory card reader if a card slot is not featured in your - Purchase a commercially available memory card reader if a card slot is not feat<br>computer.

## STEP 2 Print Contents after Adding (Updating) to the Printer

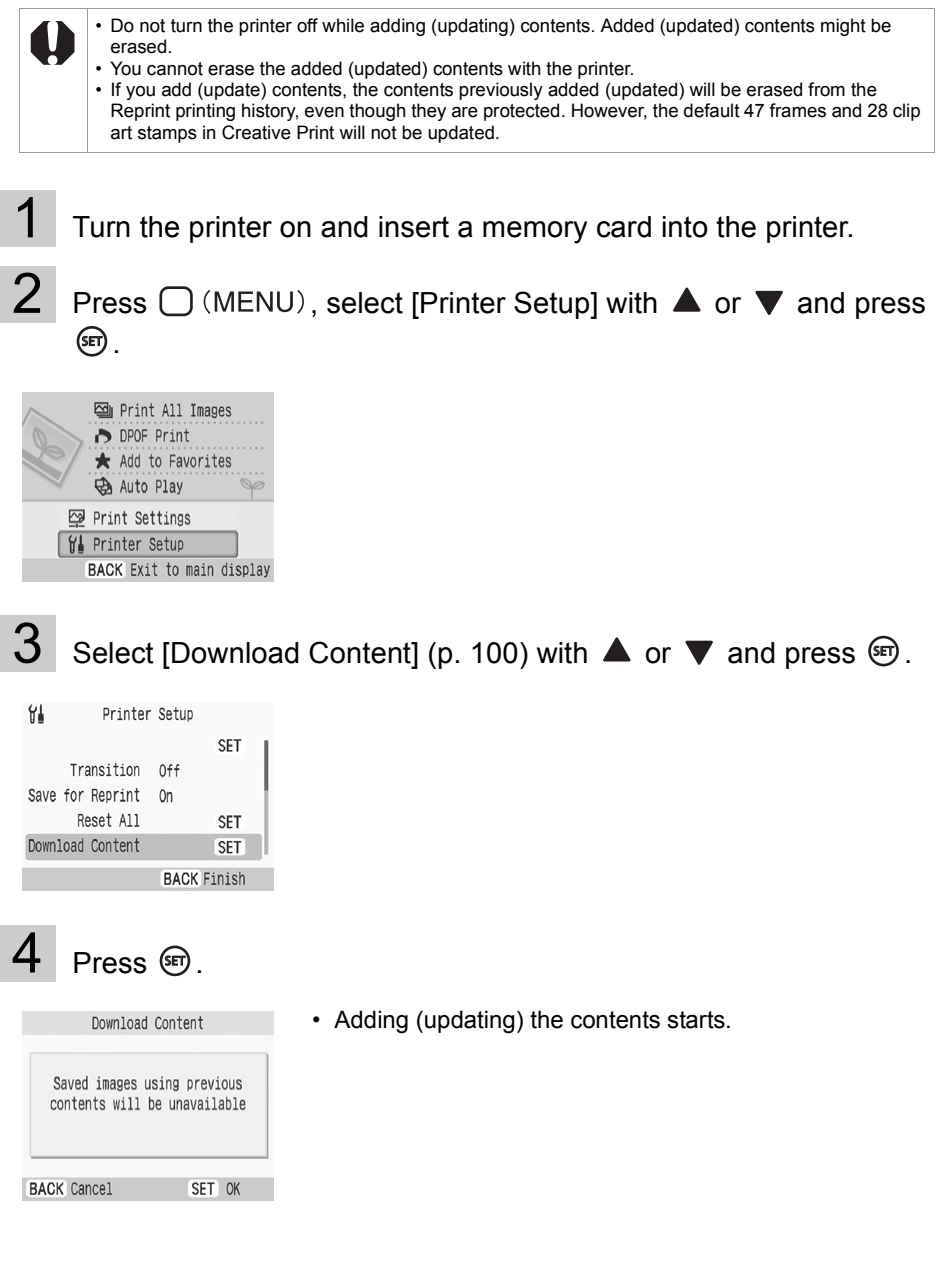

# 5 Select [Frames] (p. [42](#page-41-0)) in Creative Print.

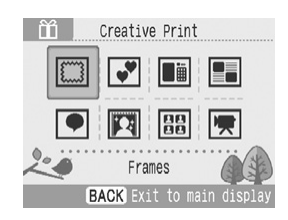

• See [Clip Art] (p. [43\)](#page-42-0) in Creative Print if you wish to print with clip art stamps.

## 6 Select [Added Frames] and press  $\circledast$ .

- 
- Added (updated) frames are displayed.

Make the settings following step 4 on page 42 and the following steps, then print. Select [Added Frames] and press  $\circledast$ .<br>
2014<br>
Select Theme<br>
CO[PY](#page-41-1) | COPY | COPY | COPY | COPY | COPY | COPY | COPY | COPY | COPY | COPY | COPY | COPY | COPY | COPY | COPY | COPY | COPY | COPY | COPY | COPY | COPY | COPY |

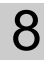

8 Printing completes.

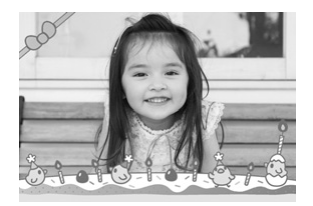

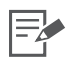

<span id="page-96-0"></span>6 • Added (updated) clip art stamps are displayed after default clip art stamps.

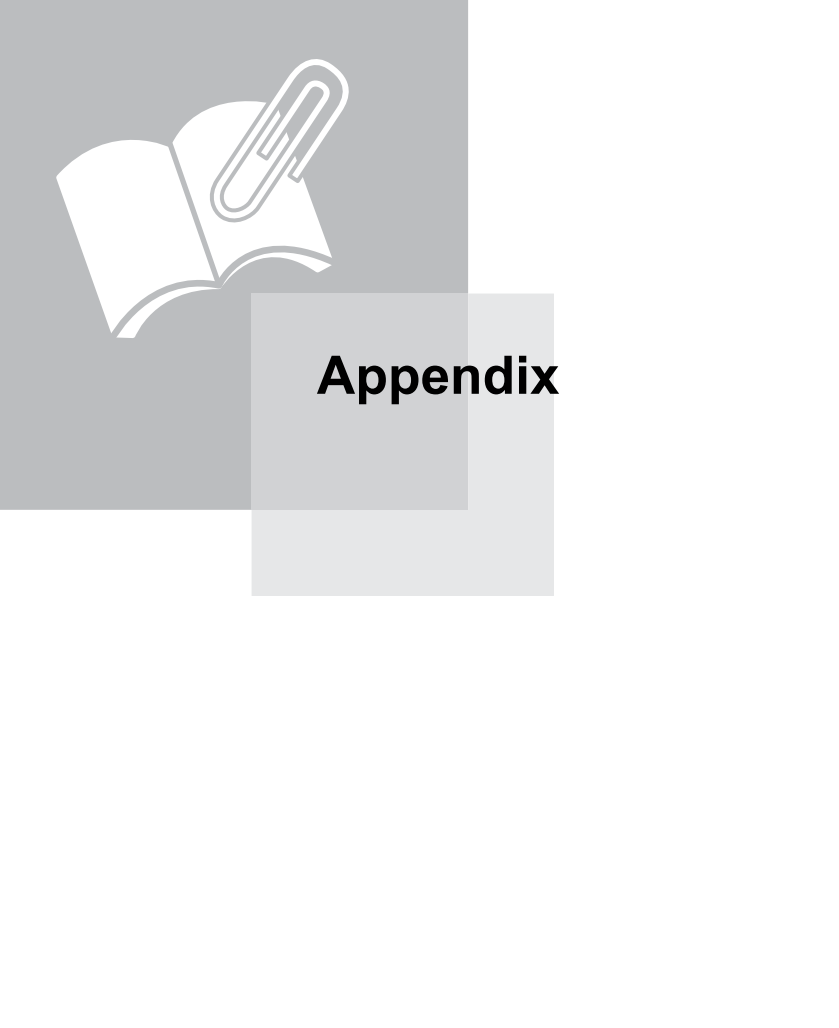

## <span id="page-98-1"></span>**Make Printer Settings**

You can make various printer settings, such as language or power saving settings.

<span id="page-98-0"></span>How to Use the Menu (Printer Setup) Turn the printer on and press  $\bigcirc$  (MENU). Press  $\triangle$  or  $\nabla$  to select [Printer Setup] and press  $\circledast$ . 3 Press ▲ or  $\blacktriangledown$  to select the item and press < ,  $\blacktriangleright$  or  $\text{\tiny{(9)}}$  to change the setting value. • The printer setup menu is displayed. COPY

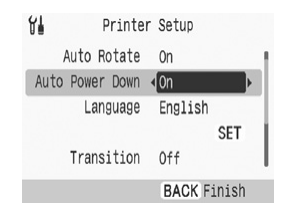

• For the setting of each item, refer to pp. 100 - [102.](#page-101-0)

 $Press \bigcap (BACK)$ 

• The confirmation screen is displayed.

## 5 Select [OK] and press  $\circledast$ .

• The setting value is saved and the screen returns to the main menu.

3 • [Bluetooth] is displayed only when a Bluetooth unit is connected. • [Download Content] is displayed only when the memory card containing contents is inserted.

### <span id="page-99-1"></span>Printer Setup Menu

The default setting is marked as  $\mathcal V$ .

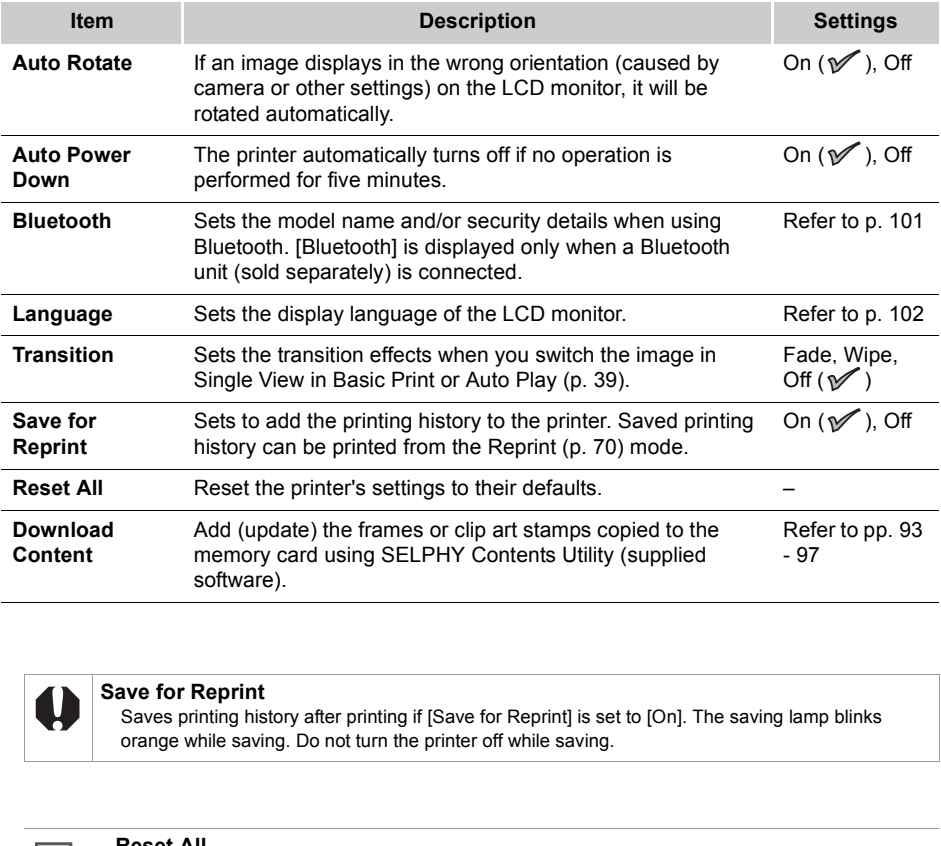

<span id="page-99-0"></span>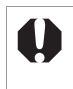

### **Save for Reprint**

Saves printing history after printing if [Save for Reprint] is set to [On]. The saving lamp blinks orange while saving. Do not turn the printer off while saving.

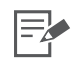

### **Reset All**

The printing history and the favorite images added to the printer are not erased.

### <span id="page-100-1"></span><span id="page-100-0"></span>Bluetooth Settings

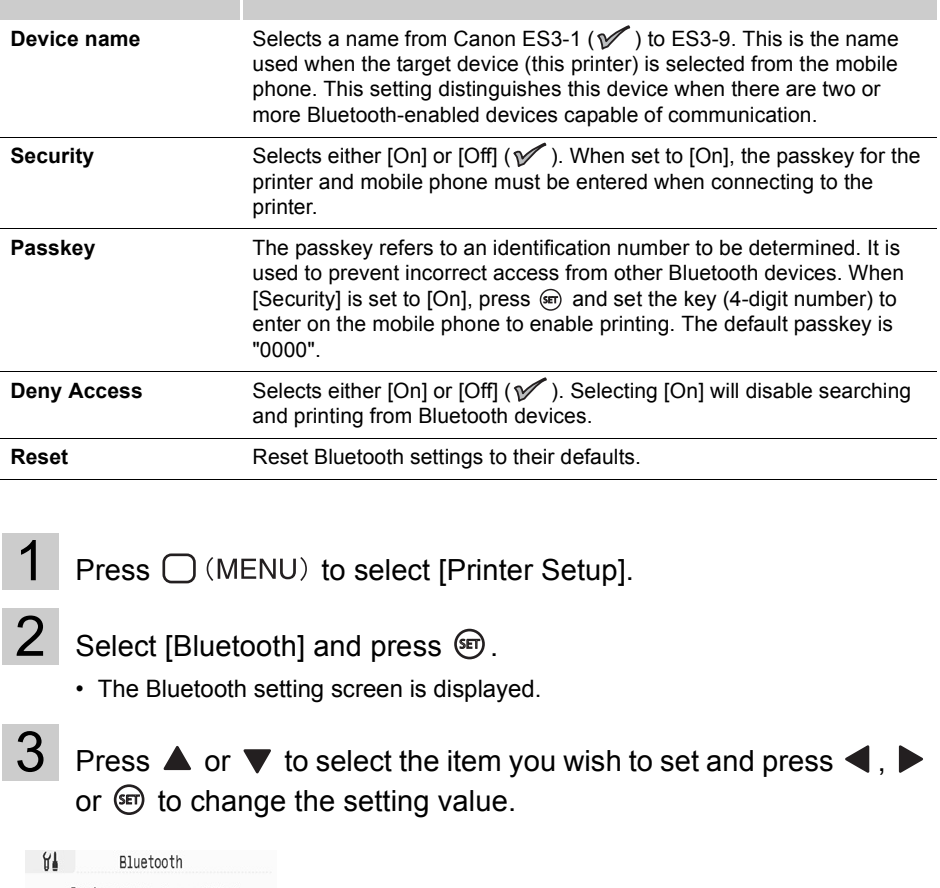

 $Press$   $\bigcirc$  (MENU) to select [Printer Setup].

- $2$  Select [Bluetooth] and press  $\circledast$ .
	- The Bluetooth setting screen is displayed.
- 3 Press  $\blacktriangle$  or  $\blacktriangledown$  to select the item you wish to set and press  $\blacktriangleleft$ ,  $\blacktriangleright$ or  $(F)$  to change the setting value.

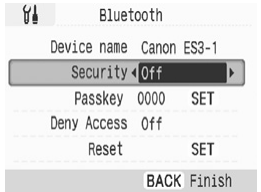

## $4$  Press  $\bigcirc$  (BACK).

• The setting value is saved and the screen returns to [Printer Setup].

1 • For how to use the menu (Printer Setup), refer to page [99.](#page-98-0)

• For how to print using a Bluetooth unit, refer to [Printing via Bluetooth](#page-76-0) (p. [77](#page-76-0)).

### <span id="page-101-0"></span>Language

 $Press$   $\bigcirc$  (MENU) to select [Printer Setup].

- 2 Select [Language] and press  $\overline{P}$ .
	- The language selection screen is displayed.

## 3 Press  $\blacktriangle$ ,  $\blacktriangledown$ ,  $\blacktriangleleft$  or  $\blacktriangleright$  to select the language you wish to set and  $pres \oplus$ .

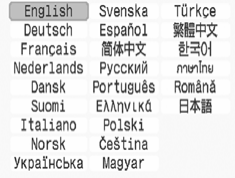

• The selected language is set and the screen returns to [Printer Setup].

1 • For how to use the menu (Printer Setup), refer to page 99.

• When no memory card is inserted, or when no camera or computer is connected to the printer, press and hold down  $\binom{2n}{n}$  and then press  $\binom{2}{n}$  (MENU) to shortcut to the language set up screen. Select the language and press  $\epsilon$ , The language is set and the screen returns to the standby screen. **English** Svenska Türkçe<br> **CO[P](#page-98-1)Y STATES COPY PRESENT CONTINUES IN SURFACT SURFACTS (BREAM PRESENT).<br>
Francish (BRF+X ENGLING) EXAM model<br>
Surfact Pricinum Private Readers and Hotel Strups and Supplem Surface Surface<br>
Surfa** 

## **Cleaning, Storing and Carrying the Printer**

## Cleaning the Printer

### Cleaning the Inside of the Printer

Remove dust on the head of the cartridge with the supplied cleaner unit.

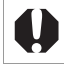

• Do not touch white parts of the cleaner as its performance may be affected. • Only the cleaner supplied with this printer can be used.

- Remove the Easy Photo Pack (p. 25).
- $2<sup>1</sup>$  Insert the cleaner unit in the cartridge compartment and push it in completely and slide it in and out 2 or 3 times.

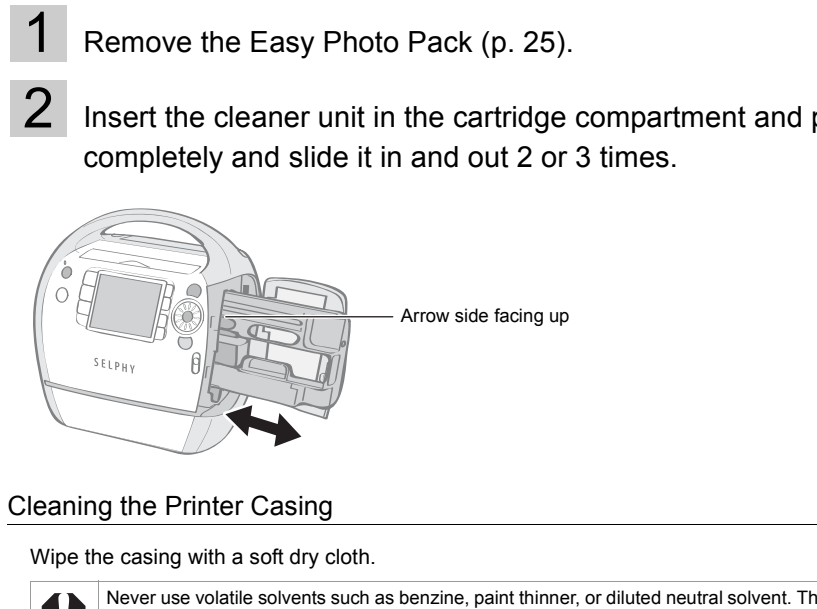

### Cleaning the Printer Casing

Wipe the casing with a soft dry cloth.

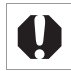

Never use volatile solvents such as benzine, paint thinner, or diluted neutral solvent. They may cause deformation or peeling of the printer's casing.

### Cleaning the Back of the Printer

Clean the dust from the air vents on the back. If dust enters from the air vents and gets on the ink sheet, the printer may not print cleanly. If dust becomes lodged on the ink sheet, use a commercially available blower brush to remove it so that you do not touch the ink sheet.

### Storing the Printer and Prints

### Storing the Printer

- Unplug the power cord from the power outlet.
- If dirt or foreign objects enter the printer, print quality may deteriorate. Close the print output receptacle cover and card slot cover.
- Remove the cartridge from the printer and store it in its original package.

### Storing Prints

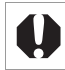

Color may change over time depending on the conditions of storage. Canon assumes no liability for

- Avoid storing prints in the following places to prevent image quality from deteriorating.
	- Places with high temperatures (40°C/104°F or higher).
	- Places with high humidity or dusty areas.
	- Places subject to direct sunlight.
- Please avoid the following actions as they may result in color change, color fading or color bleeding. Color may change over time depending on the conditions of storage. Canon assumes<br>
color changes.<br>
Avoid storing prints in the following places to prevent image quality from deterio<br>
- Places with high temperatures (40°C/10
	- Sticking any type of adhesive tape on a print surface.
	- Allowing print surfaces to come into contact with vinyl or plastic.
	- Applying alcohol or other volatile solvents to a print surface.
	- Leaving print surfaces tightly pressed against other surfaces or objects for prolonged periods.
- If you wish to mount prints in an album, select an album with photo covers made of nylon, polypropylene or cellophane.

### Carrying the Printer

When carrying the printer, hold the carrying handle. We recommend carrying the printer with the cleaner unit inserted.

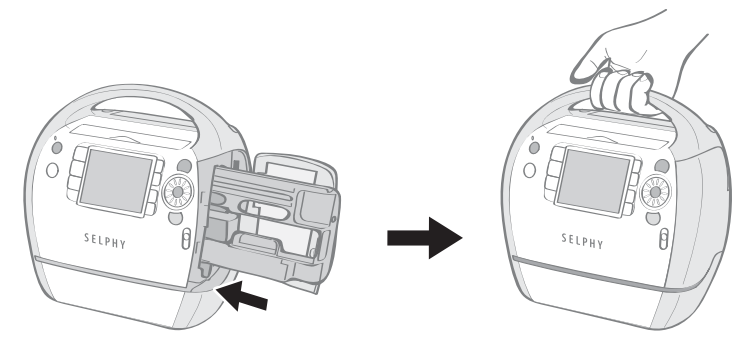

## **Safety Precautions**

Use this equipment correctly according to the following precautions to avoid the risk of injury, fire, electrical shock, malfunction or other hazards. Please also be sure to read Handling Precautions. Equipment refers to the printer.

The safety precautions noted on the following pages are intended to instruct you in the safe and correct operation of the printer to prevent injuries or damage to yourself or other persons.

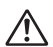

## WARNING

**Store the equipment in a place where it cannot be reached by children.**

**Do not disassemble or modify the equipment.**

**If the equipment is dropped or the casing becomes damaged, do not continue operation.**

**Stop operating the equipment immediately if it emits smoke or noxious fumes. Immediately contact the retail outlet or a Canon Customer Support center.**

**Do not allow water or other liquids to enter the interior of the equipment.** If the equipment is subjected to water droplets or damp salty air, gently wipe it with a soft, absorbent cloth. not disassemble or modify the equipment.<br>
Deequipment is dropped or the casing becomes damaged, do not continue of<br>
Depending the equipment immediately if it emits smoke or noxious furnes. It<br>
act the retail outlet or a Ca

**Do not insert or drop metallic objects or flammable substances into the equipment interior.**  If this occurs, immediately turn off the printer power and remove the power cord from the power outlet.

**Do not touch metal parts of the device or the power plug during thunderstorms.** Immediately stop using the equipment and distance yourself from it.

**Do not use flammable solvents such as alcohol, benzine, or paint thinner to clean the equipment.**

**Do not rest heavy objects on the power cord or plug, pull on it with excessive force or damage it.**

**Do not use power cords other than the supplied power cord.**

**Remove the power cord on a regular periodic basis and wipe away the dust and dirt that collects on the plug, the exterior of the power outlet and the surrounding area.**

Leaving the equipment plugged in during prolonged periods of non-use poses risk of electric shock or fire.

**Do not handle the power cord if your hands are wet.**

**Do not play the supplied CD-ROM(s) in any CD player that does not support data CD-ROMs. Playing the CD-ROM(s) in an audio CD player (music player) could damage the speakers. It is also possible to suffer hearing loss while listening with headphones to the loud sounds of a CD-ROM played on a music CD player.**

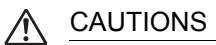

### **Do not stick any part of your hand into the printer interior.**

### **Do not use or store the equipment in the following types of places.**

- Humid or dusty areas
- Places subject to strong vibrations
- Places near flames or subject to direct sunlight
- Places that may heat up such as an automobile trunk or dashboard

**Do not allow metallic pins to touch or allow dirt to collect on the power plug.**

**Do not excessively pull or bend the power cord.**

**Do not use the power cord for any other equipment except this printer, use it beyond its rated capacity or voltage, or leave the plug partially inserted into a power outlet.**

### **Do not open the cartridge cover during printing.**

- If you do so, printing will stop.
- Paper moves back and forth in the printer during printing. Placing your hand in the way of the not use the power cord for any other equipment except this printer, use it be deapacity or voltage, or leave the plug partially inserted into a power outlet<br>of deapacity or voltage, or leave the plug partially inserted int

## **Handling Precautions**

For the handling of memory cards, cameras, mobile phones, or computers, refer to the supplied user guide of each product.

### Warning Against Copyright Infringement

Please respect all copyrights. Use of images produced by SELPHY ES3 for purposes other than personal entertainment may be prohibited by law.

### Warranty Limitations

This printer's warranty is only effective in the country of sale. If a problem arises while the printer is in use abroad, please convey it back to the country of sale before proceeding with a warranty claim to a Canon Customer Support center. is only effective in the country of sale. If a problem arises whise<br>the convey it back to the country of sale before proceeding with<br>tomer Support center.<br>The country of sale before proceeding with<br>tomer Support center.<br>Th

Printer

**Do not turn the printer on and off repeatedly when you do not intend to print.** 

The printer initialization process consumes ink and the equivalent of several pages could be wasted.

**Be careful not to spray the equipment with insecticides or volatile substances. In addition, do not store the equipment in contact with rubber or vinyl products for long periods of time.**  Example 1 and to spray the equiproot store the equipment in complement in complement in complement in the printer overheats, it will ten the nas malfunctioned.<br>
The printer overheats, it will ten the nas malfunctioned.<br>
Th

These materials may cause deformation of the printer's casing.

**If the printer overheats, it will temporarily stop operating. This does not mean that the printer has malfunctioned.**

### **The printer will resume normal printing as soon as it cools down.**

Temporary stoppages are most likely to occur in the following cases:

- When printing continuously.
- If a room is unusually warm.
- If the air vents on the back of the printer are blocked or if ventilation is inadequate.

If the print output receptacle cover comes off, tilt the cover to the LCD monitor side ( $\bigcirc$ ) align the tip of the spring on the left side of the cover with the groove on the printer  $(Q)$ , and then slide the hole on the right side of the cover over the peg on the printer  $\left( \bigotimes \right)$ .

If the print output receptacle cover is not attached during printing, paper that is finished printing may become jammed inside the printer.

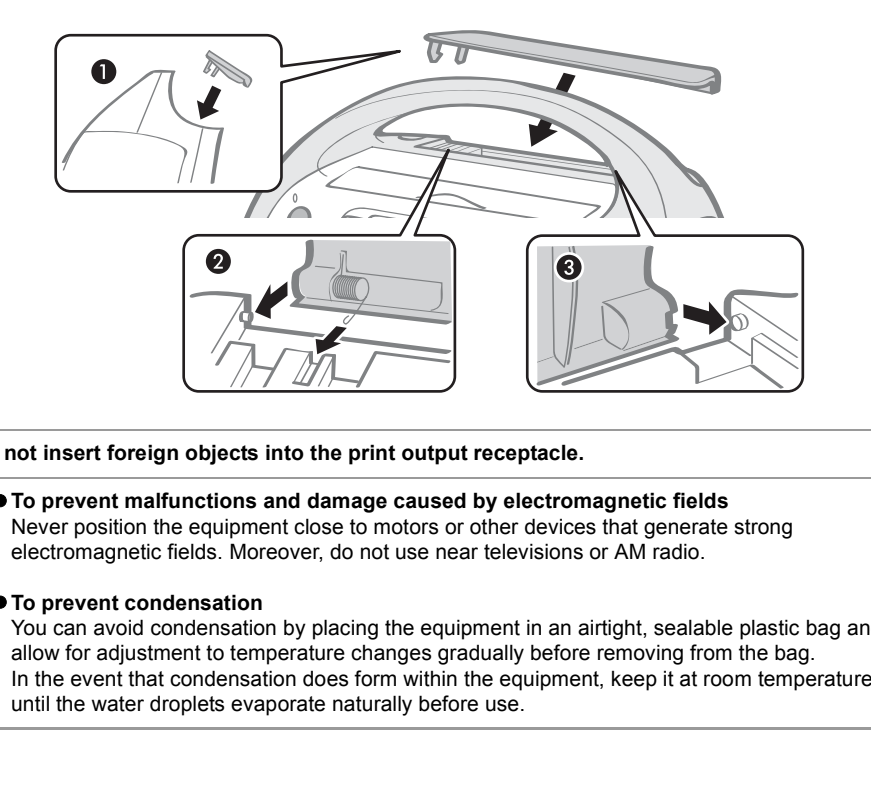

**Do not insert foreign objects into the print output receptacle.**

 $\bullet$  To prevent malfunctions and damage caused by electromagnetic fields Never position the equipment close to motors or other devices that generate strong electromagnetic fields. Moreover, do not use near televisions or AM radio.

### $\bullet$  To prevent condensation

You can avoid condensation by placing the equipment in an airtight, sealable plastic bag and allow for adjustment to temperature changes gradually before removing from the bag. In the event that condensation does form within the equipment, keep it at room temperature until the water droplets evaporate naturally before use.
# <span id="page-108-0"></span>**Specifications**

All data is measured according to standard Canon testing procedures. We reserve the right to change specifications without notice.

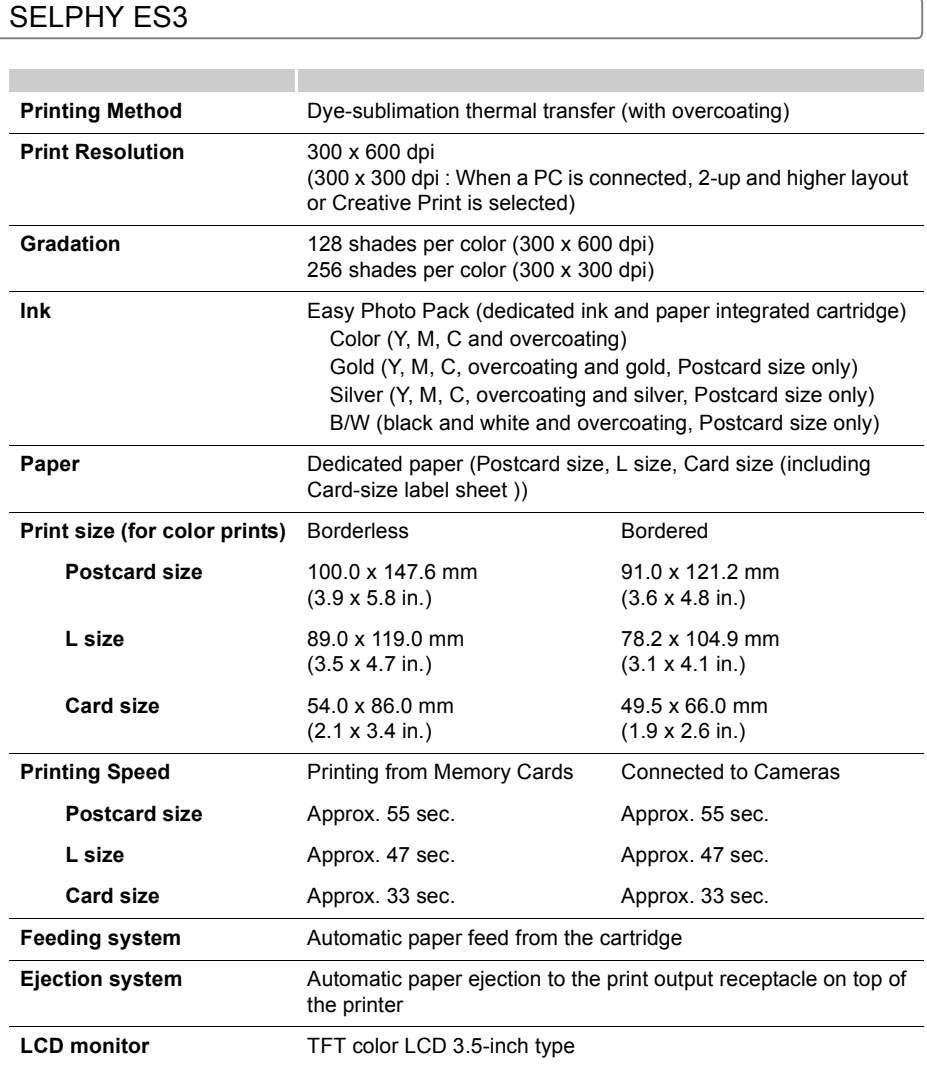

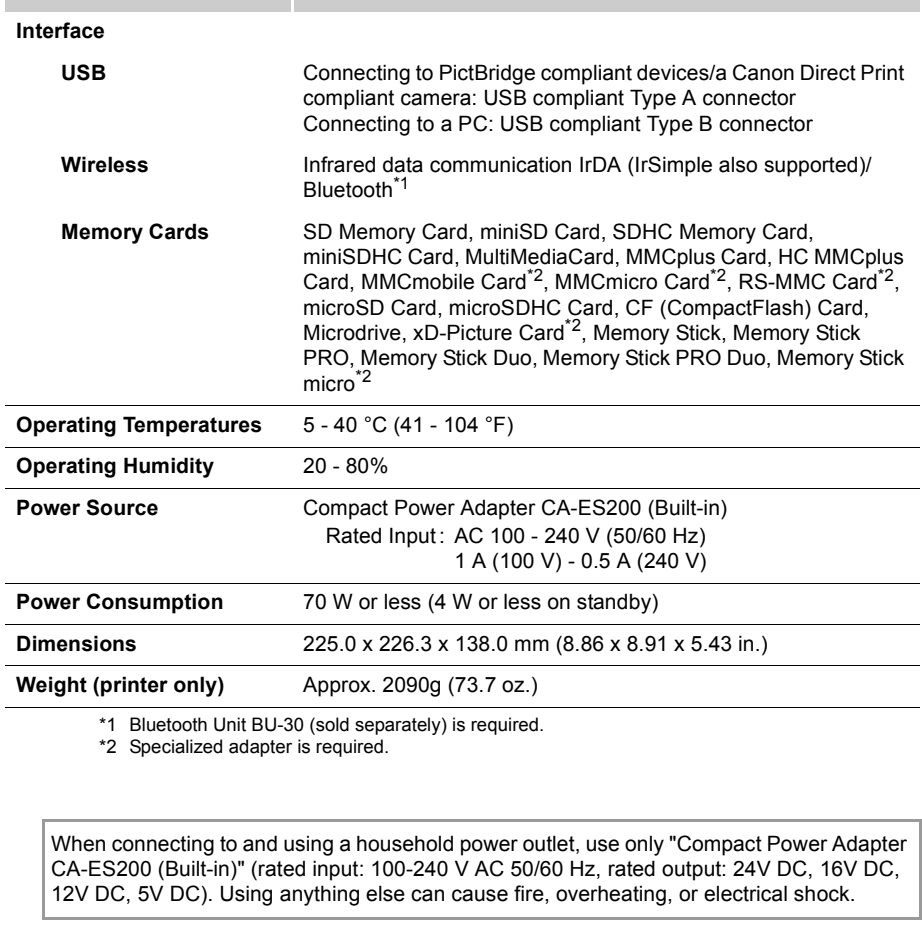

\*1 Bluetooth Unit BU-30 (sold separately) is required.

\*2 Specialized adapter is required.

When connecting to and using a household power outlet, use only "Compact Power Adapter CA-ES200 (Built-in)" (rated input: 100-240 V AC 50/60 Hz, rated output: 24V DC, 16V DC, 12V DC, 5V DC). Using anything else can cause fire, overheating, or electrical shock.

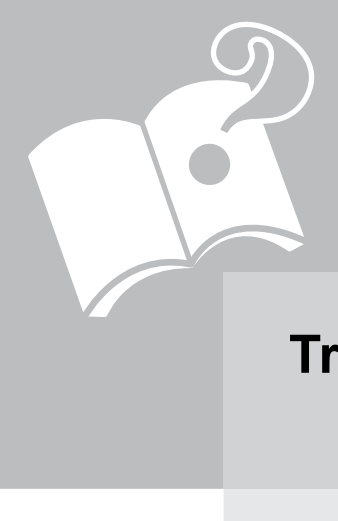

# <span id="page-110-0"></span>**Troubleshooting**

This section has solutions for when the printer does not function as expected or an error symbol This section has solutions for when the does not function as expected or an error is displayed.

# <span id="page-111-0"></span>**You Think There is a Problem**

If the solutions below do not remedy your problem, contact the retail outlet or a Canon Customer Support center.

## Printer and Power Source

Power Will Not Turn on

- **Has the plug come out of the power outlet? (p. [27](#page-26-0))**
- **Is the connector of the power cord securely connected to the printer's AC IN terminal? (p. [27\)](#page-26-0)**
- Did you press  $\circledcirc$  long enough? (p. 31)

## Printing Problems

#### Cannot Print

- **Is the printer power turned on? (p. 31)**
- **Is the printer connected to more than one device?**

Do not simultaneously connect to a camera, memory card or computer.

- **Is the cartridge loaded correctly? (p. 22)**
- **Is the ink sheet slack? (p. 22)**

#### **• Has the printer overheated?**

The printer will temporarily stop when it exceeds a certain temperature. This is not a malfunction. Wait until the temperature drops and the printer resumes. If the printer is connected to a computer when this happens, a message will appear on the computer display. Do not cancel the print. Wait until printing resumes. • Did you press ⊚ long enough? (p. 31)<br>
inting [P](#page-30-0)roblems<br>
annot Print<br>
• Is the printer power turned on? (p. 31)<br>
• Is the printer connected to more than one device?<br>
Do not simultaneously connect to a camera, memory card

#### **Printing from Memory Cards**

- **Is the memory card inserted all the way into the slot with the label facing front? (pp. 30, 31)**
- **Does the image data conform to the Design rule for Camera File system? (p. [29](#page-28-0))**
- **Some memory cards require a specific adapter. Have you inserted the memory card directly into the card slot without first inserting the card into the adapter? (p. [30](#page-29-0))**

#### **Printing from Cameras**

**• Is the printer connected to the camera correctly? (p. [73](#page-72-0))**

## Cannot Print (continued from previous page)

**• Does the camera battery have sufficient charge?** Replace the battery with a fully charged (or new) battery, or use the compact power adapter for the camera.

#### **Printing from Computers**

- **Did you install the printer driver according to the correct procedures? (pp. [82,](#page-81-0) [85\)](#page-84-0)**
- **Is the printer connected directly to a port on the computer with the USB cable?** The printer may not operate correctly if it is connected to a USB hub.

#### **Problems Exclusive to Windows**

**• Is the printer set to offline?**

Right-click the printer icon and cancel the offline setting.

#### **Problems Exclusive to Macintosh**

**• Is the printer registered on the Printer List?** Check if your printer is registered on the Printer List in the Printer Setup Utility.

#### Image Does Not Appear When Memory Card Is Inserted

- **Is the memory card inserted all the way into the correct slot with the label facing front? (pp. 30, 31)**
- **Does the image data conform to the Design rule for Camera File system? (p. [29](#page-28-0))**
- **Some memory cards require a specific adapter. Have you inserted the memory card directly into the card slot without first inserting the card into the adapter? (p. 30) Problems Exclusive to Macintosh**<br>
• Is the printer registered on the Printer List?<br> [C](#page-29-0)heck if your printer is registered on the Printer List in the Printer Setup Utili<br>
Check if your printer is registered on the Printer Li

#### Cannot Print the Date

#### **Printing from Memory Cards**

**• Is the date imprint option set? (p. 55)**

If you are using DPOF printing, the date imprint settings are configured on the device used for the DPOF settings.

#### **Printing from Mobile Phones**

**• When using infrared data communication or Bluetooth, the date will not be printed.**

#### **Printing from Cameras**

#### **• Is the date imprint option set to [Off] on the camera?**

Set the date imprint option to [On] on the camera. If it is set to [Default], the date imprint settings of the printer will be used.

#### Cannot Make Clean Prints

- **Is the ink sheet or paper dirty?**
- **Is dirt lodged within the printer? (p. [103](#page-102-0))**
- **Has condensation formed within the printer?** Leave it to dry at room temperature for a while.
- **Is the printer placed near a device with a strong electromagnetic or magnetic field?** Electromagnetic waves from video game devices or strong magnetism from speakers may distort images. Set it at least 1 meter (3 ft.) apart.

### Colors on the Computer Display and the Print Are Different

**• Color generation methods are different for computer displays and printers. Moreover, the variance may be attributable to the environment in which the display is viewed (color and strength of the light), or to the display's color adjustment settings.** Solid Color generation methods are different for computer displays and prin<br>
Color competition methods are different for computer displays and prin<br>
Moreover, the variance may be attributable to the environment in which<br>
i

After using the computer to cancel a print in progress, an image that had already been printed was printed again when printing resumed.

**• Are you using a Macintosh computer?**

When you restart printing on a Macintosh computer after canceling, an already printed image may print again when printing resumes.

## Paper Problems

## Frequent Paper Jams

**• Has too much paper been left in the print output receptacle?**

Do not leave 50 or more sheets in the print output receptacle.

#### Cannot Print the Specified Number of Prints

- **Is the printer's power being turned on and off repeatedly without printing?** The printer initialization consumes ink. There may not be enough ink left for the allotted sheets in the set.
- **Is the ink sheet being pulled?** Do not forcefully pull out the ink sheet.

## Print is not Ejected

- **Has paper jammed inside the printer?** Remove the jammed paper.
- **Is the print output receptacle cover open?** If the print output receptacle cover does not open automatically and paper gets jammed, press the print output receptacle button on the left side of the print output receptacle to open the print output receptacle cover and remove the jammed paper. Sinces in the set.<br>
• Is the ink sheet being pulled?<br>
Do not forcefully pull out the ink sheet.<br>
int is not Ejected<br>
• Has paper jammed inside the printer?<br>
• Is the print output receptacle cover open?<br>
• If the print outp

# <span id="page-115-0"></span>**Error Messages**

If any error occurs during printing, a message is displayed on the LCD monitor of the printer. If a problem occurs while the printer is connected to the camera, the camera's LCD monitor may display an error message.

#### No paper/ink

- **Check that the cartridge is correctly inserted.**
- **Change the cartridge to a new one.**
- **If paper is not feeding correctly, remove the cartridge, and manually remove any paper remaining in the printer.**

#### Paper jam!

• Press  $\bigcirc$  (BACK) to eject the paper. If the paper is not ejected, turn the power off **and turn it on again. If the printer fails to eject the paper, contact a Canon Customer Support center for assistance.**

#### Ink Error

**• Remove the cartridge from the printer, take up the slack in the ink sheet, and then reload the cartridge. If the cartridge is stuck in the printer, contact a Canon Customer Support center for assistance.** apper jam!<br>
• Press ◯ (BACK) to eject the paper. If the paper is not ejected, turn the<br>
and turn it on again. If the printer fails to eject the paper, contact a Can<br>
Customer Support center for assistance.<br>
<br>
K Error<br>
• R

#### Cannot print! / Could not print XX images

#### **• The following images cannot be printed.**

- An image with a data size that is too big. Images larger than 8000 x 8000 pixels cannot be printed
- An image that is corrupted
- An image other than JPEG
- **When you wish to print an image with the printer connected to the camera, check if the size of the image matches the recording pixels of the image in the camera. If the size is not appropriate, resize the image and convert it as necessary to a JPEG image that the camera can display.**
- **Limit the size of image files to less than 8000 x 8000 pixels.**
- **This printer supports image data conforming to the Design rule for Camera File system.**

#### No Image.

- **Check whether there are images recorded on the memory card. Also check if there are images added to Favorites, saved for Reprint or in the Print History.**
- **Check whether readable image data is recorded on the memory card.**
- **The image file name (folder name) sometimes cannot be recognized if it contains double-byte characters (Japanese, Chinese or Korean). Change double-byte characters to single-byte alphanumeric characters.**
- **Use a personal computer to print data that has been edited or processed on a personal computer.**

#### Hardware Error

- **Check if there are other problems than cartridge problems.**
- **Turn the printer and camera power off, then turn on again. If the error message does not clear, contact a Canon Customer Support center for assistance.**

#### Cartridge cover is open

**• Close the cartridge cover. If the error message does not clear, turn the power off and on again.**

#### This camera cannot print B/W Insert memory card to print

**• Black and white printing is not possible when a camera is connected (except when (PictBridge) is displayed on the LCD monitor of the camera). Insert a memory card to print.** and Ware Error<br>
• Check if there are other problems than cartridge problems.<br>
• Turn the printer and camera power off, then turn on again. If the error no<br>
does not clear, contact a Canon Customer Support center for assist

## Creative Cartridge Inserted Change the cartridge

**• Printing from a camera or a mobile phone using the gold or silver print supporting cartridge (Easy Photo Pack E-P20G/E-P20S) is not possible. Change the cartridge to a cartridge other than the gold or silver print supporting cartridge.**

#### Cartridge has been changed

**• The cartridge was changed for a cartridge of a different size after the print menu was displayed. Insert a cartridge of the same size or change the print settings.**

## Cartridge has been changed Trim Settings Adjusted

**• If the cartridge is changed after the trimming settings have been made, the printer automatically sets the trimming frame again to fit the paper size.**

#### Cartridge not compatible

**• Use a cartridge that is compatible with this printer.**

#### Communication error!

- **Turn the printer, camera and computer power off, then turn on again.**
- **Check the [Print Images When Connected with a Camera](#page-72-0) section (p. [73\)](#page-72-0). If the error message continues to display, contact a Canon Customer Support center for assistance.**

#### **Disconnected**

- **Make sure that the printer and the sender are within an appropriate distance.**
- **Check the sender's power supply.**
- **If you are connecting via Bluetooth, the connection may interrupt depending on the signal condition. Try to establish the connection again.**

#### Cartridge incorrectly inserted or not loaded

- **Insert the cartridge.**
- **Remove the cartridge and insert it again all the way, then close the cartridge cover.**

#### Image too large.

- **Images larger than 8,000 x 8,000 pixels, or 32 MB or larger files cannot be played back. Select another image.**
- **When printing from a mobile phone (wirelessly), the maximum image file size that can be transmitted is approx. 3 MB (maximum file size varies depending on the mobile phone).** sconnected<br>
• Make sure that the printer and the sender are within an appropriate dis<br>
• Check the sender's power supply.<br>
• If you are connecting via Bluetooth, the connection may interrupt depe<br>
the signal condition. Tr

#### Incompatible JPEG

**• You attempted to play back or print an incompatible JPEG image. Select another image.**

#### Memory card error

- **Memory card has experienced an anomaly. Use another memory card.**
- **A memory card adapter without an inserted memory card has been inserted. Be sure to insert a memory card into the adapter before inserting it into the printer. If an empty adapter had been inserted, remove the adapter and turn the printer's power off and on again.**
- **Some memory cards require a specific adapter. You have inserted the memory card directly into the card slot without first inserting the card into the adapter (p. [30](#page-29-0)).**

#### Unidentified Image

**• You attempted to play back or print an image with corrupted data, an image recorded in a foreign camera or data type, or an image that has been edited on a computer. Select another image.**

#### Cannot magnify!

**• You attempted to magnify an image with corrupted data, an image recorded with another camera or data type, or an image that has been edited on a computer, or a movie. Select another image.**

#### Too many marks.

**• Too many images have been marked with print settings. Mark 998 or less images.**

#### Cannot trim

**• You attempted to trim an image smaller than 640 x 480 pixels, larger than 5616 x 3744 or an image with a width-to-height ratio narrower than 16:9. Select another image to trim.**

#### Image not compatible

**• You attempted to put a speech bubble in an image smaller than 320 x 240 pixels, larger than 5616 x 3744 or an image with a width-to-height-ratio narrower than 16:9. Select another image size that allows speech bubbles to be set.** o many marks.<br>
• Too many images have been marked with print settings. Mark 998 or le<br>
• You attempted to trim an image smaller than 640 x 480 pixels, larger th<br>
3744 or an image with a width-to-height ratio narrower than

#### Device Not Supported

**• This displays when you attempt to connect an unsupported USB device, e.g. USB memory. Disconnect the USB device. If the message returns, turn the printer off and back on.**

#### Device Not Supported (HUB)

**• You attempted to connect an unsupported USB connector, e.g. a USB hub. Disconnect the USB hub.**

#### Data Error

- **You attempted to add (update) or register incompatible or corrupted contents to the printer.**
- **If you are connecting via Bluetooth, try to establish the connection again. If the message keeps reappearing several times, Bluetooth incompatibility or corrupted data may be the problem. Select a different image.**

#### Out of operating temperature

**• Operation of the printer is out of operating temperature. Use the printer between 5 - 40°C (41 - 104°F).**

#### Incompatible image

- **Images smaller than 640 x 480 pixels, or images with a width-to-height ratio narrower than 2:1, cannot be printed in Creative Print. Select an image of a size that can be printed in Creative Print.**
- **You can only print ID photos that are shot with the same number of recording pixels as "Large" of a Canon PowerShot series or IXUS series camera.**

#### Could not add some images

- **You cannot add the following types of images.**
	- An image with a data size that is too big. Images larger than 8000 x 8000 pixels cannot be added
	- An image that is corrupted
	- An image other than JPEG
- You can stop adding an image when you press **of while an image is being added**.

#### Some image(s) already added

**• You cannot add an image that already exists on the printer.** 

#### You can not add more images

**• You can add up to 999 images. However, depending on the data size, you may not be able to add 999 images.** ould not add some images<br>
• You cannot add the following types of images.<br>
• An image with a data size that is too big. Images larger than 8000 x 8000 p<br>
be added<br>
• An image that is corrupted<br>
• An image ther than JPEG<br>

#### Images can not be added

- **You cannot add the following types of images.**
	- An image with a data size that is too big. Images larger than 8000 x 8000 pixels cannot be added
	- An image that is corrupted
	- An image other than JPEG

#### Protected!

**• Protected images cannot be erased (p. [63](#page-62-0)). Remove the protection, then erase the image.**

## No print history

**• If you set [Save for Reprint] (p. [100\)](#page-99-0) to [Off], no print history will be saved. If you set it to [On], each time you print the print will be saved and the print history will display.**

# Index

# **Numerics**

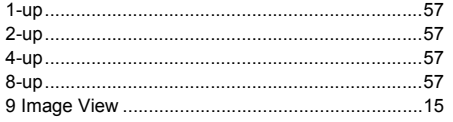

# $\overline{A}$

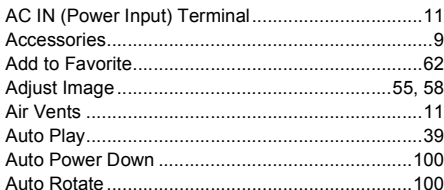

# $\overline{\mathbf{B}}$

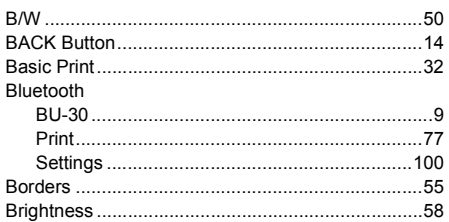

# $\mathbf c$

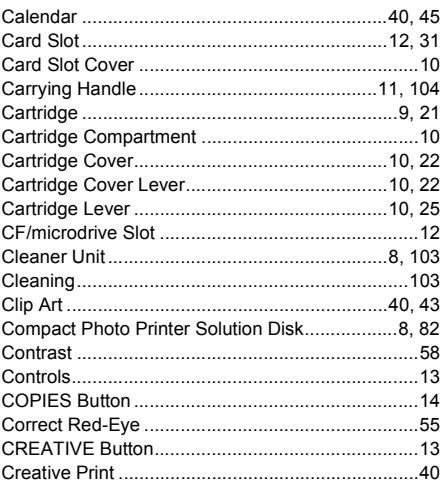

# D

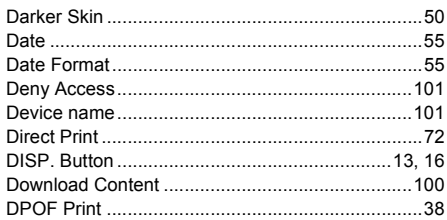

# E

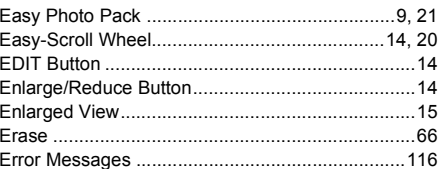

# $\bar{\mathbf{F}}$

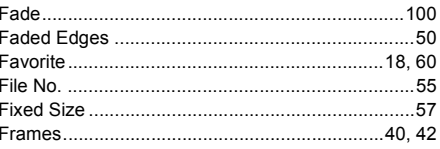

# $\overline{\mathbf{H}}$

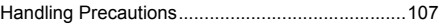

# $\overline{1}$

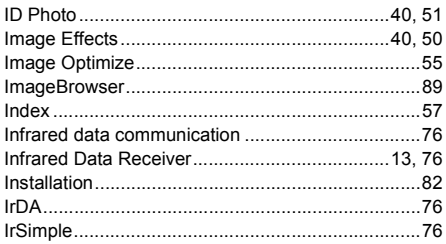

# J

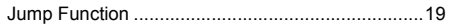

## $\mathsf{L}% _{0}\left( \mathsf{L}_{0}\right) ^{T}=\mathsf{L}_{0}\left( \mathsf{L}_{0}\right) ^{T}$

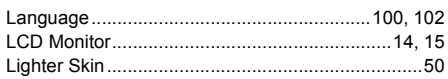

## M

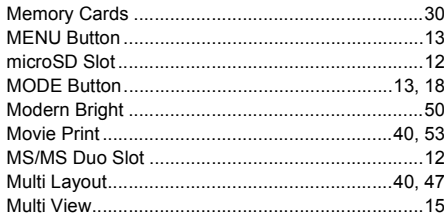

# $\overline{\mathsf{N}}$

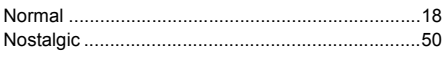

# $\mathbf{o}$

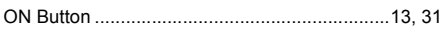

# P

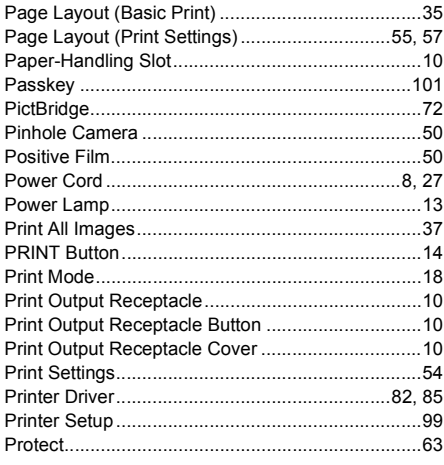

# $\overline{\mathsf{R}}$

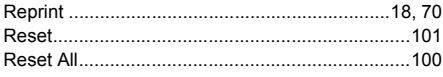

# $\mathbf{s}$

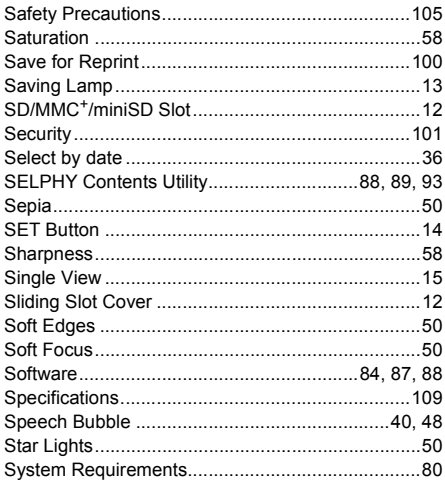

# $\mathbf{T}$

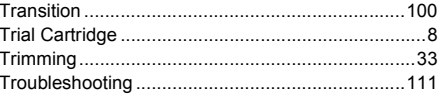

# $\mathsf{U}$

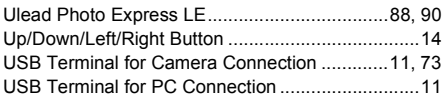

# W

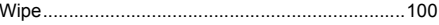

#### Y

```
You Think There is a Problem .................................. 112
```
## $\mathsf{z}$

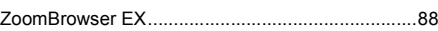

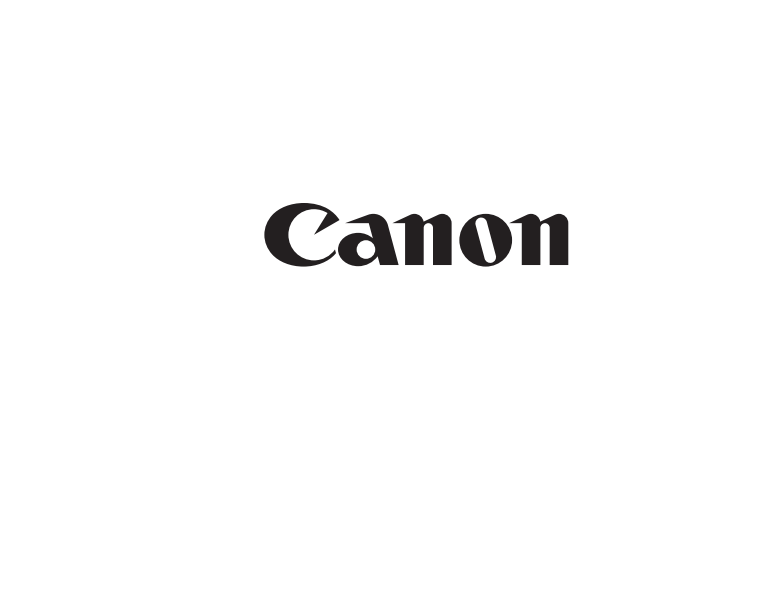

Download from Www.Somanuals.com. All Manuals Search And Download.

Free Manuals Download Website [http://myh66.com](http://myh66.com/) [http://usermanuals.us](http://usermanuals.us/) [http://www.somanuals.com](http://www.somanuals.com/) [http://www.4manuals.cc](http://www.4manuals.cc/) [http://www.manual-lib.com](http://www.manual-lib.com/) [http://www.404manual.com](http://www.404manual.com/) [http://www.luxmanual.com](http://www.luxmanual.com/) [http://aubethermostatmanual.com](http://aubethermostatmanual.com/) Golf course search by state [http://golfingnear.com](http://www.golfingnear.com/)

Email search by domain

[http://emailbydomain.com](http://emailbydomain.com/) Auto manuals search

[http://auto.somanuals.com](http://auto.somanuals.com/) TV manuals search

[http://tv.somanuals.com](http://tv.somanuals.com/)